4-451-718-**62** (1)

# **SONY**

# 便携存储卡录像机

*PMW-50*

使用说明书

操作本机前,请务必仔细通读这本手册并妥善保管以备今后查阅。

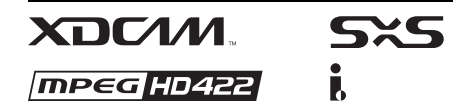

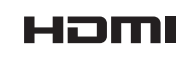

© 2012 Sony Corporation

# 目录

# 概述

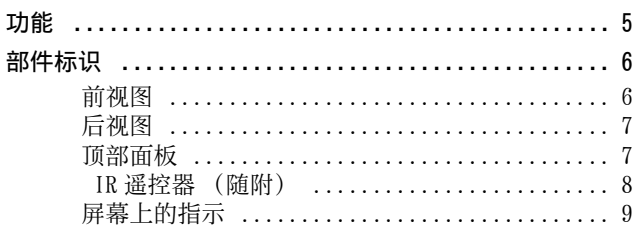

# 准备

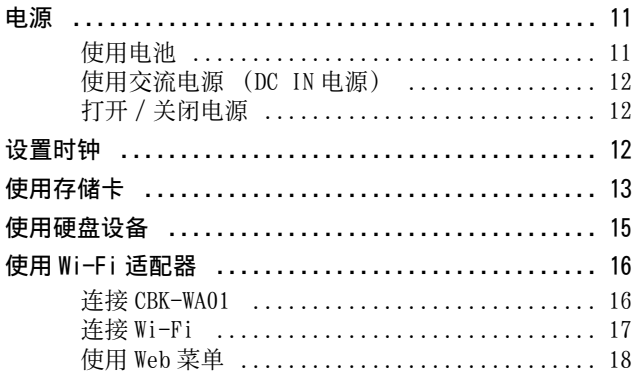

记录

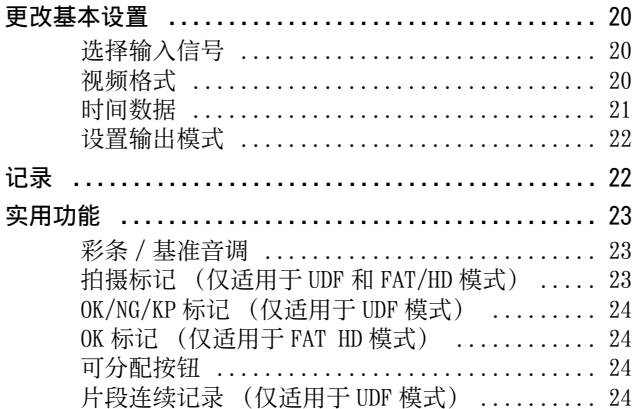

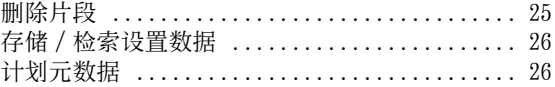

# 播放

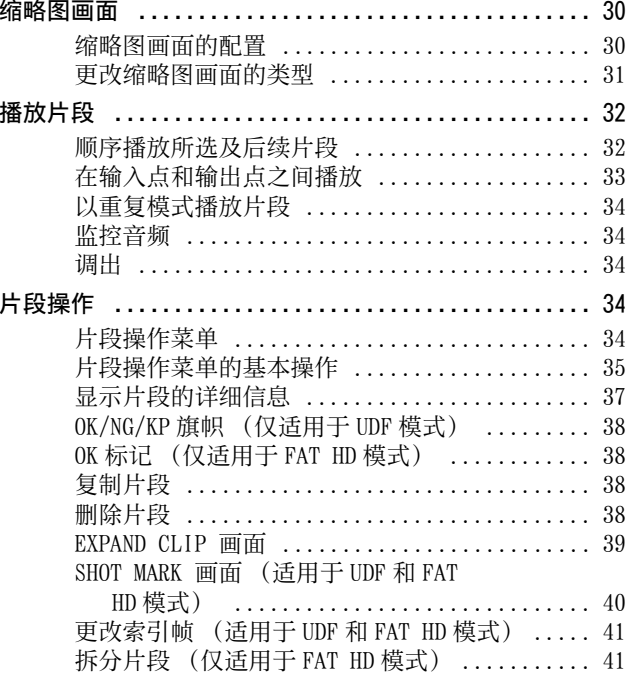

# 状态显示

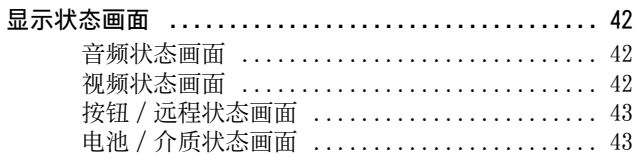

# ———————————<br>菜单配置和详细设定

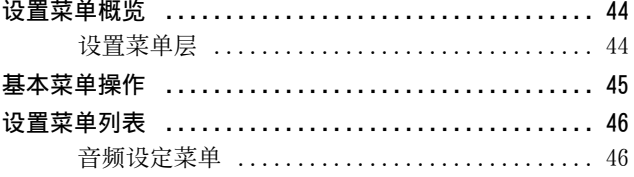

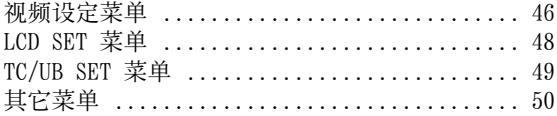

# 连接外部设备

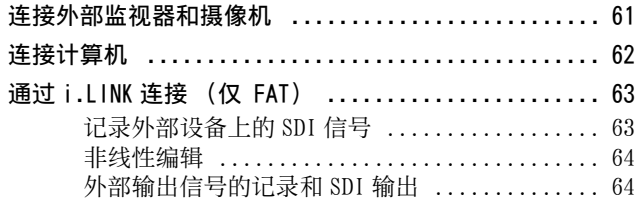

# 附录

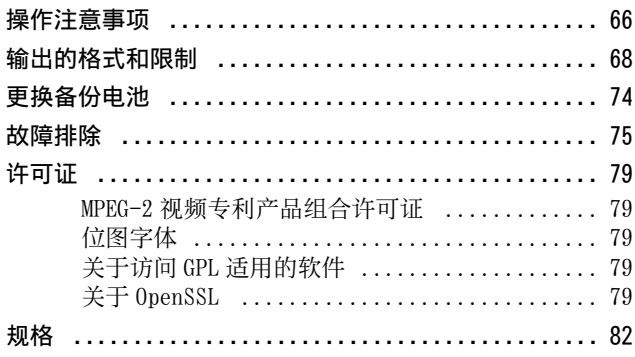

# <span id="page-4-1"></span><span id="page-4-0"></span>概述 功能

PMW- 50 是一种便携存储卡录像机,可 使用电池驱动,使用 MPEG2 HD422 50Mbps 编码解码器将图像记录在 SxS 存储卡上。记录媒体时可使用 UDF 或 FAT 文件系统。

# 支持多种格式

- 交错 (1080/59.94i 或 1080/50i)
- 逐行 (1080/29.97P、1080/ 23.98P、720/59.94P、720/29.97P、 720/23.98P、1080/25P、720/50P 或 720/25P)
- SD 信号 IMX50/DVCAM 格式
- HD 信号至 SD 信号下转换输出

# 新一代 HD 记录系统

- 使用 "MPEG-2 Long GOP"编码解码 器的 HD 记录以及 IMX50/DVCAM 格式 的 SD 记录 分辨率:1920 × 1080、1440 ×  $1080, 1280 \times 720$  (HD图像) 比特率:50 Mbps (HD422 模式)、 35 Mbps (HQ 模式)(采用 UDF) 35 Mbps (HQ 模式)、25 Mbps (SP 模式)(采用 FAT) 记录时间:采用 50 Mbps 格式大约可 记录 120 分钟 (HD422 模式) 采用 35 Mbps 格式大约可记录 180 分 钟 (HQ 模式) (当使用 UDF 记录至 64 GB SxS 存储卡时) 采用 DVCAM 25Mbps 格式记录 / 播放 SD 信号 以 MPEG IMX 50Mbps 格式记录 / 播放 • 高品质未压缩音频记录 • 支持基于文件的工作流
- 带有 "展开"功能的即时访问缩略 图显示

## 可实现高可操作性的各种功能和 设计

- 入点到出点的部分播放
- 重复模式播放
- 在编辑期间输出原始 SDI 输入信号
- i.LINK 输入信号 SDI 输出
- 3.5 英寸彩色 LCD 显示器
- 两个用于分配功能的可分配按钮
- 使用电池长时间进行播放
- •各种接口, 包括 USB、i.LINK 和 HDMI
- 高速图像搜索: ×4, ×15, ×24
- 随附 IR 遥控器
- <span id="page-4-2"></span>• 计划元数据功能

#### 软件下载

当本机与 PC 连接使用时,请从 Sony 专业产品网站下载适用的设备驱动程 序、插件和应用程序软件。

Sony 专业产品网站主页:

- 美国 http://pro.sony.com
- 加拿大 http://www.sonybiz.ca

拉丁美洲 http://sonypro-latin.com 欧洲、中东和非洲

- - http://www.pro.sony.eu
- 日本 http://www.sonybsc.com
- 亚太地区 http://pro.sony-asia.com
- 韩国 http://bp.sony.co.kr
- 中国 http://pro.sony.com.cn

# <span id="page-5-0"></span>部件标识

有关功能和用法,请参见圆括号中的页面。

# <span id="page-5-1"></span>前视图

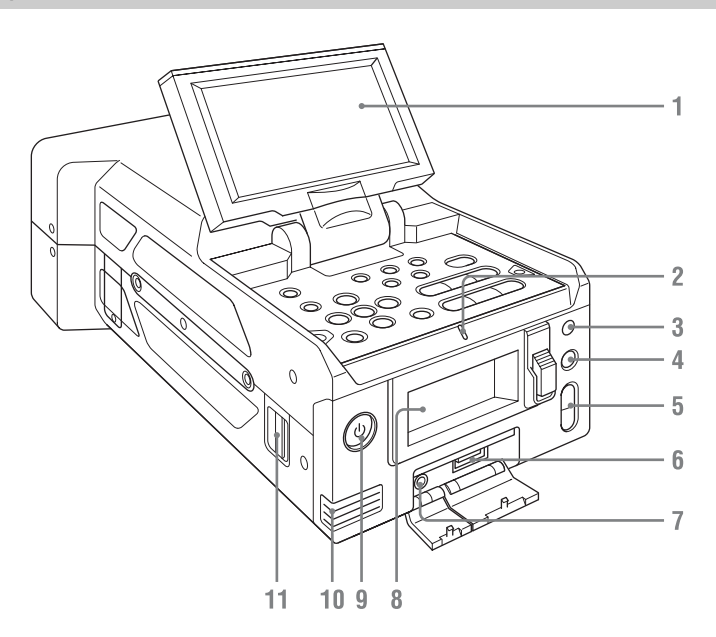

**1.** LCD 监视器

在打开状态下,LCD 监视器的 LCD 可以顺时针旋转 180°,逆时针旋 转 90°。也可以使 LCD 屏幕朝上, 在录像机的顶部表面将其收藏起 来。

要旋转 LCD 监视器,只需将它向您 倾斜 (大约 80°),然后将其滑向 一侧即可。

- **2.** TALLY 灯
- <span id="page-5-5"></span>**3.**红外线接收器传感器
- <span id="page-5-8"></span>**4.** SLOT SELECT 按钮
- **5.** VOLUME 按钮
- <span id="page-5-7"></span>**6.** OPTION 接口
- **7.**耳机接口
- **8.**存储卡插槽

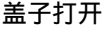

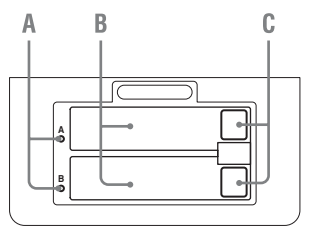

<span id="page-5-3"></span>**A.** ACCESS 灯 [\(第](#page-12-1) 13 页)

- <span id="page-5-4"></span>**B.** SxS 存储卡插槽 [\(第](#page-12-2) 13 页)
- **C. EJECT (SxS 存储卡)按钮 [\(第](#page-12-3)** 13 [页\)](#page-12-3)
- <span id="page-5-6"></span><span id="page-5-2"></span>**9.**电源按钮 / 灯 [\(第](#page-11-3) 12 页)
- **10.**内置扬声器
- **11.**肩带安装点

概述

有关随附肩带的安装方式 , 请参见 下图。

# <span id="page-6-8"></span><span id="page-6-1"></span>顶部面板

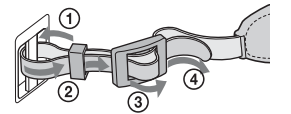

<span id="page-6-0"></span>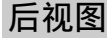

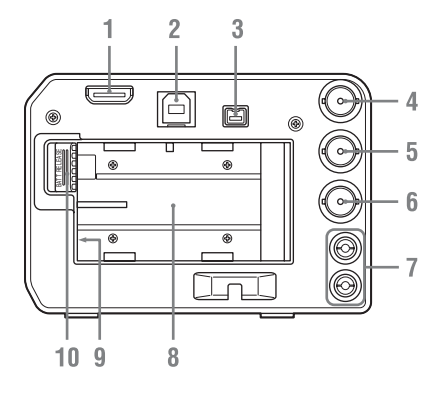

- **1.** HDMI OUT 接口 [\(第](#page-60-2) 61 页)
- **2.** USB 接口 (Type B)
- **3.** i.LINK (HDV/DV) 接口 (4 针,兼 容 IEEE1394 S400) [\(第](#page-60-3) 61 页)
- **4.** SDI IN (串行数字输入)接口  $(BNC \t\t\mathbb{E})$  [\(第](#page-60-4) 61 页)
- **5.** SDI OUT (串行数字输入)接口 (BNC型)  $(第 61 5)$  $(第 61 5)$
- **6.** VIDEO OUT (模拟视频输出)接口 (BNC型)  $(\hat{\#} 61 \bar{\pi})$
- **7.** AUDIO OUT (模拟音频输出)接口  $(CH-1/CH-2)$   $(第 61 77)$  $(第 61 77)$
- <span id="page-6-2"></span>**8.**电池槽 [\(第](#page-10-3) 11 页)
- **9.** DC IN (直流电源输入)接口 [\(第](#page-11-4) 12 [页\)](#page-11-4)
- <span id="page-6-3"></span>10. BATT RELEASE (电池释放) 按钮 [\(第](#page-10-3) 11 页)

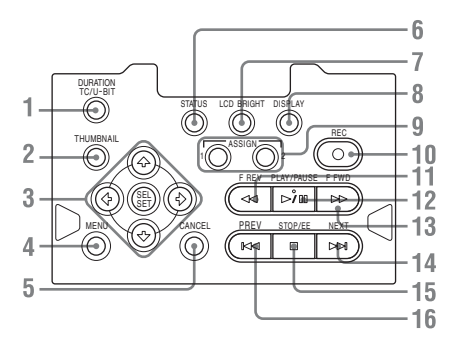

- <span id="page-6-5"></span>**1.** DURATION/TC/U-BIT (时间数据选 **择) 按钮 [\(第](#page-20-1)21页)**
- <span id="page-6-7"></span>**2.** THUMBNAIL (缩略图显示)按钮 [\(第](#page-29-3) 30 页)
- **3.**向上 /向下 /向左 /向右按钮,SEL/ SET (选择 / 设定) 按钮 *[\(第](#page-44-1) 45* [页\)](#page-44-1) 播放 / 暂停期间按下向左 / 向右按 钮可进行慢速播放。
- **4.** MENU (菜单显示 ON/OFF)按钮 [\(第](#page-44-2) 45 页)
- **5.** CANCEL 按钮 [\(第](#page-44-3) 45 页)
- **6.** STATUS (状态显示选择)按钮 [\(第](#page-41-4) 42 页)
- **7.** LCD BRIGHT (LCD 监视器亮度调 整)按钮
- <span id="page-6-6"></span>**8.** DISPLAY 按钮 [\(第](#page-8-0) 9 页)
- **9.** ASSIGN 1/2 (可分配)按钮 [\(第](#page-23-4) 24 [页\)](#page-23-4)
- 10. REC (记录)按钮 *[\(第](#page-21-2) 22 页)*
- 11.F REV (快速后退播放)按钮 *[\(第](#page-33-6)* 34 [页\)](#page-33-6)
- <span id="page-6-4"></span>**12.** PLAY/PAUSE 按钮 [\(第](#page-31-2) 32 页)
- **13.** F FWD (快速前进播放)按钮 [\(第](#page-33-5) 34 [页\)](#page-33-5)
- 14. NEXT (下一片段) 按钮 *[\(第](#page-33-5) 34* [页\)](#page-33-5)

概述

8 部件标识

16. PREV (上一片段) 按钮 *[\(第](#page-33-6) 34* [页\)](#page-33-6)

页)

# <span id="page-7-0"></span>IR 遥控器 (随附)

使用前,请先从电池座中拉出绝缘 片。

<span id="page-7-1"></span>**15.** STOP/EE(按钮)(第 [22](#page-21-3) 页和第 [30](#page-29-4)

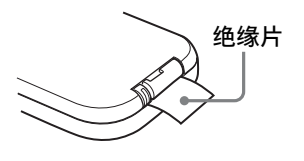

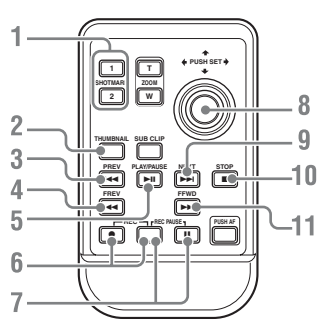

- **1.** SHOTMARK 1 和 2 按钮 [\(第](#page-22-3) 23 页)
- **2.** THUMBNAIL 按钮
- 3. PREV (上一片段跳转) 按钮
- 4.F REV (快速后退) 按钮
- **5.** PLAY/PAUSE 按钮
- **6.** REC (记录)按钮 同时按 ● 按钮和未标记的按钮 (安全按钮)可开始记录。
- **7.** REC PAUSE 按钮 同时按 Ⅱ 按钮和未标记的按钮 (安全按钮)可暂停记录。
- **8.** PUSH SET 按钮 (四向箭头按键) 其功能与录像机上的 SEL/SET 按钮 相同。
- **9.** NEXT 按钮 **10.** STOP 按钮
- 

#### 11. F FWD (快速前进) 按钮

#### 注意

- ZOOM T/W、SUB CLIP 和 PUSH AF 按钮没 有作用。
- 为了避免发生故障,在录像机关闭后, 遥控功能将自动停用。请根据需要在 打开录像机后激活遥控功能。

#### 更换 IR 遥控器中的电池

使用市售 CR2025 锂电池。请勿使用除 CR2025 之外的电池。

1 按住锁定杆 ①,拉出电池座 ②, 然后取出电池。

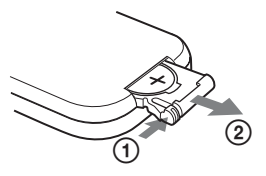

**2** 将新电池放到电池座中,使 + 号 朝上,然后将电池座推入 IR 遥 控器,直至其卡到位。

# 警告

- 如果处理不当,电池可能会爆炸。 请勿拆卸电池、对电池进行再充电 或将电池弃置于火中。
- 不得将电池暴露在过热环境下, 例 如阳光、明火附近等。

# 注意

如果更换的电池不正确,就会有爆炸 的危险。只更换同一类型或制造商推 荐的电池型号。

处理电池时,必须遵守相关地区或国 家的法律。

概述

# <span id="page-8-1"></span><span id="page-8-0"></span>屏幕上的指示

在记录或处于待机模式时,按 DISPLAY 按钮可在 LCD 监视器上显示本机的状态及 设定。

## 备注

[M]:使用此后缀命名的项目的指示可借助 LCD 设定菜单 [\(第](#page-47-1) 48 页)中的 "显示 设定"来单独打开 / 关闭。

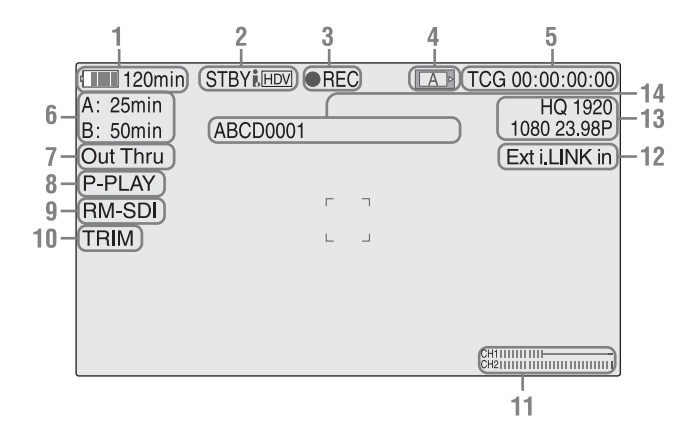

- **1.**剩余电池电量 /DC IN 电压指示 [M] [\(第](#page-10-4) 11 页)
- **2.** i.LINK 状态指示 [\(第](#page-62-2) 63 页) 仅当外部设备连接至 i.LINK 接口 时,才会显示设备状态。
- **3.**特殊记录 / 工作状态指示

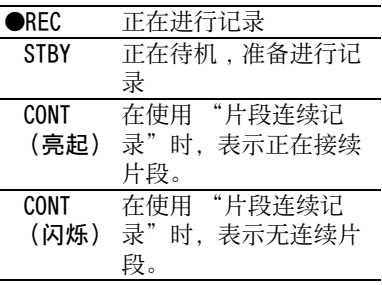

**4.**媒体状态指示

显示活动存储卡插槽。

- **5.**时间数据指示 [M] [\(第](#page-20-1) 21 页)
- **6.**剩余媒体指示 [M] [\(第](#page-13-0) 14 页)
- **7.**输出模式指示 [\(第](#page-21-4) 22 页)

如果输出模式设定为 "THROUGH", 则显示 "Out Thru";如果输出模 式设定为 "AUTO", 则显示 "Out Auto" $\sim$ 

- **8.**入点到出点部分播放指示 [\(第](#page-32-1) 33 [页\)](#page-32-1) 在播放从入点到出点的区间时显示 " $P-PLAY$ "
- **9.**同步记录显示 [M] 当视频设定菜单中的 "SDI 录制控 制"设定为"0n"时显示。
- **10.**修剪指示 [\(第](#page-32-2) 33 页)
- **11.**音频电平表 [M]
- **12.**输入信号指示 当从通过视频设定菜单中的 "输 入源选择"选择的输入源输入信号 时显示。

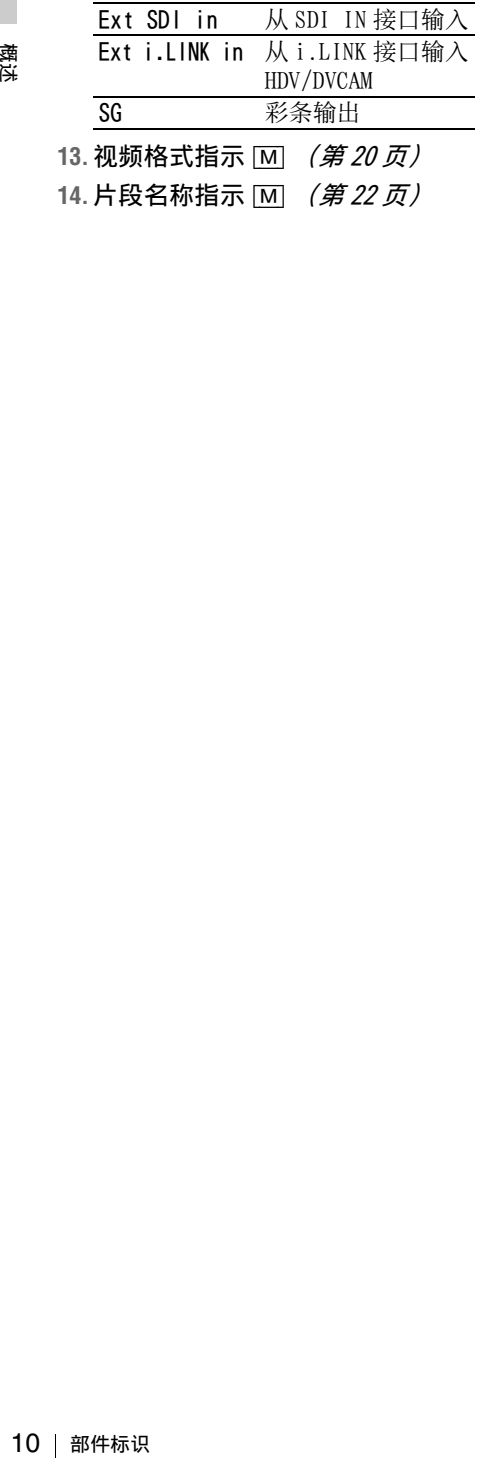

# <span id="page-10-1"></span><span id="page-10-0"></span>准备 电源

可借助交流适配器使用电池或交流电 源。

出于安全考虑,请仅使用下面列出的 Sony 电池和交流适配器:

## 锂离子电池

BP-U30/BP-U60/BP-U90

电池充电器 / 交流适配器 BC-U1/BC-U2

# 警告

不得将电池暴露在过热环境下,例如 阳光、明火附近等。

#### 注意

请勿在取出电池之前将交流适配器连接 至录像机。

# <span id="page-10-3"></span><span id="page-10-2"></span>使用电池

将电池完全插入电池槽 [\(第](#page-6-2)7页), 然后滑动至右侧将其锁定。 要取出电池,可按住 BATT RELEASE 按 钮 [\(第](#page-6-3) 7 页),将电池滑动至左侧进 行解锁,然后把电池拉出。

# 注意

- 在使用之前, 请使用随附的 BC-U1 或 BC-U2 电池充电器对电池充电。
- 刚刚使用过的电池处于温热状态,可 能无法完全充满。
- 高容量 BP-U90 电池较大,在连接之后 会从录像机上突出一部分。

# <span id="page-10-4"></span>检查电池剩余电量

在使用电池进行记录或播放时,LCD 监视器上会显示一个图标,指示当前 电池电量以及剩余使用时间 [\(第](#page-8-1)9 [页\)](#page-8-1)。

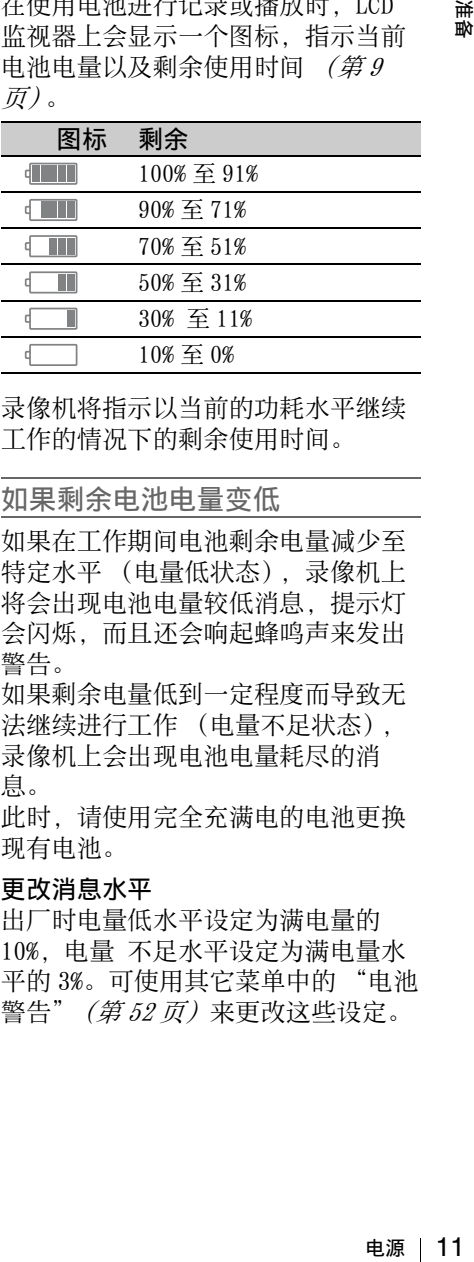

录像机将指示以当前的功耗水平继续 工作的情况下的剩余使用时间。

#### 如果剩余电池电量变低

如果在工作期间电池剩余电量减少至 特定水平 (电量低状态),录像机上 将会出现电池电量较低消息,提示灯 会闪烁,而且还会响起蜂鸣声来发出 警告。

如果剩余电量低到一定程度而导致无 法继续进行工作 (电量不足状态), 录像机上会出现电池电量耗尽的消 息。

此时,请使用完全充满电的电池更换 现有电池。

#### 更改消息水平

出厂时电量低水平设定为满电量的 10%,电量 不足水平设定为满电量水 平的 3%。可使用其它菜单中的 "电池 警告"[\(第](#page-51-0) 52 页)来更改这些设定。

# <span id="page-11-4"></span><span id="page-11-0"></span>使用交流电源 (DC IN 电 源)

连接示例: 在连接 BC-U1 时

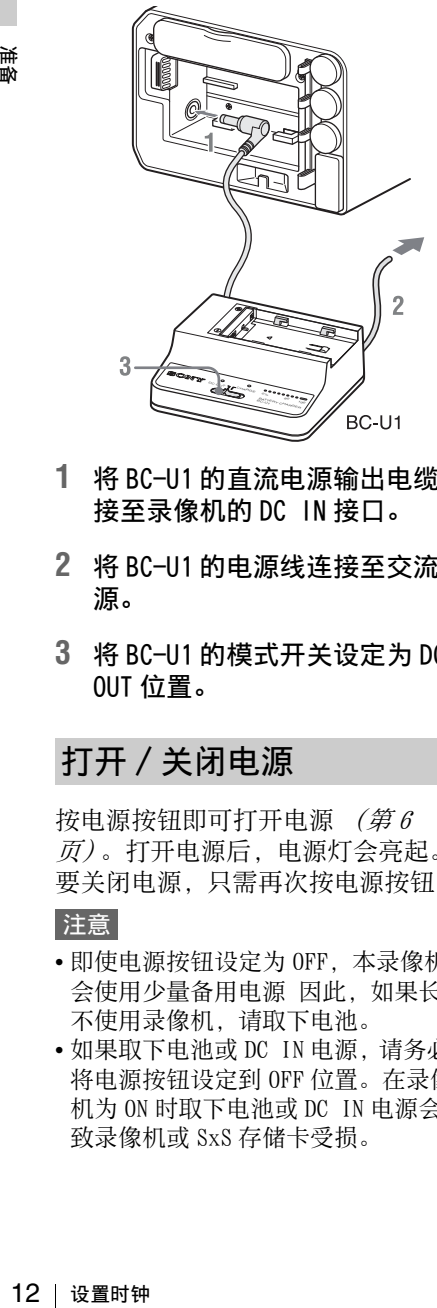

- **1** 将 BC-U1 的直流电源输出电缆连 接至录像机的 DC IN 接口。
- **2** 将 BC-U1 的电源线连接至交流电 源。
- **3** 将 BC-U1 的模式开关设定为 DC OUT 位置。

# <span id="page-11-3"></span><span id="page-11-1"></span>打开 / 关闭电源

按电源按钮即可打开电源 [\(第](#page-5-2)6 [页\)](#page-5-2)。打开电源后,电源灯会亮起。 要关闭电源,只需再次按电源按钮。

## 注意

- 即使电源按钮设定为 OFF,本录像机也 会使用少量备用电源 因此,如果长期 不使用录像机,请取下电池。
- 如果取下电池或 DC IN 电源,请务必先 将电源按钮设定到 OFF 位置。在录像 机为 ON 时取下电池或 DC IN 电源会导 致录像机或 SxS 存储卡受损。

# <span id="page-11-2"></span>设置时钟

在购买或更换备用电池后首次打开录 像机时  $(\hat{\#}74\,\overline{\mathrm{g}})$ , LCD 监视器上会 显示 "初始设定"显示。

Time Zone 时区值会显示与 UTC (协调世界时) 之间的时间差值。 请根据需要更改设定。

## 设定时间和日期

移动光标,然后按 SEL/SET 按钮即可 设定每个菜单项目。如果在光标位于 "Finish"上时按 SEL/SET, 则 "初 始设定"显示会消失,并且会完成时 钟设定。

在 "初始设定"显示消失后,可使用 其它菜单中的"时区"[\(第](#page-50-0)51页)和 "时钟" [\(第](#page-50-1) 51 页) 来设定 "时区" 和 "日期 / 时间"。

# 注意

- 如果由于备用电池电量耗尽而清除了 时钟设定,同时又没有提供工作电源 (无电池并且无 DC IN 连接),则在下 次打开录像机时,会显示 "初始设 定"显示。
- 如果显示了 "初始设定"显示,在完 成设定该显示之前,录像机将不允许 执行除关闭电源之外的其他任何操作。

# <span id="page-12-2"></span><span id="page-12-0"></span>使用存储卡

本录像机使用插入卡槽的存储卡 (另 售)记录音频和视频。

## 支持的存储卡

使用 Sony 制造的以下存储卡。 如果使用除以下存储卡之外的卡,将 无法保证录像机正常工作。

## SxS PRO 系列

SxS-1 系列

XQD 存储卡系列

"Memory Stick PRO-HG Duo"HX 系列 SDHC 卡 (Class 10) 系列

符合 ExpressCard 标准的 SxS PRO 和 SxS-1 系列卡。

要使用 XQD 存储卡,需要使用选配的 QDA-EX1 XQD ExpressCard 适配器。要 使用 "Memory Stick"和 SDHC 卡, 需要使用选配的 MEAD-MS01 或 MEAD-SD01 存储卡适配器。使用这些适配器 时,录像机能够以使用 SxS 存储卡时 的相同方式进行记录和播放。

## 注意

- 在使用快进播放时,XQD 存储卡、 Memory Stick 和 SDHC 卡可能无法正常 工作。[\(第](#page-6-4) 7 页)
- 无法保证所有 XQD 存储卡正常工作。有 关已经过测试且确认可用于本录像机 的存储卡的信息,请咨询经销商。
- 本录像机无法以UDF格式记录至Memory Stick 或 SDHC 卡。

# 插入存储卡

- 1 打开卡槽块的盖子 *[\(第](#page-5-3)6页)*。
- **2** 在卡插槽中插入存储卡并使标签 朝上,然后关上盖子。

# <span id="page-12-1"></span>ACCESS 灯的状态指示

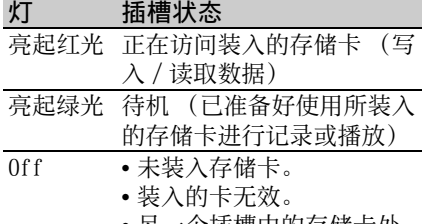

• 另一个插槽中的存储卡处 于活动状态。

# <span id="page-12-3"></span>取出存储卡

**1** 打开卡槽块的盖子,按 EJECT 按 钮 *[\(第](#page-5-4)6页)*, 然后拉出按钮。

#### **2** 再次按EJECT按钮即可将卡取出。

## 注意

如果在正在访问卡时关闭了电源或取出 了存储卡,则无法保证存储卡中的数据 的完整性。卡上的所有数据都可能被破 坏。在关闭电源或取出存储卡时,请确 保 ACCESS 灯亮起绿光或熄灭。

# 在存储卡之间切换

按 SLOT SELECT 按钮 *[\(第](#page-5-5)6页)*。 如果在记录期间存储卡变满,将自动 切换至其他卡。

## 注意

正在进行播放时,SLOT SELECT 按钮将 会禁用。即使按该按钮,也不会进行切 换。在显示缩略图屏幕时,该按钮将启 用 [\(第](#page-29-3) 30 页)。

## <span id="page-12-4"></span>格式化存储卡

使用存储卡 13准备 对于使用其他系统格式化的存储卡及 未格式化的存储卡,LCD 监视器上将 显示 "无法支持文件系统"消息。 用于本录像机的存储卡应使用本录像 机进行格式化。

# 执行格式化

使用其它菜单中的 "格式化"[\(第](#page-55-0) 56 [页\)](#page-55-0)指定插槽,然后选择 "是"。出 现确认消息时,再次选择 "是"。 格式化完成后,完成消息会显示三秒 钟。

#### 在格式化期间进行记录 / 播放

正在进行格式化时,可使用其他卡插 槽中的存储卡进行记录或播放。

# 如果格式化失败

处于写保护状态的存储卡以及无法用 于本录像机的存储卡将无法格式化。 请根据消息中的说明,使用相应的 SxS 存储卡进行更换。

# 注意

准备

在格式化存储卡时 , 所有数据 ( 包括记 录的图片和设置文件 ) 都会被清除。

#### 连接本录像机和计算机

使用 USB 电缆将本录像机连接至计算 机,然后将在 XDCAM/XDCAM EX 系列设 备上记录的存储卡插入本录像机的存 储卡插槽。

## <span id="page-13-1"></span><span id="page-13-0"></span>检查剩余可记录时间

#\$ 如处于请sx 注在录 连使机备储 |检|在在储本当录也剩 注如48 |更 • 分储烁时在正槽 如处于请sx 注在录 连使机备储 |检|在在储本当录也剩 注如48 |奥 如分储烁时化在中 果于本根存 意 式图 接用,上卡 |查 记15 的像视可在时 | 高 - 存 两,容并请我进的 格写录据储 | 化片 录 Ba 后,剩 录 B面积频用电间 | 储。 | 储 | 两,容并请也打存 式保像消卡 存和 最早的点录槽 余 过监剩机频用 在记录过程中或处于待机模式时,可 在 LCD 监视器上查看装入卡插槽的存 储卡的剩余可记录时间 [\(第](#page-8-1)9页)。 本录像机将以分钟为单位,显示使用 当前视频格式 (记录比特率) 讲行记 录的可用时间。

也可在电池 / 存储卡状态屏幕上查看 剩余时间 ( 仪表格式 ) [\(第](#page-42-2) 43 页)。

#### 注意

如果存储卡处于写保护状态,则会出现 图标。

#### 更换存储卡

• 如果两个卡上的总计可用时间少于 5 分钟,LCD 监视器上将会出现 "存 储卡容量将满"消息,提示灯会闪 烁,并且还会发出蜂鸣声警告。此 时 , 请更换有足够空间的卡。

• 如果继续记录,直至总剩余时间达 到零,则消息将变为 "存储卡容量 已满",并停止记录。

#### 注意

在一个存储卡上最多可记录约 600 个片 段。

如果记录的片段数达到上限,剩余时间 指示将变为 "0",并会显示 "存储卡 容量已满"消息。

## <span id="page-13-2"></span>恢复存储卡

如果存储卡中的数据因某些原因出 错,则必须对卡进行恢复。 如果装入了需要恢复的存储卡, 则 LCD 监视器上会出现消息 , 提示您执 行恢复操作。

#### 恢复卡

选择"是",然后按 SEL/SET 按钮。 恢复完成后,完成消息会显示三秒 钟。

#### 如果恢复失败

- 无法恢复处于写保护状态的存储卡 和出错的存储卡。对于这样的卡, LCD 监视器上将显示警告消息。请根 据消息中的说明,释放写保护或更 换卡。
- 通过重复格式化,出错的存储卡可 能会重新变得可用。
- 在某些情况下,只有部分片段无法 恢复。恢复完的片段可重新进行播 放。
- 如果每次对存储卡尝试进行恢复过 程时,总是重复显示 "部分片段无 法修复"消息,则可通过以下操作 恢复存储卡:
	- **1** 使用本录像机的复制功能 [\(第](#page-37-4) <sup>38</sup> [页\)](#page-37-4)或专门的应用程序软件 [\(第](#page-4-2) 5 [页\)](#page-4-2)将必要的片段复制到其他存储 卡。
	- **2** 使用本录像机的格式化功能对有问 题的存储卡进行格式化。
	- **3** 将必要的片段复制回存储卡。

# 在恢复期间进行记录 / 播放

正在进行恢复时,可使用其他卡槽中 的存储卡进行记录或播放。

# 注意

要恢复使用本机记录的存储卡,请务必 使用本机执行恢复操作。使用本机之外 的设备或其他版本设备 (即使型号相 同)记录的存储卡可能无法使用本机进 行恢复。

# <span id="page-14-0"></span>使用硬盘设备

可将选配的 PHU-220R 专业硬盘设备用 于本录像机。

# 注意

- 使用硬盘设备时,可能无法正常进行 高速播放 [\(第](#page-6-4)7页)。
- 硬盘设备不支持使用 UDF 进行记录。

#### 连接 / 移除 PHU-220R

使用硬盘设备 15准备 如果将 PHU-220R 的 PHU 连接电缆连接 至本录像机的 SxS 存储卡插槽,则可 采用与使用 SxS 存储卡时相同的方式 使用 PHU-220R 进行记录 / 播放。

#### **1** 将电源按钮设定到 ON 位置。

# **2** 打开卡槽块盖子 [\(第](#page-5-3) <sup>6</sup> 页)并将 PHU 连接电缆插入插槽。

# **3** 打开 PHU-220R。

PHU-220R 的 POWER 指示灯亮起绿 光。

随后,本录像机的 ACCESS 灯会亮 起红光,在设备准备就绪后,再变 为绿光。

## 注意

- 在连接了 PHU-220R 的情况下,卡插槽 块的盖子无法关闭。
- 请将电缆捆扎,使其不会因为意外而 阻挡附近物体。

#### 断开 PHU 连接电缆

与从插槽中取出 SxS 存储卡的操作方 式相同。

格式化 PHU-220R

对于使用其他格式进行格式化的 PHU-220R,在 LCD 监视器上会显示 "无法 支持文件系统"消息。

采用格式化存储卡的相同方式即可格式 化该设备 (第 13 [页\)](#page-12-4)。

## 注意

- 在本录像机上格式化 PHU-220R 时将采 用快速格式化的方式,仅清除管理数 据。要完全清除记录数据,可将 PHU-220R 连接至 PC 并执行完整格式化。
- 必须使用本录像机的格式化功能对用 于本录像机的 PHU-220R 进行格式化。

# 检查剩余可记录时间

 $\begin{array}{rl} \pi\rightarrow 0 \ \hline \text{F}^{\text{H}}\text{F}^{\text{H}}\text{$ PHU-220R 的剩余记录容量在 LCD 监视 器上的显示方式与存储卡的显示方式 相同 [\(第](#page-13-1) <sup>14</sup> 页)。

#### 恢复 PHU-220R

如果 PHU-220R 上的数据因某些原因出 错, 则必须对硬盘进行恢复 [\(第](#page-13-2)14 [页\)](#page-13-2)。

# <span id="page-15-0"></span>使用 Wi-Fi 适配器

在本录像机上安装选配的 CBK-WA01 Wi-Fi 适配器便可在计算机与本录像 机之间建立 Wi-Fi 连接。

在计算机和本录像机之间建立 Wi-Fi 连接后可执行以下操作。

• 将在计算机上创建的计划元数据发送 至本录像机,然后设定片段和拍摄标 记的名称。

# <span id="page-15-1"></span>连接 CBK-WA01

#### 注意

在连接或拆卸 CBK-WA01 之前,请先关 闭本录像机的电源。

**1** 连接 Wi-Fi 适配器安装支架,将 螺丝孔对准本录像机的一侧。

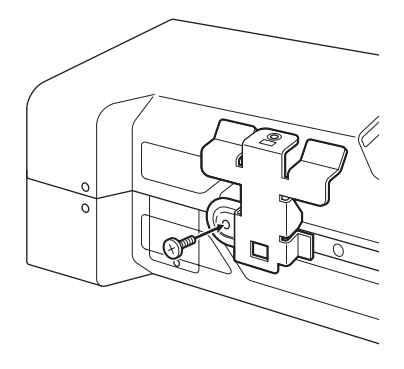

**2** 将 CBK-WA01背部的突起部分插入 Wi-Fi 适配器安装支架上的孔 中,然后拧紧螺钉,将 CBK-WA01 固定至支架。

准龄

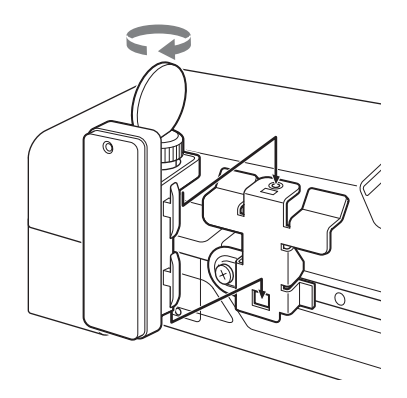

**3** 将CBK-WA01电缆连接至OPTION接 口。

## 注意

运输设备时请取下 Wi-Fi 适配器,以免 损坏 Wi-Fi 适配器安装支架。

# <span id="page-16-0"></span>连接 Wi-Fi

可使用两种 Wi-Fi 连接。在 "临时模 式"下,可在计算机与本录像机之间 进行端对端 Wi-Fi 连接。在 "基础设 施模式"下,可通过无线 LAN 接入点 在计算机与多个录像机之间建立 Wi-Fi 连接 (构建 LAN)。

#### 设定网络

根据需要在设置菜单中的其它 > 网络 设定 *[\(第](#page-56-0)57页)* 下更改设定。

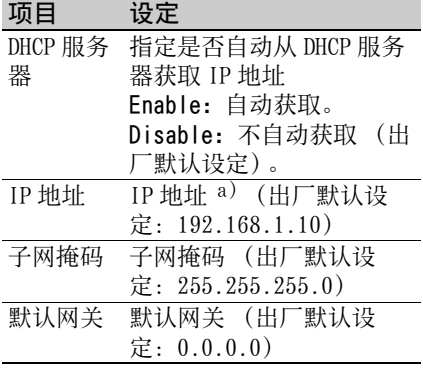

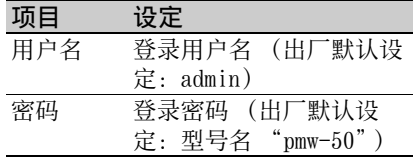

a)DHCP 服务器确定的 IP 地址。

#### 在更改设定后

将设定项目设定为 [ 是 ]。如果出现 确认消息, 洗择 "是"并按 SEL/SET 按钮。

#### <span id="page-16-1"></span>在临时模式下进行连接

- **1** 请参阅 CBK-WA01随附的操作说明 中的 "与计算机建立 Wi-Fi 连接 (临时模式)"下的 "计算机上 的设定"在计算机上进行设定。
- **2** 在计算机上启动连接。
- **3** 在设置菜单中将其它 >Wi-Fi >Wi-Fi 设定为 [Enable]。
- **4** 将其它 >Wi-Fi >扫描网络设定为 [ 是 ] 并按 SEL/SET 按钮。 在检测到网络时,会出现 NETWORK SCAN 列表。
- **5** 选择网络,然后按 SEL/SET按钮。
- 使用 Wi-Fi 适配器 17准备 **6** 确认 Wi-Fi 项目的设定是否符合 计算机上的网络设定。 SSID (网络名称):所选网络名称 Network Type (连接模式): Adhoc CH (通道):1 网络验证 (网络身份验证):取决 于计算机上的设定,可能是打开、 分享或 WPA 数据加密 (数据加密):取决于计 算机上的设定,可能是 Disable、 WEP、TKIP 或 AES WEP 索引键 (密钥索引):数据加 密设定为 [WEP] 时为 1

输入选择 (密钥输入格式):取决 于网络密钥 (或安全密钥),当数 据加密设定为 [WEP] 时为 ASCII5、 ASCII13、HEX10 或 HEX26 ;当数 据加密设定为 [TKIP] 或 [AES] 时 为 ASCII8-63 或 HEX64

#### 准备 **7** 将 Key 项目设定为在计算机上设 定的网络密钥 (或安全密钥), 然后按 SEL/SET 按钮。

**8** 将 Set 项目设定为 [ 是 ],然后按 SEL/SET 按钮。

如果完成了与计算机的连接,则消 息将变为 "Wi-Fi 设定 OK"。 在 Wi-Fi 状态列中将出现黑色正方 形以显示连接状态。(正方形数代 表连接状态的水平。) 在 Wireless Mode 列中,将出现已建 立连接的 IEEE802.11 标准  $(802.11b, 802.11q$  或  $802.11n$ .

# 提示

也可从计算机访问在本录像机上启动 的网络连接来进行连接。

#### 终止连接

在计算机上终止连接。

18 使用 Wi-Fi 适配器 准备 恢复到默认设定 (复位) 如果您在进行连接时遇到问题,或者 希望重新开始,可以将 Wi-Fi 连接设 定复位到默认值。 在设置菜单中将其它 > 网络设定 > 网 络配置重设设定为 "是",然后按 SEL/SET 按钮。 如果执行复位,则会出现消息 "网络 配置重设完成"。 本录像机将尝试使用 MAC 地址作为 SSID 连接至网络。

以基础设施模式进行连接

## 设定无线 LAN 接入点

需要进行以下设定。

• 网络 ID (SSID)

• 数据加密方法

• 网络密钥 (密钥)

查找无线 LAN 并从本录像机连接至无 线 LAN

执行 ["在临时模式下进行连接"\(第](#page-16-1) 17 [页\)](#page-16-1)中的相同步骤,以下步骤除 外:

- 请勿执行步骤 **1** 和 **2**。
- 对在步骤 **7** 中所做的设定执行如下更 改。

SSID (网络名称):所选网络连接 名称

Network Type (连接模式): Infra

Ch (通道):自动

网络验证 (网络身份验证):取决 于计算机上的设定,可能是打开、 分享、WPA 或 WPA2

数据加密 (数据加密):取决于计 算机上的设定,可能是 Disable、 WEP、TKIP 或 AES

WEP 索引键 (密钥索引):数据加 密设定为 [WEP] 时为 1

输入选择 (密钥输入格式):取决 于网络密钥 (或安全密钥),当数 据加密设定为 [WEP] 时为 ASCII5、 ASCII13、HEX10 或 HEX26 ;当数 据加密设定为 [TKIP] 或 [AES] 时 为 ASCII8-63 或 HEX64

# <span id="page-17-0"></span>使用 Web 菜单

将计算机通过 Wi-Fi 连接至本录像机 时,可从计算机操作本录像机中内置 的 Web 菜单。

使用 Web 菜单可以查看本录像机的信 息和操作设定,并上载计划元数据文 件。

# 注意

记录或播放时不能访问 Web 菜单。(无 法通过 Wi-Fi 连接传输文件。)

Web 菜单示例

Product Information

• Model name

• Serial No.

## Network

- MAC Address
- IP Address
- Subnet Mask

# Wi-Fi Status

- Wireless Mode
- SSID
- Type
- Channel
- Authentication (网络身份验证)
- Data Encryption (数据加密)

# Planning Metadata

单击 "Upload"可上载计划的元数据 文件 [\(第](#page-18-0) 19 页)。

# 注意

显示在 Web 菜单中项目的配置取决于所 使用的浏览器。

显示 Web 菜单

- **1** 在计算机上启动浏览器,并导航至 "http://< 录像机的 IP 地址 >/。
- **2** 输入用户名和密码,然后单击 [OK]。

User name: admin Password: pmw-50

<span id="page-18-0"></span>上载计划元数据文件

- **1** 插入 SxS 存储卡等介质。
- **2** 单击 Web 菜单中的 "Upload"。
- **3** 单击 "Select"显示 Choose File 对话框。
- **4** 选择要上传的计划元数据,然后 单击 "Open"。
- **5** 单击 "Execute"。 计划元数据文件即会载入本录像机 的内存并存储在介质中。

在传输完成后,在 Status 字段中 会出现 "OK"。

# <span id="page-19-1"></span>更改基本设置

# <span id="page-19-2"></span>选择输入信号

<span id="page-19-0"></span>记录

要记录或输出信号,必须将 SDI 或 i.LINK 选作输入信号源。在视频设定 菜单的 "输入源选择"中进行设置。 如果选择了 i.LINK,则无法输出至 i.LINK。

采用 UDF 格式时无法选择 i.LINK。

# <span id="page-19-4"></span><span id="page-19-3"></span>视频格式

在 UDF 和 FAT 之间切换

通过在其它菜单的 "系统"中设置 UDF/FAT  $(\hat{\#}53\overline{\Pi})$  来切换。 切换该设置后,摄像机将自动重启。

在 HD 模式和 SD 模式之间切换

对于 HD/SD 切换,使用其它菜单中的 "系统"[\(第](#page-52-0) 53 页)。

在更改菜单设置时,摄像机将自动重 启以进行切换。

## 注意

记录和播放期间将禁用 UDF/FAT 和 HD/  $SD<sub>o</sub>$ 

### 更改格式

20 更改基本设置 记录 连接至 SDI IN 接口的输入信号的格式 必须与其它菜单的 "录像格式"[\(第](#page-53-0) 54 [页\)](#page-53-0)中设置的视频格式匹配。 从 SDI OUT、VIDEO OUT 和 HDMI OUT 接口输出的信号的格式视视频格式设 置而异。 可选格式将视 UDF/FAT、HD/SD 以及使

用区域 (NTSC/PAL) 设置 *[\(第](#page-52-0) 53 页)* 而异。

支持的视频格式设置以及相应的支持 的输入格式如下。

有关输出信号格式的详细信息,请参阅 "输出的格式和限制"[\(第](#page-67-1) 68 页)。

#### 对于 NTSC

UDF/HD

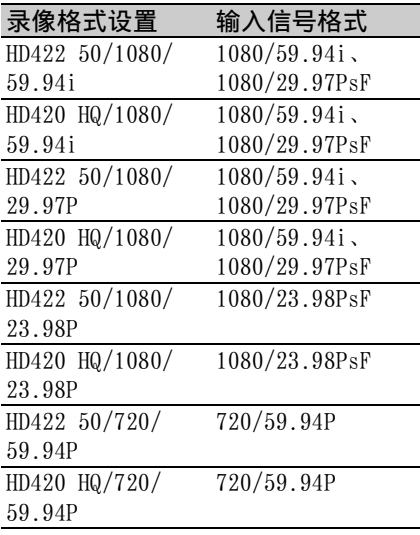

#### FAT/HD

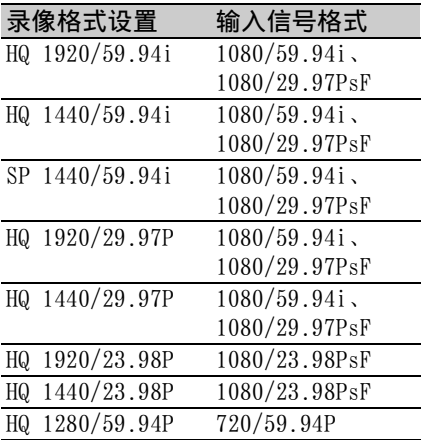

#### ក់វ 殈

## UDF/SD

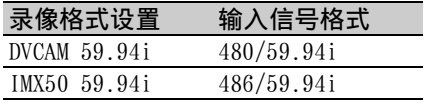

#### FAT/SD

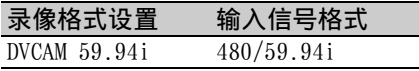

#### 对于 PAL

# UDF/SD

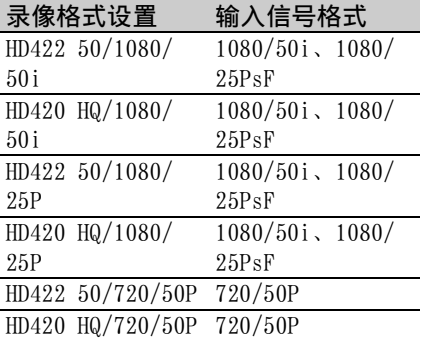

## FAT/SD

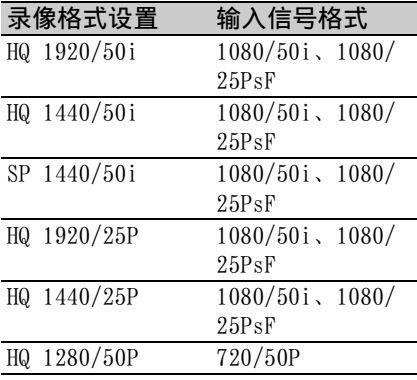

#### UDF/SD

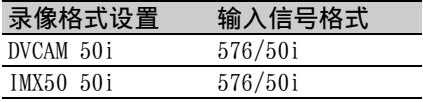

## FAT/SD

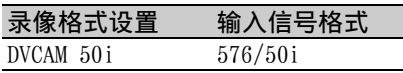

# <span id="page-20-0"></span>时间数据

#### 设置时间码

指定要用 TC/UB SET 菜单中的 "时间 码"和 "时间码格式"记录的时间码 [\(第](#page-48-1) 49 页)。以下方法可用于记录时 间码。

#### 预设模式 (预设)

使用预设的初始值记录内部生成的时 间码。您可以选择以下某一运行模 式。

- 自由运行:时间码始终在运行。
- 录制时运行: 时间码仅在记录时运 行。

#### 重新生成模式 (更新)

记录接续自上一所记录片段的时间码 的由内部生成的时间码。

#### 外部重新生成模式 (外部更新)

记录与叠加在外部输入信号上的时间 码同步的由内部生成的时间码。如果 时间码未叠加在输入 SDI 信号上, 内 部时间码生成器的值将用作初始值。

#### 设置用户位

您可对图片添加 8 位数字的十六进制 数以作为用户位。 也可将用户位也设置为当前日期。 使用 TC/UB 设定菜单中的 "用户比 特"[\(第](#page-49-1)50页)。

#### <span id="page-20-1"></span>显示时间数据

更改基本设置 21记录 按下 DISPLAY 按钮将在屏幕上显示时 间数据 *[\(第](#page-8-1)9页)*。通过按下 DURATION/TC/U-BIT 按钮 [\(第](#page-6-5)7页). 可在时间码、用户位和记录时长之间 切换指示。

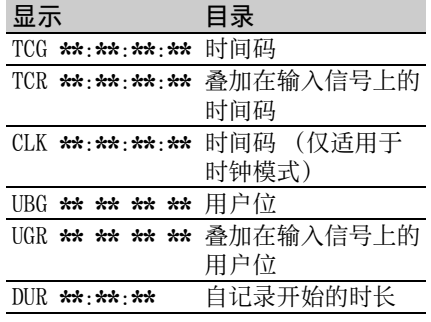

몘

# <span id="page-21-4"></span><span id="page-21-0"></span>设置输出模式

13、当择的出器:通视直终自(出输在单示并设)当择的出器:通视直终自(出输在单示并是)进在输模上,常频通输动、LA播出。中, 且 当进行编辑并同时输出视频时,可选 择在 SDI OUT 接口上输出的视频信号 的输出模式。在视频设定菜单的 "输 出模式选择"中进行设置。LCD 监视 器上的图像将在 HDMI、VIDEO OUT 和 i.LINK 接口上输出。

通常模式:输出与 LCD 监视器上所示 视频相同的视频。

直通模式:无论处于何种工作状态始 终输出 SDI IN 输入信号。

自动模式:在摄像机上的播放操作 (PLAY/PAUSE、F FWD、F REV) 期间输 出播放视频。对于其他所有情况,则 输出 SDI IN 输入信号。

在"自动"模式下,"视频设定"菜 单中的 "SDI、HDMI/Video 输出显 示"[\(第](#page-46-0) 47 页) 会设置为 "Off", 并且不会输出任何字符信息。

# <span id="page-21-2"></span><span id="page-21-1"></span>记录

# **1** 选择要在视频设定菜单的 "输入 源选择"中记录的输入信号。

# **2** 按住 REC 按钮,然后按下 PLAY/ PAUSE。

如果记录异常, "●REC"指示将会 闪烁。例如,如果指定的视频格式 与输入信号格式不匹配或是没有输 入信号。

# <span id="page-21-3"></span>停止记录

按下 STOP/EE 按钮。 记录停止, 摄像机切换至 E-E 模式。

#### 删除片段

可通过删除最后片段功能 [\(第](#page-24-1)25页) 删除上一记录的片段。使用全删除功 能 *[\(第](#page-24-1) 25 页)* 从 SxS 存储卡中删除 所有记录的片段。要指定待删除的片 段,可从缩略图屏幕操作摄像机 [\(第](#page-29-3) 30 [页\)](#page-29-3)。

#### 片段 (记录数据)

停止记录时,从记录开头到末尾的视 频、音频和附属数据都将记录为 SxS 存储卡上的独立片段。

#### <span id="page-21-5"></span>片段名称

对于使用本摄像机记录的每个片段, 将根据在其它菜单的 "片段"[\(第](#page-53-1) 54 [页\)](#page-53-1)中的 "自动命名"设定的方法自 动生成片段名。 "自动命名"的默认值为 "计划"。采 用该设置,如果将计划元数据文件载 入摄像机,则会应用在计划元数据中 定义的片段名。 将 "自动命名"设置更改为 "标题" 以应用由 4 到 46 个字母数字和 4 个数 字组成的片段名。 **例如: ABCD0001** 开始记录前,可视需要使用其它菜单 中的片段指定 4 到 46 个字母数字的 块。(记录一旦开始便无法对其进行更

# 改。)

4 个数字的值自动顺序累加。

## 片段注意事项

HD 模式下,对于 UDF,片段的最大文 件大小为 43 GB: 在 SD 模式下, 对于 FAT 则为 2 GB。如果您继续记录, 记 录的材料可能会被分割为多个文件, 具体取决于文件大小 (最大分区数为 99)。摄像机将连续记录视为一个片 段,即使其被分割为多个文件。 可跨插槽 A 和 B 中的两个以上的存储 卡记录长片段。 当使用计算机把记录的片段复制到硬 盘驱动器等时,建议下载并使用专用 的应用程序软件 [\(第](#page-4-2)5页)。

# 注意

如果使用 Explorer (Windows) 或 Finder (MAC) 完成了复制,可能无法 保持记录的材料连续性和关系。

## 片段最大时长

对于 FAT (MP4 或 AVI),最大片段长 度为 24 小时: 对于 UDF (MXF) 则为 6 小时。

如果超出了最大片段长度,则会自动 创建新片段。您可以在缩略图屏幕上 查看新片段。

# <span id="page-22-0"></span>实用功能

# <span id="page-22-1"></span>彩条 / 基准音调

通过在视频设定菜单中将 "彩条开 / 关" [\(第](#page-45-3) 46 页) 设置为 "0n", 可在 摄像机图片位置输出彩条信号。如果 将该项目设置为 "Off", 输出则会返 回至摄像机图片。

如果在音频设定菜单中将 "音频输 入"的"1KHz音频"[\(第](#page-45-4)46页)设 置为 "On",则会输出 1 kHz 基准音 调。

彩条信号以及基准音调信号也将通过 SDI OUT、HDMI OUT、i.LINK、VIDEO OUT (仅限彩条)和 AUDIO OUT 接口 (仅限基准音频信号)输出。

您可以使用视频设定菜单中的 "彩条 类型"来选择彩条类型。

# <span id="page-22-3"></span><span id="page-22-2"></span>拍摄标记 (仅适用于 UDF 和 FAT/HD 模式)

实用功能 23记录 拍摄标记可在以 UDF 或 FAT/HD 模式记 录的片段的重要音频 / 视频场景进行 记录。借助拍摄标记,可让目标场景 迅速、方便地在 "拍摄标记"屏幕上 向上尾接 [\(第](#page-39-1) 40 页)。

您可以使用录像机记录两种类型的拍 摄标记:拍摄标记 1 和 2。

在记录期间,可根据需要插入拍摄标 记,或在记录后检查缩略图屏幕上的 播放图片时添加。

对于输入点到输出点的部分播放,摄 像机可使用拍摄标记 1 和拍摄标记 2 分别作为输入和输出点 [\(第](#page-32-1) 33 页)。

# 在记录期间插入拍摄标记

激活红外线遥控器 [\(第](#page-51-1)52页), 并在 要插入拍摄标记的位置按下 SHOTMARK 1 或 SHOTMARK 2 按钮。如果拍摄标记 1 或拍摄标记 2 功能已分配至某一按

钮 [\(第](#page-23-2) 24 页),您也可以使用该按 钮。

## 在播放期间插入拍摄标记

在播放期间,在待插入拍摄标记的位 置,按下分配有拍摄标记 1 或拍摄标 记 2 功能的按钮, 或按下遥控器上的 SHOTMARK 1 或 2 按钮。

## 注意

拍摄标记无法记录到写保护的 SxS 存储 卡上。此外,无法将拍摄标记插入片段 的开头或末尾。

使用 "拍摄标记"屏幕也可添加和删 除拍摄标记 [\(第](#page-40-2)41页)。

有关将名称应用至拍摄标记操作的信 息,请参见第 28 页上的 ["在计划元数](#page-27-0) [据中定义拍摄标记"](#page-27-0)。

# <span id="page-23-0"></span>OK/NG/KP 标记 (仅适用于 UDF 模式)

24 实用功能 记录 可将 OK/NG/KP 标记添加至采用 UDF 模 式记录的片段。通过添加标记,可设 置摄像机以在缩略图屏幕上仅显示具 有特定标记设置的片段 (OK/NG/KP/ None 片段缩略图屏幕) [\(第](#page-30-1) 31 页)。

#### 注意

使用 "Lock Clip"设置 [\(第](#page-34-1) 35 页) 保 护片段。

#### 添加标记

在记录或播放期间,按下为其分配了 片段标记 OK/ 片段标记 NG/ 片段标记 Keep 功能的可分配按钮。

#### 删除标记

连续两次按下为其分配了片段标记 OK/ 片段标记 NG/ 片段标记 Keep 功能 的可分配按钮。

也可从缩略图屏幕添加和删除 OK/NG/KP 标记。有关详细信息,请参阅 ["OK/NG/](#page-37-5) KP 旗帜 [\(仅适用于](#page-37-5) UDF 模式)" [\(第](#page-37-5) 38 [页\)](#page-37-5)。

# <span id="page-23-1"></span>OK 标记 (仅适用于 FAT HD 模式)

通过在 FAT HD 模式下将 OK 标记添加 至记录的片段,可防止误删或分割片 段。也可将录像机设置为仅在缩略图 屏幕上显示具有 OK 标记的片段 (OK 标记缩略图屏幕) [\(第](#page-30-2) 31 页)。

# 添加 OK 标记

在片段记录结束时,按下为其分配了 OK 标记功能的可分配按钮。

在待机状态下准备记录时,也可向所 选存储卡上最后记录的片段 (最后片 段)添加 OK 标记。

## 删除 OK 标记

按下您为其分配了 OK Mark 功能的可 分配按钮,并选择 "是"。 在待机状态下准备记录时,也可删除 具有最后添加 OK 标记的片段上的 OK 标记。

## 对最后一个片段之前的片段添加或删 除 OK 标记

通过缩略图屏幕进行更改 [\(第](#page-37-6)38  $\overline{m}$ )。

# <span id="page-23-4"></span><span id="page-23-2"></span>可分配按钮

摄像机设有两个可分配按钮 [\(第](#page-6-6)7 [页\)](#page-6-6),您可向其分配各种功能以方便 调用。

## 更改功能

使用其它菜单中的 "分配按钮"[\(第](#page-51-2)  $52 \overline{\pi}$ )。

可在按钮 / 远程状态屏幕上查看已分 配的功能 [\(第](#page-42-3) 43 页)。

# <span id="page-23-3"></span>片段连续记录 (仅适用于 UDF 模式)

通常在您每次开始和停止记录时将单 独创建片段,但也可继续对单个片段 进行记录而不考虑您开始和停止记录

꼜

的次数。为此,可使用 "片段连续记 录"功能将记录添加至相同片段,直 至该功能被禁用或关闭。

当您不想创建大量较短的片段或不想 受到片段最大数目限制时,此功能十 分有用。

将记录开始标记添加至每个点。随后 您便可在这些点恢复记录,以快捷搜 索每个点。

#### 准备设置

在视频设置菜单中,将 "片段连续记 录设定"[\(第](#page-47-2) 48 页)设置为 "On"。 如果将"设定"设置为"0n", 则会 启用片段连续记录功能,并在屏幕上 显示 "CONT"  $(\hat{\#} \hat{\mathcal{G}})$ 

也可将 "片段连续记录"分配至可分 配按钮 [\(第](#page-23-2) 24 页),并通过按下按钮 将其设置为 "On"/ "Off"。

#### 注意

• 在记录时无法使用片段连续记录。

• 该功能不适用于 FAT 模式。

#### 执行片段连续记录

## 按住 REC 按钮, 然后按下 PLAY/ PAUSE。

记录开始时,屏幕上的 "CONT"指示 将变为"●REC" $($ ● 为红色)。 要暂停记录,可按下 PLAY/PAUSE 按 钮。若要继续记录,可按住 REC 按 钮,然后按 PLAY/PAUSE 按钮。 按下 STOP/EE 按钮可关闭片段。在片 段连续模式下,如果没有连续片段, "CONT"指示灯则会闪烁。 如果使用的是红外线遥控器,按 REC 按钮可开始记录,之后按 REC PAUSE 或 PLAY/PAUSE 按钮可暂停记录。若要 继续记录,只需再次按 REC 按钮。按

#### 注意

• 在进行记录或待机准备记录时 (出现 "CONT"指示)如果卸下 SxS 存储卡, 则必须恢复 SxS 存储卡。仅在完成片

STOP 按钮可关闭片段。

段连续记录后方可卸下 SxS 存储卡。 如果 "CONT"正在闪烁 (每秒 1 次), 此时可卸下 SxS 存储卡。

• 在停止记录之前至少记录 2 秒。

#### 禁用片段连续记录模式

在待机准备记录时,在视频设定菜单 中将"片段连续记录设定"[\(第](#page-47-2)48 [页\)](#page-47-2)设置为 "Off"。

#### 受限的操作

如果在进行记录或待机准备记录时执 行以下任一操作,则不会创建 1 个连 续片段。下次开始记录时,将创建新 片段。

- 执行片段操作 (锁定、删除或更改 片段名称)。
- 切换存储卡插槽。
- 更改记录格式。
- 将电源按钮设置为 OFF。
- 显示缩略图屏幕。
- 播放片段。

# <span id="page-24-0"></span>删除片段

<span id="page-24-1"></span>在待机准备记录时,你可以使用可从 SxS 存储卡删除最后记录片段的删除 最后片段功能以及能删除所有片段的 全删除功能。

有关在缩略图屏幕上删除片段的信息, 请参见第 38 页上的 ["删除片段"](#page-37-7)。

使用可分配按钮进行删除

实用功能 25记录 预先将删除最后片段功能分配至其中 一个可分配按钮 [\(第](#page-23-2) 24 页)。 按下为其分配了"删除最后片段"的 可分配按钮,并选择 "是"即可从 SxS 存储卡删除最后记录的片段。

#### 使用设置菜单删除

在其它菜单的 "片段"*[\(第](#page-53-1) 54 页)*中 选择 "删除最后片段",选择 "是",然后再次选择 "是",即可从 SxS 存储卡删除最后记录的片段。

#### 注意

如果将片段连续记录设置为 "0n", 则 无法选择 "删除最后片段"。

#### 删除全部片段

在其它菜单的"片段"[\(第](#page-53-1)54页)中 选择 "全删除",选择 "是",然后 再次选择 "是", 即可从 SxS 存储卡 删除所有片段。

## 注意

ក់វ šī

- 如果SxS存储卡包含采用HD或SD模式记 录的片段,则只会删除当前所选模式 下记录的片段。
- 13.34 《中国》2010年,10月14日,10月14日,10月14日,10月14日,10月14日,10月14日,10月14日,10月14日,10月14日,10月14日,10月14日,10月14日, 10月14日,10月14日,10月14日,10月15日,10月15日,10月15日,10月15日,10月15日,10月15日,10月15日,10月15日,10月15日,10月15日,10月15日,10月15日,10月15日,10月15日,1 • 在 FAT模式下,无法删除带 OK标记的片 段 [\(第](#page-23-1) 24 页)。在 UDF 模式下, 无法 删除设置为 "Lock Clip" [\(第](#page-34-1) 35 页) 的片段。

# <span id="page-25-0"></span>存储 / 检索设置数据

可将所有菜单设置保存为保存在 SxS 存储卡或 USB 闪存驱动器上的设置文 件。

通过检索存储的设置文件,可快速获 得恰当的设置条件。

#### 注意

不会保存其它菜单中 "时钟"和 "使 用时间"的值。

存储设置文件

## 使用 SxS 存储卡

仅有一个分配了文件名 "SETUP.SUF" 的文件可保存在 SxS 存储卡上。

**1** 将要存储设置文件的存储卡插入 卡槽。

确保已选择插入的卡。

**2** 在其它菜单的 "设定参数"中 选择 "保存 (SxS)" [\(第](#page-50-2) 51  $\bar{\pi}$ , 然后选择 "是"。

# 注意

如果设置文件已存在于步骤 1 中指定的 存储卡上,则会出现消息要求确认是否 覆盖文件。

## 使用 USB 闪存驱动器 (仅适用于 UDF 模式)

将格式化后的 USB 闪存驱动器连接至 OPTION 接口。 在步骤 2 中选择 Store(USB) >Execute。

## 检索设置文件

#### 使用 SxS 存储卡

在检索存储的设置文件时,摄像机设 置将视文件而异。

- **1** 将存有设置文件的存储卡插入卡 槽。 确保已选择插入的卡。
- **2** 在其它菜单的 "设定参数"中选 择"调用 (SxS)" [\(第](#page-50-2) 51 页), 然后选择 "是"。

## 使用 USB 闪存驱动器 (仅适用于 UDF 模式)

将格式化后的 USB 闪存驱动器连接至 OPTION 接口。 在步骤 2 中选择 Recall(USB) >Execute。

#### 重置为标准值

通过在其它菜单中执行 "全复位", 可将您通过各种菜单和按钮操作实现 的当前摄像机设置批量重置为其标准 设置 (出厂默认设置)。

# <span id="page-25-1"></span>计划元数据

计划元数据是指有关拍摄和记录计划 的信息,这些信息记录在 XML 文件 中。您可以使用预先在计划元数据文 件中定义的片段名称和拍摄标记进行 拍摄。

전통

本摄像机可显示用以下语言定义的片 段名和拍摄标记名:

英语 / 中文 / 德语 / 法语 / 意大利 语 / 西班牙语 / 荷兰语 / 葡萄牙语 / 瑞典语 / 挪威语 / 丹麦语 / 芬兰语

## 注意

- 如果用以上所列语言以外的语言定义 片段和拍摄标记,则可能无法在 LCD 监视器上显示它们。
- 如果用法语、荷兰语或芬兰语定义片 段和拍摄标记名称,则会以不同但相 似的字体显示某些字符。

加载计划元数据文件

要随片段一起记录计划元数据,必须 预先将计划元数据文件载入到摄像机 内存。

### 使用 SxS 存储卡

将具有在下面目录中保存的计划元数 据文件 (.xml) 的 SxS 存储卡插入摄像 机卡槽,然后通过其它菜单中 "计划 元数据" [\(第](#page-55-1) 56 页)的 "加载 / 插槽 (A)"或 "加载 / 插槽 (B)"选择并加 载文件。

UDF: General/Sony/Planning FAT: BPAV/General/Sony/Planning

使用 USB 闪存驱动器 (仅适用于 UDF 模式)

# **1** 将采用 FAT32 文件系统格式化后 的 USB 闪存驱动器连接至 OPTION 接口。

出现文件列表。

#### 注意

文件列表最多可显示 64 个文件。 即使计划元数据文件的总数目不超过 64,但若它们所在的 USB 闪存驱动器 (General/Sony/Planning) 上的目录包 含 512 个或更多文件,则可能无法显示 所有计划元数据文件。

## **2** 在文件列表中选择要加载的文 件,然后按下 SEL/SET 按钮。

# 确认计划元数据中的详细信息

在将计划元数据文件载入摄像机的内 存后,可查看文件的详细信息;例如 文件名、创建文件的时间和日期,以 及在文件中指定的标题。 在其它菜单 "计划元数据"中选择 "属性"[\(第](#page-55-1) 56 页), 然后选择 "是"。

## 使用 Wi-Fi 连接

在通过 Wi-Fi 将设备连接至计算机 时,通过从计算机访问设备的 Web 菜 单,可完成文件传输。

# **1** 启动浏览器并在地址栏中输入 http://< 摄像机的 IP 地址 > (第 57 [页\)](#page-56-0)。

#### **2** 输入用户名和密码,单击 OK。

User name: admin Password: pmw-50

#### 清除已加载的计划元数据

要从摄像机内存中清除计划元数据, 请完成以下操作: 在其它菜单的 "计划元数据"中选择

"清除">"是"*[\(第](#page-55-1) 56 页)*。

#### 在计划元数据中定义片段名称

您可以在计划元数据文件中写入以下 两类片段名称。

- ASCII 格式名称,该名称将显示在 LCD 监视器上
- UTF-8 格式名称,该名称实际将注册 为片段名

实用功能 27记录 您可使用其它菜单 "计划元数据"中 的 "片段名显示"选择用于显示片段 名称的类型 [\(第](#page-55-1) 56 页)。 当您在计划元数据中指定片段名时, 名称将显示在 LCD 监视器的操作状态 指示下。

#### 片段名称字符串示例

使用文本编辑器修改 < 标题 > 标记的 描述。

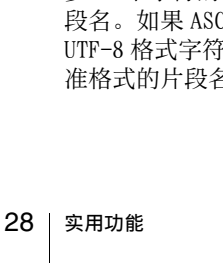

V-ramming P0001"sm 2011-08-hastUpday 2011-08-hastUpday 2011-08-hastUpday 2011-08-hastUpday 2011-09-hastUpday 2011-09-hastUpday 2011-09-hastUpday 2011-109-hastUpday 2011-109-hastUpday 2011-109-hastUpday 2011-109-hastUpday 在此示例中, "sp"表示空格, 而 ← 表示回车符。  $\langle$ ?xml<sub>sp</sub>version="1.0"<sub>sp</sub>encoding="  $UTF-8"? \rightarrow \rightarrow$  $\langle$ PlanningMetadata<sub>sp</sub>xmlns="http:/ /xmlns.sony.net/pro/metadata/ planningmetadata"spassignId=" P0001"spcreationDate="  $2011 - 08 - 20T17:00:00 + 09:00$ "sp lastUpdate="  $2011-09-28T10:30:00+09:00"$ sp  $version="1.00">\rightarrow$ <PropertiessppropertyId=" assignment" $\frac{1}{2}$ spupdate="  $2011-09-28T10:30:00+09:00"$ sp modifiedBy="Chris">3 <Title<sub>sp</sub>usAscii="Typhoon"<sub>sp</sub>  $xml:lang="en"$  $\langle$ Title> $\rightarrow$  $\langle$ Properties> $\leftarrow$  $\langle$ PlanningMetadata> $\rightarrow$ Typhoon\_Strikes\_Tokyo

示例中有阴影的字段为片段名称字符 串。以 ASCII 格式描述 "Typhoon"

"Typhoon\_Strikes\_Tokyo"(最多 44

(最多 44 个字符)。 以 UTF-8 格式描述

字节)。

#### 注意

- 创建文件时,以单行输入每句话且只 能在行的最后一个字符后用 CRLF 进行 断行, 同时只能在标示 "sp"的位置 输入空格。
- 片段名最多可包含 44 字节(或 44 个字 符)的字符串。如果 UTF-8 格式字符 串超出 44 个字节, 则只会将最多 44 字节的字符串用作片段名。如果仅指 定了 ASCII 格式的字符串,则会将最 多 44 个字符的 ASCII 格式名称用作片 2H 格式名称字符串和 「串均无效, 则会使用标 子称。

在计划元数据中使用片段名称 将包含片段名称的计划元数据文件载 入摄像机内存,然后在其它菜单 "片 段"的 "自动命名"中选择 "计划" [\(第](#page-53-1) 54 页)。 通过添加下划线 () 和 5 个数字的序 列号 (00001 至 99999)生成片段名。

#### 例如:

Typhoon\_Strikes\_Tokyo\_00001, Typhoon\_Strikes\_Tokyo\_00002,

# 注意

...

- 如果序列号已达到 99999,下次记录时 将重置为从 00001 开始。
- 在载入另一计划元数据文件时,5 位序 列号将重置为从 00001 开始。

<span id="page-27-0"></span>在计划元数据中定义拍摄标记

当您记录拍摄标记 1 或 2 时,可使用 在计划元数据中定义的字符串将名称 应用至拍摄标记。

## 拍摄标记名称字符串的示例

使用文本编辑器修改 < 元名称 > 标记 的描述。

示例中有阴影的字段为拍摄标记名称 字符串。

名称可为 ASCII 格式 (最大 32 个字 符) 或 UTF-8 格式 (最大 16 个字 符)。

该示例中, "sp"表示空格, 而  $\leftarrow$  表 示回车符。

## 注意

如果名称字符串包含一个非 ASCII 字 符,则该字符串的最大长度为 16 个字 符。

 $\langle ? \text{xml}_{sp}$ version="1.0"<sub>sp</sub>encoding=" UTF-8 $\overset{\circ}{\text{--}}?$ > $\rightarrow$ <PlanningMetadata xmlns="http:// xmlns.sony.net/pro/metadata/ planningmetadata"<sub>sp</sub>assignId="  $H00123$ "<sub>sp</sub>creationDate="  $2011-04-15T08:00:00Z''_{sn}$  last Update="

몘

```
2011 - 04 - 15T15:00:00Z''<sub>sp</sub>version=
"1.00"\langleProperties<sub>sp</sub>propertyId=
"assignment"spclass="original"<sub>sp</sub>
update="2011-04-15T15:00:00Z''sp
modifiedBy="Chris">3
   \text{Trile}_{\text{sn}}usAscii="Football
   Game"_{\rm sn}xml:lang="en">
   Football Game 15/04/2011
   \langleTitle>\rightarrow\leqMeta<sub>sp</sub>name="_ShotMark1"<sub>sp</sub>
       content="Goal" / \rightarrow\leqMeta<sub>sp</sub>name="_ShotMark2"<sub>sp</sub>
       content="Shoot"/>←
   \langleProperties>\rightarrow\langlePlanningMetadata>\rightarrow
```
## 注意

在创建文件时,以单行输入每句话且只 能在行的最后一个字符后用 CRLF 来断 行,同时只能在 "sp"标示的位置输入 空格 (但拍摄标记名称字符串中无此限 制)。

集中复制计划元数据文件

您可以将保存在 General 文件夹中的 计划元数据文件全部复制到另一 SxS 存储卡中。 在其它菜单 "全复制"中选择

"General 文件" *[\(第](#page-55-2) 56 页)*。

USB 闪存驱动器

对于本录像机 , 建议使用以下 Sony USB 闪存驱动器。

## Pocket Bit Hi-Speed Q 系列以及 M 系 列

# 注意

- 请使用容量为4 GB到32 GB的USB闪存驱 动器。
- 如果连接至 OPTION 接口,可能无法识 别除上面列出的 USB 闪存驱动器之外 的 USB 闪存驱动器。

格式化 USB 闪存驱动器

必须使用 FAT32 文件系统格式化 USB 闪存驱动器。

# **1** 将 USB 闪存驱动器连接至 OPTION 接口。

如果驱动器未格式化或者以不支持 的格式进行了格式化,则 LCD 监视 器上会显示一条消息 , 询问您是否 要执行格式化。

# **2** 选择 "是",然后按 SEL/SET 按 钮。

v3: 認定: 文件 文件 古文化 文件 文件 文件 文件 文件 文件 文件 DCD 是 。 显射 29 and 第2012年 2012年 2012年 2012年 2012年 2012年 2012年 2012年 2012年 2012年 2012年 2012年 2012年 2012年 2012年 2012年 2012年 2012年 2012年 2012年 2012年 2012年 2012年 2012年 2012年 2012年 2012年 如果格式化完成,LCD 监视器上会 显示 "格式化 USB 存储器完成"。 在驱动器中会自动创建 \MSSONY\PRO\XDCAM\MEMDISC 文件 夹和 \General\Sony\Planning 文 件夹。

## 恢复 USB 闪存驱动器

如果装入的 USB 闪存驱动器由于文件 系统损坏而无法正常安装,则在 LCD 监视器上会出现一条消息,询问您是 否要进行恢复。

选择 "是",然后按 SEL/SET 按钮。 如果格式化完成,LCD 监视器上会显 示 "恢复 USB 存储器完成"。

# <span id="page-29-3"></span><span id="page-29-1"></span><span id="page-29-0"></span>播放 缩略图画面

当您按下 THUMBNAIL 按钮 [\(第](#page-6-7) 7 页), SxS 存储卡上记录的片段将以缩略图形式 在屏幕上显示。

您可以从缩略图画面中选择一个片段开始播放。您可以通过 LCD 监视器和外部监 视器查看播放的图像。

<span id="page-29-4"></span>按下 STOP/EE 按钮 [\(第](#page-7-1) 8 页) 以退出缩略图画面并返回记录等待画面。

#### 注意

播放

尽管 SxS 存储卡包含 HD 和 SD 的混合片段合, 常规缩略图画面仅会显示模式为在其它 菜单中 "系统" [\(第](#page-52-0) 53 页)下所选 "HD/SD"值的片段。要显示在 HD 或 SD 模式下 记录的所有片段,请将画面切换至全片段缩略图画面 [\(第](#page-30-3)31页)。

# <span id="page-29-2"></span>缩略图画面的配置

在画面底部显示光标所选片段的数据。

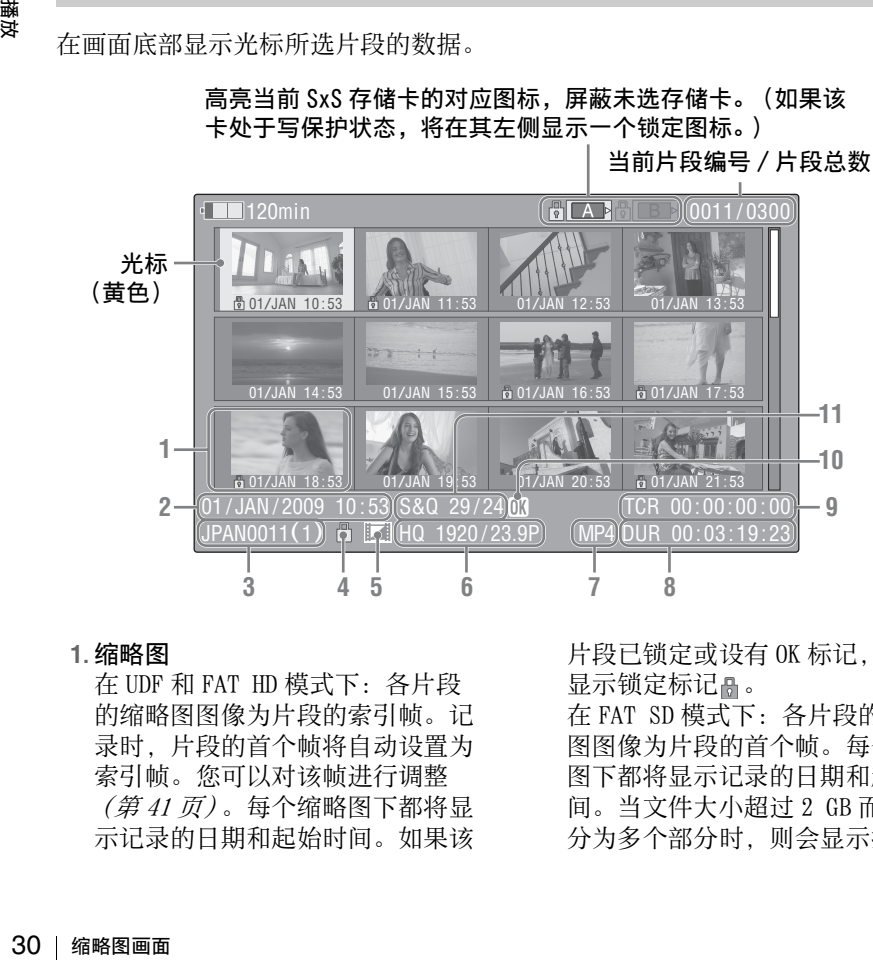

# 高亮当前 SxS 存储卡的对应图标,屏蔽未选存储卡。(如果该

#### **1.**缩略图

在 UDF 和 FAT HD 模式下:各片段 的缩略图图像为片段的索引帧。记 录时,片段的首个帧将自动设置为 索引帧。您可以对该帧进行调整 [\(第](#page-40-0) <sup>41</sup> 页)。每个缩略图下都将显 示记录的日期和起始时间。如果该

片段已锁定或设有 OK 标记, 则会 显示锁定标记 。。

在 FAT SD 模式下:各片段的缩略 图图像为片段的首个帧。每个缩略 图下都将显示记录的日期和起始时 间。当文件大小超过 2 GB 而被拆 分为多个部分时,则会显示拆分标 记 。通过 EXPAND CLIP 屏幕  $(\overline{\widetilde{\cal G}}\overline{\jmath}$ 39页)可查看拆分后的文件。

#### **2.**记录的日期和起始时间

#### **3.**片段名称

在 FAT SD 模式下, 如果文件因大 干 2 GB 而被拆分为多个部分, 则 会在名称后显示段号并以斜线分 隔。

**4.**锁定标记(仅适用于 UDF 和 FAT HD 模式)

UDF: 如果所选片段被锁定,则会 显示锁定标记。

FAT HD 模式:如果所选片段含有 OK 标记, 则会显示锁定标记。

**5.** AV 独立文件图标(仅适用于 UDF 和 FAT HD 模式)

仅当所选片段为 AV 独立文件时显 示。这表示某些操作和指示可能无 法使用,因为该片段可能已通过计 算机手动添加至 SxS 文件,从而不 含其对应的管理文件。

- **6.**记录视频格式
- **7.**文件格式

显示所选片段的文件格式 (MXF、 MP4 或 AVI)。(当记录模式为 UDF-HD 时,将不指示该项目。)

- **8.**片段时长
- **9.**时间码 显示索引帧的时间码。
- **10.** OK/NG/KP 标记 (仅适用于 UDF 和 FAT HD 模式)

UDF: 如果所选片段含有 OK/NG/KP 旗帜,则会显示该标记。 FAT HD 模式: 如果所选片段含有 OK 标记, 则会显示 OK 标记。

**11.**特殊记录信息 (仅适用于 UDF 和 FAT HD 模式)

如果所选片段采用特殊记录模式 (慢和快动作、间隔记录或帧记 录), 则会显示模式。 采用慢和快动作所记录的片段将在 右侧显示 "记录帧率 / 播放帧率  $(f_{DS})$ ".

# <span id="page-30-0"></span>更改缩略图画面的类型

通过按下 THUMBNAIL 按钮 [\(第](#page-6-7)7页) 可更改如下所示的缩略图画面类型。

## UDF

循环显示常规缩略图画面、OK/NG/KP/ 无片段缩略图画面以及全片段缩略图 画面。

## FAT HD 模式

循环显示常规缩略图画面、OK 片段缩 略图画面以及全片段缩略图画面。

## FAT SD 模式

交替显示常规缩略图画面和全片段缩 略图画面。

## OK/NG/KP/ 无片段缩略图画面

仅显示当前 SxS 存储卡中含有 OK/NG/ KP 旗帜或不含旗帜 ("无")的片 段。

您可以选择与其它菜单中 "片段" [\(第](#page-53-1) 54 页)的"片段筛选"一同显示 的旗帜类型。

## <span id="page-30-2"></span>OK 片段缩略图画面

仅显示当前 SxS 存储卡中标记为 OK 的 片段。

#### <span id="page-30-3"></span>全片段缩略图画面

<span id="page-30-1"></span>缩略图画面 31播放 全片段缩略图画面将显示所有当前 SxS 存储卡中以 HD 或 SD 模式记录的 片段,如此您便可检查存储卡中是否 含有以非当前所选模式记录的片段。

# 注意

您无法从全片段缩略图画面开始播放。 再次按下 THUMBNAIL 按钮, 以返回常规 缩略图画面并启用播放和片段操作。

# 切换 SxS 存储卡

当装有两张存储卡时,按下 SLOT SELECT 按钮  $(第 6 \bar{a})$  $(第 6 \bar{a})$  可在二者间切 换。

播放

## 注意

仅当显示缩略图画面或外部输入图像 时,按下 STOP/EE 按钮可启用存储卡切 换功能。

播放期间无法切换存储卡。

此外,无法连续播放插槽 A 和 B 中的 卡。

# <span id="page-31-0"></span>播放片段

要执行播放操作,请使用顶部面板 [\(第](#page-6-8)7页)上的播放控制按钮。启用 IR 远程命令器后,则可改用其播放控 制按钮 [\(第](#page-51-1)52页)。

# <span id="page-31-2"></span><span id="page-31-1"></span>顺序播放所选及后续片段

- **1** 将光标移至您希望开始播放的片 段缩略图图像。
- **2** 按下 PLAY/PAUSE 按钮。

从所选片段开始处进行播放。

## 注意

- 播放不同片段的间隙时间内可能会出 现短暂的图像扭曲或冻结。在此情况 下,播放控制按钮和缩略图按钮无效。
- 当您在缩略图画面中选择一个片段并 开始播放后,片段起始位置的播放图 像可能会发生扭曲。要顺畅播放、请 在开始播放后暂停并按下 PREV 按钮以 返回片段起始位置,然后重新播放。

播放画面中显示的信息

播放图像中将添加下列信息:

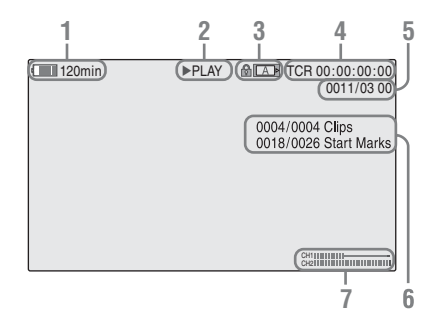

- **1.**电池剩余 /DC IN 电压
- **2.**播放模式
- **3.** SxS 存储卡

如果 SxS 存储卡处于写保护状态, 则会在左侧显示 标记。

- **4.**时间数据 每按一次 DURATION/TC/U-BIT 按 钮,便会在时间码 (TCR) 和用户比 特 (UB) 数据间切换指示。
- **5.**片段编号 / 片段总数 仅在 FAT 模式下显示。如果将其它 菜单中"片段" [\(第](#page-53-1)54页)的 "搜寻模式"设置为"片段",则 还可在 UDF 模式下显示该项目。
- 6.片段编号 / 片段总数, 实体标记编 号 / 实体标记总数 如果将其它菜单中的 "片段"[\(第](#page-53-1)  $54$  [页\)](#page-53-1) 的 "搜寻模式"设置为 "录制开始标记",则还可在 UDF 模式下显示该项目。
- **7.**音频电平 显示用于记录的音频电平。

# <span id="page-32-1"></span><span id="page-32-0"></span>在输入点和输出点之间播放

录像机可播放预先所指定的起始和停 止点之间的部分。在输入点和输出点 之间,录像机将继续播放所选片段后 的片段,并保持在输入和输出点之 间。

# 注意

由于拍摄标记无法插入至片段,FAT/SD 模式不支持在输入和输出点之间进行播 放。

# 指定输入和输出点

通过指定片段的拍摄标记 1 和拍摄标 记 2,可将拍摄标记分别用作输入和 输出点。

当录像机播放用另一设备记录的含有 拍摄标记的片段时,您可按在该录像 机上记录片段的相同方式,播放拍摄 标记 1 和拍摄标记 2 之间的间隔。 在另一设备上播放于该录像机中记录 的含有拍摄标记的片段时,拍摄标记 不会被视为输入和输出点。

选择要播放的片段

仅当片段含有 OK 旗帜或 OK 标记时, 才支持播放输入和输出点之间的部 分。

要选择某一片段进行部分播放,请在 缩略图画面中为其添加 OK 旗帜或 OK 标记。

在输入和输出点之间播放

从片段操作菜单中选择 "PARTIAL PLAYBACK"。

从 OK 片段缩略图画面的第一个片段开 始播放。

当第一个片段播放结束时,将继续播 放下一含有 OK 旗帜或 OK 标记的片 段。

的《会其,至《无寻》古城也。初年《杨中》传说结则到《无法》》中就是《天使史》的《记者》第23卷至《书》的述,在在《《月》》)。<br>《书》指《会述》作者《五十五》)。<br>《唐朝》第23卷第23章 《天使是《天使》)33《天使》)。 如果仅指定了拍摄标记 1. 则会从拍 摄标记 1 开始播放该片段直至其结 束。如果仅指定了拍摄标记 2. 则会 从该片段起始位置开始播放直至到达 拍摄标记 2。

# 注意

播放入点至出点之间的内容时,无法在 i.LINK (DVCAM/HDV) 上输出信号。

<span id="page-32-2"></span>电平调整:调整输入和输出点

电平调整功能可对控制播放的起始和 停止点进行精确控制。

- 1 显示 SHOT MARK 画面 *[\(第](#page-39-0)40页)*。
- **2** 选择您要调整电平的拍摄标记 点,然后在片段操作菜单中选择 "TRIM SHOT MARK1/2"。 显示所选帧的静止图像。
- **3** 使用快进 /快退、播放 /暂停或慢 速播放 (向左 / 向右按钮)移至 要设置拍摄标记的帧。

播试

# **4** 按下 SEL/SET 按钮。

在当前点设置步骤 **3** 中所选拍摄标 记, 显示随即返回至 OK 片段缩略 图画面。

# <span id="page-33-0"></span>以重复模式播放片段

- **1** 选择您要在缩略图画面中播放的 片段缩略图。
- **2** 从片段操作菜单中选择 "CLIP REPEAT"。

所选片段随即开始播放,当到达结 束处时循环回到片段起始位置,并 继续播放。

#### 停止重复播放

播放

按下 STOP/EE 或 HUMBNAIL 按钮。

# <span id="page-33-1"></span>监控音频

34 片段操作 播放 在常规播放模式下,您可以通过内置 扬声器 [\(第](#page-5-6)6页)或连接的耳机监控 记录的音频信号。

一日将耳机连接三耳机连接器 [\(第](#page-5-7)6 [页\)](#page-5-7)便会关闭内置扬声器。

按下 VOLUME 按钮  $(第 6 F)$  $(第 6 F)$ 以调整 音量。

您可以使用音频设定菜单中的 "音频 输出" $(\hat{\#} A6 \overline{\Pi})$  选择要监控的音频 通道。

# <span id="page-33-2"></span>调出

#### <span id="page-33-6"></span>从第一个片段的起始位置开始播放 同时按下 PREV 和 FREV 按钮

<span id="page-33-5"></span>从最后一个片段的起始位置开始播放 同时按下 F FWD 和 NEXT 按钮。

# <span id="page-33-3"></span>片段操作

在播放缩略图画面期间,您可以使用 片段操作菜单来操作片段或确认并更 改片段的附属数据。

当您按下 SET/SEL 按钮时,将在画面 中弹出相应的片段操作菜单,如下所 示。

# <span id="page-33-4"></span>片段操作菜单

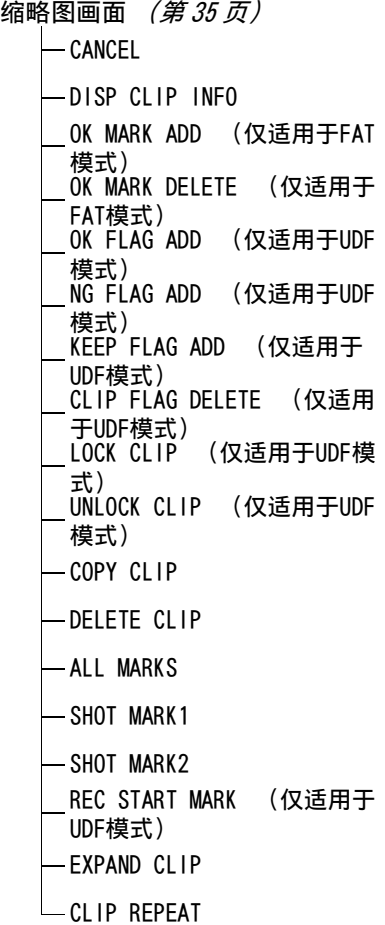

#### 片段操作 | 35

## 扩展片段画面 [\(第](#page-39-2) 40 页)

- CANCEL
- EXPAND (COARSE)
- EXPAND (FINE)
- PAUSE
- $-$ SET INDEX PIC
- SHOT MARK1 ADD
- SHOT MARK2 ADD
- SHOT MARK1 DEL
- SHOT MARK2 DEL
- DIVIDE CLIP (仅适用于FAT 模式)
- CLIP REPEAT
- 拍摄标记画面 [\(第](#page-39-3)40页)
	- CANCEL
	- PAUSE
	- $-$  SET INDEX PIC
	- SHOT MARK1 DEL
	- SHOT MARK2 DEL
	- DIVIDE CLIP (仅适用于FAT 模式)
	- CLIP REPEAT
	- TRIM SHOT MARK1
	- TRIM SHOT MARK2
	- EXPAND (FINEST)

## 注意

在 SD 模式下,可选菜单项将受到限制。

# <span id="page-34-0"></span>片段操作菜单的基本操作

选择某一菜单项目,然后按下 SEL/ SET 按钮。按下否按钮以恢复前一状 态。

从片段操作菜单中选择 "CANCEL", 随即关闭片段操作菜单。

# 注意

- 当 SxS 存储卡处于写保护状态时将无法 执行某些操作。
- 根据显示菜单时的具体状态,可能无 法选择某些项目。

## <span id="page-34-2"></span>缩略图画面中的片段操作菜单

<span id="page-34-1"></span>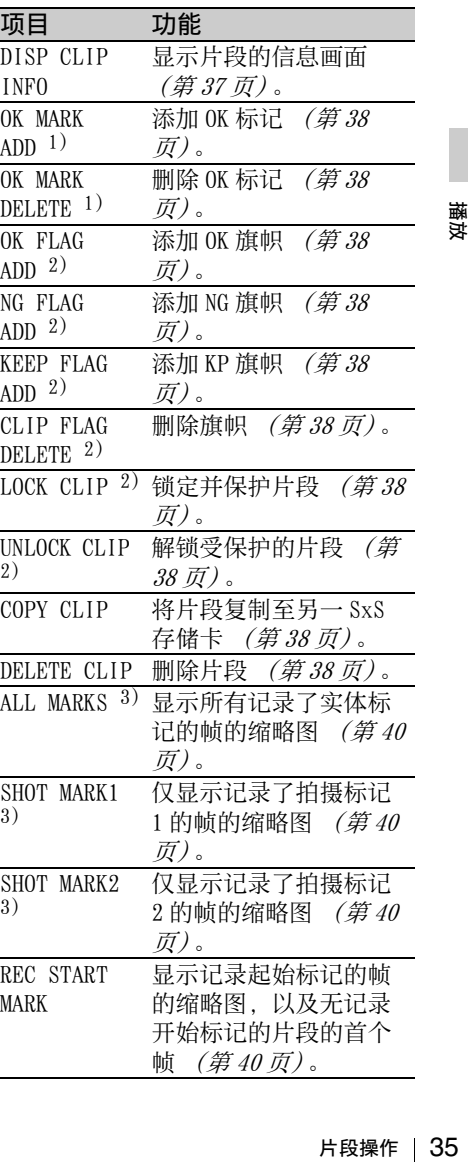

播试

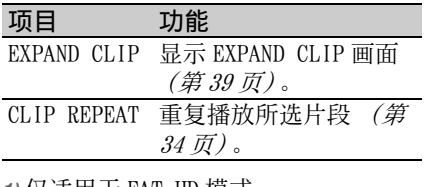

*1)* 仅适用于 FAT HD 模式。

*2)* 仅适用于 UDF 模式。

*3)* 仅适用于 UDF 和 FAT HD 模式。
# 显示片段的详细信息

从片段操作菜单中选择 "DISP CLIP INFO"。

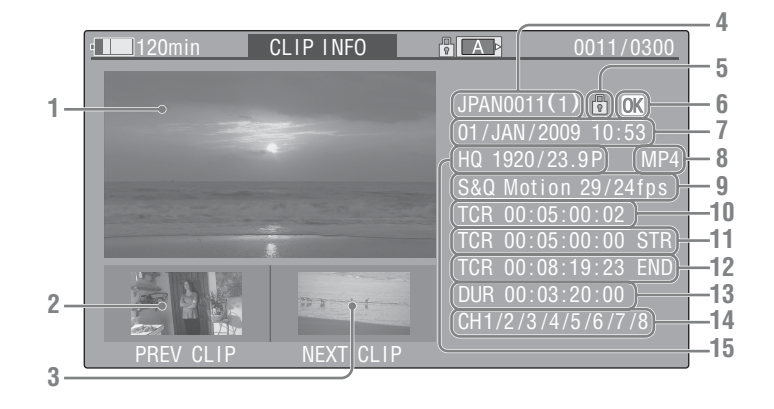

- **1.**当前片段的图像
- **2.**上一片段的图像

按下 PREV 按钮, 切换至上一片段 的片段信息画面。 在 FAT SD 模式下,将显示分段片 段的上一段。

**3.**下一片段的图像

按下 NEXT 按钮, 切换至下一片段 的片段信息画面。 在 FAT SD 模式下,显示分段片段 的下一段。

### **4.**片段名称

如果片段名称含有至少 12 个字 符, 则仅显示名称的前 5 个和后 5 个字符。要检查未显示区块的名 称,请按下 SEL/SET 按钮以显示完 整片段名称 (长显示模式)。再次 按下 SEL/SET 按钮则会取消长显示 模式。通过按下 PREV 或 NEXT 按钮 切换至上一或下一片段,也可取消 长显示模式。 在 FAT SD 模式下, 如果文件因大 干 2 GB 而被拆分为多个部分, 则

会在名称后显示段号并以斜线分 隔。

**5.**锁定标记(仅适用于 UDF 和 FAT HD 模式)

UDF: 如果所选片段被锁定,则会 显示锁定标记。

FAT HD 模式: 如果所选片段含有 OK 标记, 则会显示锁定标记。

**6.** OK/NG/KP 标记 (仅适用于 UDF 和 FAT HD 模式) UDF: 如果所选片段含有 OK/NG/KP

旗帜,则会显示该标记。 FAT HD 模式: 如果所选片段含有 OK 标记, 则会显示 OK 标记。

- **7.**记录的日期和起始时间
- **8.**文件格式 显示所选片段的文件格式 (MXF、 MP4 或 AVI)。

…,段全行。<br>「大会」 SDF(K/KP)有有の「大会有」。<br>「大会」 SDF(K/KP)有有の「大会」。<br>「大会」 SMF(KR)の「大きな」 SMF(現象の「大きな」 ST(以降)<br>「大きな」 SMF(現象の「大きな」 SMF(2)の「おき」 ST(以降) **9.**特殊记录信息 (仅适用于 UDF 和 FAT HD 模式) 如果所选片段采用特殊记录模式 (慢和快动作、间隔记录或帧记 录), 则会显示模式。 采用慢和快动作所记录的片段将在 右侧显示 "记录帧率 / 播放帧率  $(f_{DS})$ ".

- **10.**所示帧的时间码
- **11.**记录起始点的时间码
- **12.**记录结束点的时间码
- **13.**片段时长

播放

**15.**记录的视频格式

# OK/NG/KP 旗帜 (仅适用于 UDF 模式)

添加旗帜时,您可以在缩略图画面中 从片段操作菜单  $(\hat{\#}35 \overline{\pi})$  中的 OK FLAG ADD、NG FLAG ADD 和 KEEP FLAG ADD 进行选择。删除旗帜时,选择 CLIP FLAG DELETE。

# 注意

含有旗帜的片段不受保护。要保护片段 免遭删除,请在缩略图画面中选择片段 操作菜单 [\(第](#page-34-0) 35 页)下的 LOCK CLIP。 要解除保护, 请选择 UNLOCK CLIP。

# OK 标记 (仅适用于 FAT HD 模式)

从片段操作菜单中选择 "OK MARK ADD"以添加 OK 标记, 或选择 "OK MARK DELETE"以将其删除。

# 复制片段

您可以将 SxS 存储卡上的片段复制至 另一 SxS 存储卡 .

每个片段都将以相同的名称复制至目 标 SxS 存储卡上。

# 注意

講X OKI模 从ADD MARK 复 您另每标 注 如则号括的例如ABC加以ABCD 片解 化式 计可能 制 可一个 Ski 意果复的号最如果 CD ABCD 医操作 标式 段以的 片片 将 ska 医有 目制单中小 ... AB occ 最低 标准 计) 操以的 片片 将 ska 医有 目制单中小 ... AB occ 最 #作 • 如果目标 SxS 存储卡中含有同名片段, 则复制的片段将在原名称后附加带括 号的单位数编号。 括号中的编号是目标存储卡上不存在 的最小值。 例如: 如果 ABCD0002 存在,则为 ABCD0002(1) 如果 ABCD0002(1) 存在,则为 ABCD0002(2) 如果 ABCD0005(3) 存在,则为 ABCD0005(4)

- 采用 FAT 模式时,如果目标存储卡上已 存在片段名后带有括号编号 (1) 至 (9) 的片段名, 则最多可复制文件 9 次。
- 采用 UDF 模式时,如果目标存储卡上已 存在片段名后带有括号编号 (1) 至 (999) 的片段名,则最多可复制文件 999 次。
- 如果目标 SxS 存储卡空间不足,则会出 现警告消息。此时请用空间充足的存 储卡替换该 SxS 存储卡。
- 在复制已记录有多个片段的 SxS 存储卡 时,尽管在使用条件和存储特征等方 面目标卡与源卡容量相同,可能仍无 法将所有片段复制到目标卡上。

#### 复制指定的片段

在缩略图画面中选择某一片段,然后 从片段操作菜单中选择 "COPY CLIP"。

# 复制所有片段

在其它菜单中选择 "全复制"[\(第](#page-55-0) 56 [页\)](#page-55-0)下的 "片段",复制 SxS 存储卡 中的所有片段至另一 SxS 存储卡。 如果存储卡中含有采用 HD 和 SD 模式 记录的片段,则仅复制以当前所选模 式记录的片段。当您需要提取以同一 模式记录的片段时,此功能十分有 效。

# 删除片段

从片段操作菜单中选择 "DELETE CLIP"。

# 注意

无法删除设置为 LOCK CLIP 的含有 OK 标 记和含有旗帜的片段。 此时若要将其删除,请在执行删除操作 前去除 OK 标记或 LOCK CLIP 设置。

### 删除全部片段

选择其它菜单中 "片段"[\(第](#page-53-0) 54 页) 下的 "全删除"。

# 注意

• 如果存储卡中含有采用 HD 和 SD 模式记 录的片段,则仅删除以当前模式记录 的片段。

播放

• 无法删除设置为 LOCK CLIP的含有 OK标 记和含有旗帜的片段。

# <span id="page-38-1"></span>EXPAND CLIP 画面

在 UDF 和 FAT HD 模式下,EXPAND CLIP 画面允许您将片段分成等时长的 12 块,并在画面中显示各块第一帧的 缩略图图像。

在 FAT SD 模式下,由于文件尺寸大于 2 GB,EXPAND CLIP 画面仅显示已分段 片段的子文件的第一帧的缩略图图 像。

此功能可在较长时长的片段中快速调 出所需画面。

通过在缩略图画面中选择片段,可以 显示 EXPAND CLIP 画面。

- **1** 在缩略图画面中选择某一片段, 然后按下 SEL/SET 按钮。
- **2** 从片段操作菜单中选择"EXPAND CLIP"。

在缩略图画面中出现所选片段的 EXPAND CLIP 画面。

<span id="page-38-0"></span>UDF 和 FAT HD 模式下的 EXPAND CLIP 画面

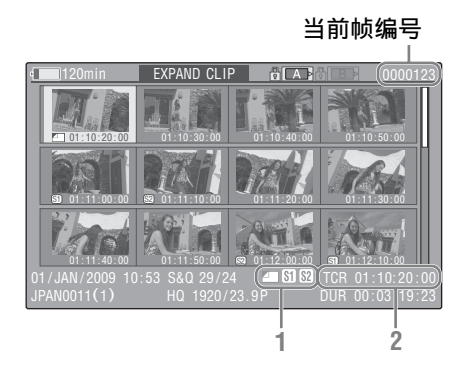

在画面底部显示片段的详细信息。 与常规缩略图画面 [\(第](#page-29-0)30页)中不 同的项目如下:

**1.**帧信息

以下图标将显示光标处的帧的标 记。

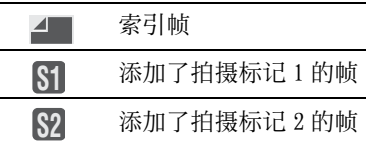

各帧的缩略图图像下可能会显示相 同的图标。如果该帧含有多个标 记,则会以索引帧、拍摄标记 1、 拍摄标记 2 的优先级顺序显示其中 某一图标。

**2.**时间码指示 显示光标处的帧的时间码。

FAT SD 模式下的 EXPAND CLIP 画 面

当前帧编号

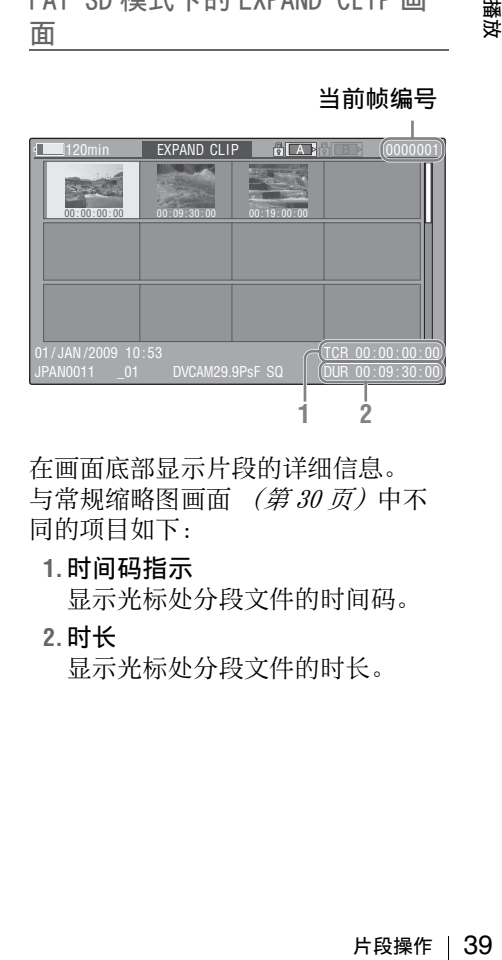

在画面底部显示片段的详细信息。 与常规缩略图画面 [\(第](#page-29-0)30页)中不 同的项目如下:

### **1.**时间码指示

显示光标处分段文件的时间码。

#### **2.**时长

显示光标处分段文件的时长。

EXPAND CLIP 画面中的片段操作菜 单

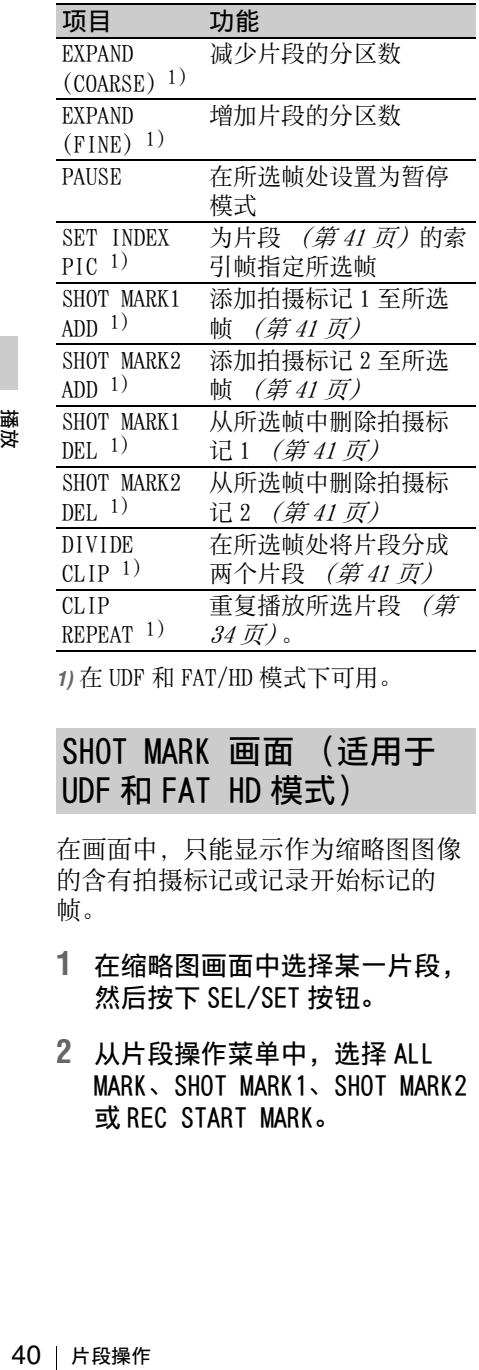

*1)* 在 UDF 和 FAT/HD 模式下可用。

# <span id="page-39-0"></span>SHOT MARK 画面 (适用于 UDF 和 FAT HD 模式)

在画面中,只能显示作为缩略图图像 的含有拍摄标记或记录开始标记的 帧。

- **1** 在缩略图画面中选择某一片段, 然后按下 SEL/SET 按钮。
- **2** 从片段操作菜单中,选择 ALL MARK、SHOT MARK1、SHOT MARK2 或 REC START MARK。

SHOT MARK 画面示例 (选择 ALL MARKS 时)

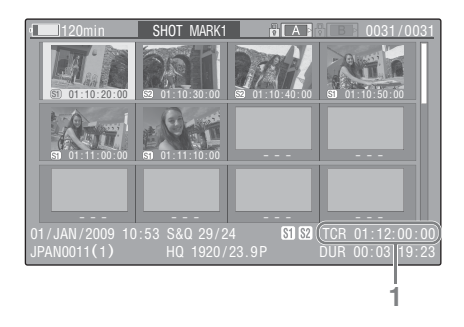

在画面底部显示片段的详细信息。 在 UDF 和 FAT HD 模式下,与 EXPAND CLIP 画面  $($  第 39 页) 不同的项目如  $\overline{F}$ :

#### **1.**时间码指示

在 SHOT MARK 画面中,显示光标处 帧的时间码。

# 移动光标至第一 / 最后一帧

第一帧:当光标处于用户指定的位置 时, 同时按下 F REV 和 PREV 按钮。 最后一帧: 同时按下 F FWD 按钮和 NEXT 按钮。

切换至不同片段的片段拍摄标记画面 上一片段:当光标处于片段的第一帧 时,按下 PREV 或向上按钮。 下一片段:当光标处于片段的最后一 帧时,按下 NEXT 或向下按钮。

SHOT MARK 画面中的片段操作菜单

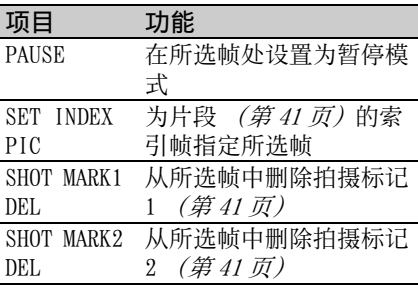

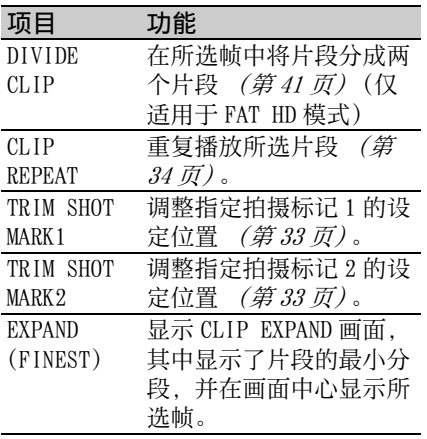

<span id="page-40-1"></span>添加 / 删除拍摄标记

# 以暂停模式添加拍摄标记

从片段操作菜单中选择"SHOT MARK1 ADD"或 "SHOT MARK2 ADD"。

在扩展片段画面中添加拍摄标记

从片段操作菜单中选择"SHOT MARK1 ADD"或 "SHOT MARK2 ADD"。

#### 删除拍摄标记

从 EXPAND CLIP  $(\tilde{\#}39\,\bar{\pi})\$  或 SHOT MARK 画面  $($ 第 40 页) 中的片段操作 菜单选择 "SHOT MARK1 DEL"或 "SHOT MARK2 DEL"。

# <span id="page-40-0"></span>更改索引帧 (适用于 UDF 和 FAT HD 模式)

您可以将索引帧更改为从 EXPAND CLIP  $(第39$  $(第39$  页) 或 SHOT MARK 画面  $(2)$  40 页) 选择的另一帧。 从片段操作菜单中选择 "SET INDEX PIC"。

### 注意

即便您指定首个帧以外的帧作为索引 帧,当您从缩略图画面开始播放时,仍 会从首个帧开始播放。

# <span id="page-40-2"></span>拆分片段 (仅适用于 FAT HD 模式)

您可以将从 EXPAND CLIP *[\(第](#page-38-1) 39 页)* 或 SHOT MARK 画面  $(第 40 \bar{m})$  $(第 40 \bar{m})$  洗择 的帧处将片段分成两个不同的片段。 从片段操作菜单中选择 "DIVIDE CLIP"。

继续采用原片段名称的前 4 个字符, 然后使用存储卡第二组 4 个数字中的 最后一个数字。

例如: 如果新片段名为 EFGH0100, 如 果将名为 ABCD0002 的片段分成两 个片段,则会分别创建片段 ABCD0100 和 ABCD0101。

# 注意

如果存储卡的剩余空间不足以完成片段 拆分, 则会出现相关提示消息。

# 状态显示 显示状态画面

按 STATUS 按钮  $(\hat{\#} \, 7 \, \bar{\pi})$  显示 LCD 监视器 / 外部视频监视器上的状态画 面。

使用向上 / 向下按钮 *[\(第](#page-6-1) 7 页)*执行 操作和按顺序切换画面。

再次按下 STATUS 按钮时,会取消显示 状态画面。

有关外部监视器连接的信息,请参[阅第](#page-60-0) 61 页上的 ["连接外部监视器和摄像](#page-60-0) [机"](#page-60-0)。

# 音频状态画面 视频状态画面

#### 输出声道:外部输出 / 耳机输出

根据音频设定菜单中 "音频输出"的 "输出声道"设定以及 "监听声道" 的设定,会显示如下音频通道外部输 出和耳机输出。

- CH-1: 左 / 右为 CH-1 时
- CH-2: 左 / 右为 CH-2 时
- CH-3: 左 / 右为 CH-3 时
- CH-4: 左 / 右为 CH-4 时
- CH-1/CH-2: 左为 CH-1 右为 CH-2 (立 体声)时
- CH-3/CH-4: 左为 CH-3 右为 CH-4 (立 体声)时
- CH-1+CH-2: 左右均为 CH-1 和 CH-2 (单声道)时
- CH-3+CH-4: 左右均为 CH-3 和 CH-4 (单声道)时

#### 扬声器:扬声器输出

42 显示状态画面 状态显示 显示到内部扬声器的音频通道输入。 由于扬声器为单声道,在 "监听声 道"设定为立体声时,显示 CH-1+CH2 或 CH-3+CH-4。对于非立体声设置, 会按原样显示音频设定菜单中 "音频 输出"的 "监听声道"设置。

CH-1/CH-2/CH-3/CH-4:音频电平表 显示 4 通道音频电平表 (使用 2 通道 设置时显示 2 个电平表)。

在记录中或在待机模式下,显示音频 输入的电平 (EE 音频电平)。播放期 间,根据音频设定菜单中 "音频输 出"的 "输出声道"设置来显示音频 播放电平。 如果在显示缩略图时从 i.LINK 接口输 入音频,播放停止时或在记录外部信 号时,将显示音频输入电平。在此情 况下,无论音频设定菜单中 "音频输 出"的"输出声道"设置为何,最左 侧显示的通道均为 CH-1 和 CH-2。

# Video Format: 视频格式设置

显示在其它菜单中 "系统"的 "录像 格式"设定的视频格式的垂直行数、 帧速率、扫描格式 (i/P) 以及文件系 统 (UDF/FAT)。

Rec Mode: 记录比特率 (仅适用于 HD 模式)

显示在其它菜单中 "系统"的 "录像 格式"设定的视频格式的记录比特 率。

SDI Output: SDI 的输出 显示视频设定菜单中 "SDI/HDMI/ i.LINK I/O 切换"的 "SDI"设定。

HDMI Output: HDMI 的输出 显示视频设定菜单中 "SDI/HDMI/ i.LINK I/0 切换"的"HDMI"设定。

i.LINK I/O: i.LINK 的输入和输出 显示视频设定菜单中 "SDI/HDMI/ i.LINK I/O 切换"的 "i.LINK"设 定。

Input Setting: 记录源 显示视频设定菜单中 "输入源选择" 的输入源或 SG 输出设定。

Down Converter: SD 输出降频变频器 设定

显示视频设定菜单中的 "下变换模 式"设定 (压缩、信箱、切边)。

23.98P Output: 23.98P 输出模式 显示视频设定菜单中的 "23.98P 输 出"设定 (23.98PsF、59.94i (2-3 Pull Down))。

# Output Mode: 输出模式设定

显示视频设定菜单 "輸出模式切換" 中 SDI OUT 接口的输出模式设定。

# 按钮 / 远程状态画面

Assign Button: 可分配按钮状态 显示使用其它菜单中 "自定义按钮" 分配给相应自定义按钮的功能。

IR Remote: IR 遥控命令器状态 显示其它菜单中的 "IR 遥控"设定。

# 电池 / 介质状态画面

Battery: 剩余电池电量 显示所安装电池的剩余电量。

Charge Count: 重复充电次数 显示为所安装电池充电的次数。

HDD A/HDD B: PHU-220R 单元的电池剩 余电量

连接专业硬盘单元时,显示通过相应 卡插槽连接的专业硬盘单元的电池剩 余电量。

Media A/Media B: 剩余空间、可用记 录时间和预计工作寿命 (重写限制) 相应卡插槽中的 SxS 存储卡的剩余空 间将在量表上指示。 在右侧,以分钟为单位显示在使用当 前比特率的情况下的可用记录时间。 如果插槽中没有 SxS 存储卡或卡无 效, 时间指示为 "- - min"。 如果卡处于写保护状态,时间指示的 右侧会显示 图标。 仅对支持寿命值指示的 SxS 存储卡显 示 Life 值。它用于指示卡的预计剩余 可使用时间 (未使用状态下为 100%)。检测到报警时,请立即对卡 进行备份,并用新卡替换。

# 菜单配置和详细设定 设置菜单概览

按下 MENU 按钮在 LCD 监视器上显示设 置菜单,其中包含记录和播放所必需 的设定。(也可在外部监视器上显示 设置菜单。) 通过从以下菜单将其选 定以设置项目。

音频设定菜单:针对音频相关项目的 设定。

视频设定菜单:针对视频输出相关项 目的设定。

LCD 设定菜单:针对 LCD 监视器相关 的设定项目。

TC/UB 设定菜单:针对时间码和用户 比特相关的设定项目。

其它菜单:针对其它项目的设定。

# 设置菜单层

菜单

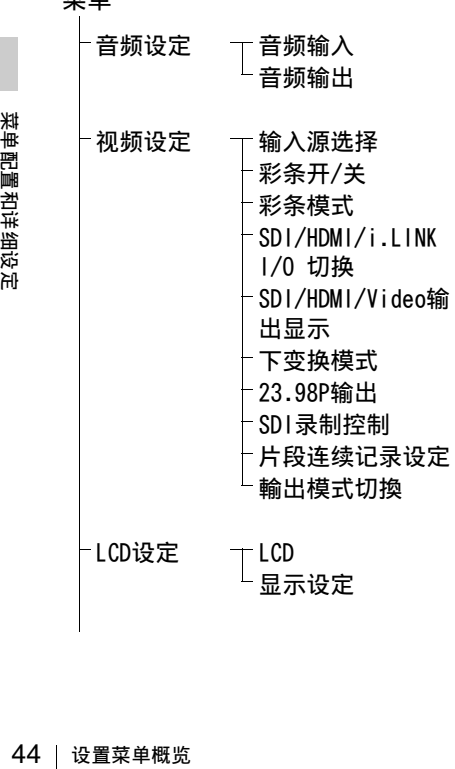

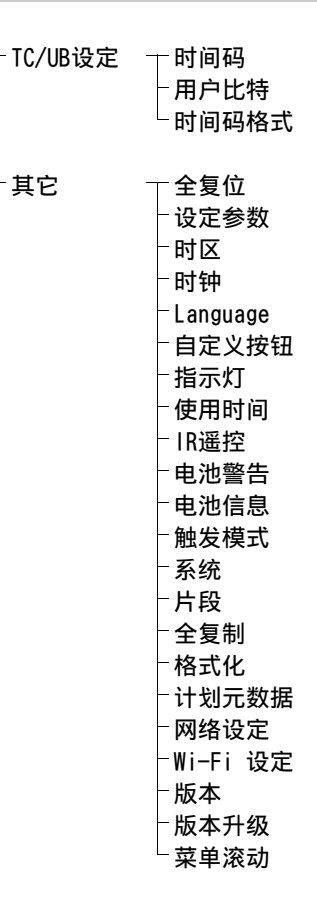

# 基本菜单操作

#### 菜单控件

# MENU 按钮 *[\(第](#page-6-2) 7 页)*

开启 / 关闭用于使用设置菜单的菜单 模式。

向上 / 向下 / 向左 / 向右按钮, SEL/ SET 按钮 *[\(第](#page-6-1) 7 页)* 

按向上 / 向下 / 向左 / 向右按钮沿对 应方向移动光标,以选择菜单项目或 设定值。

按 SEL/SET 按钮进入高亮项目。

#### 否按钮 (第1[页\)](#page-6-3)

转到菜单的上一层。取消未完成的更 改。

# 设定设置菜单

将光标移动到要设置的菜单所对应的 图标,然后按 SEL/SET 按钮选择该菜 单。

- 菜单项目选择区域最多可显示 7 行。 在无法同时显示可选择的所有项目 时,可以通过移动光标向上或向下 滚动显示内容。菜单项目选择区域 右上角或右下角出现的三角形表示 可使用滚动功能。
- 对于可用值范围较大 (如 -99 到 +99) 的项目, 不会显示可用值区 域。当前设定处于高亮状态时, 即 表示可对其进行更改。
- 若为某一项目选择 "是",则会执 行相应功能。
- 选择必须在执行前进行确认的项目 时,菜单显示会暂时消失,并显示 确认消息。按消息中的指示进行操 作,并指定是要执行还是取消。

# 输入字符串

选择要为其指定字符串 (如时间值或 文件名)的项目时,会将字符串的输 入区域高亮,并在右侧显示 "SET"。

# **1** 选择字符,然后按 SEL/SET 按钮 继续。

光标随即移动到下一列。 要返回上一列,请按向左按钮。

- **2** 以相同方式对剩余所有列 / 数字 进行设定。 光标移动到 "SET"。
- **3** 按下 SEL/SET 按钮。 设定即已完成。

# 设置菜单列表

各菜单的功能和可用设定如下所示。

出厂默认设定以粗体显示 (例如速度)。在显示缩略图画面之前或在播放操作 中,不能设置菜单项目列中标记为 [M] 的项目。

# 音频设定菜单

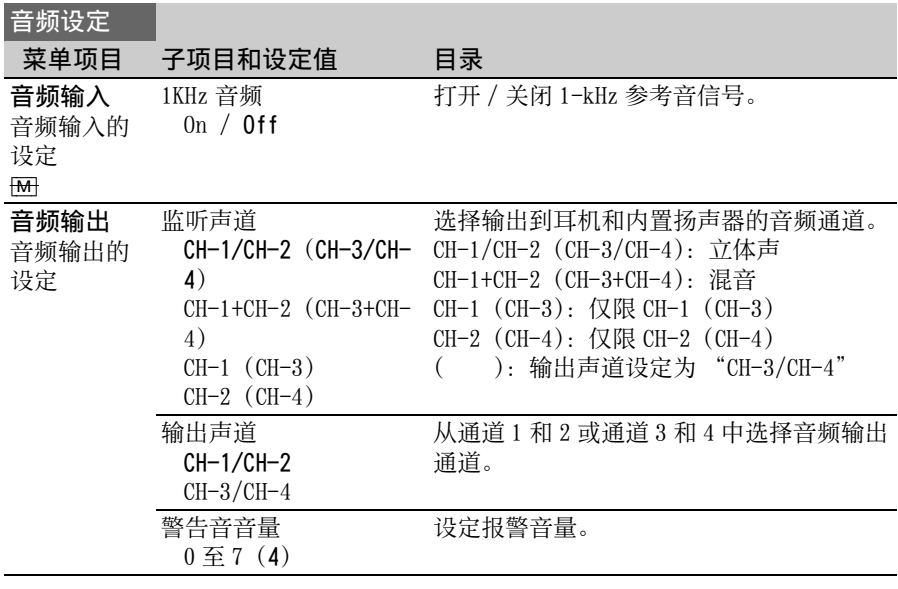

# <span id="page-45-0"></span>视频设定菜单

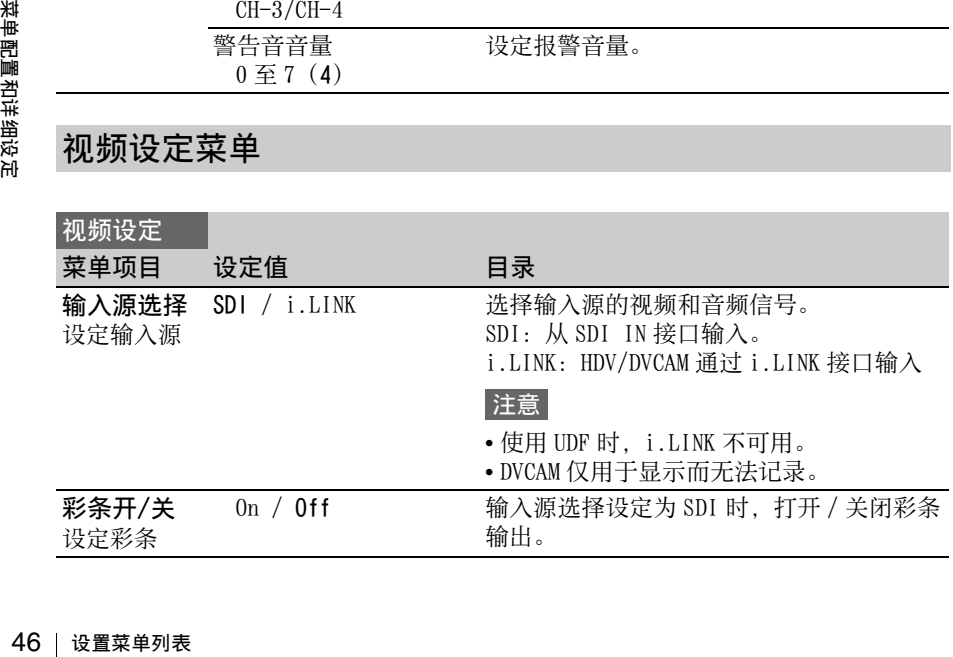

<span id="page-46-1"></span><span id="page-46-0"></span>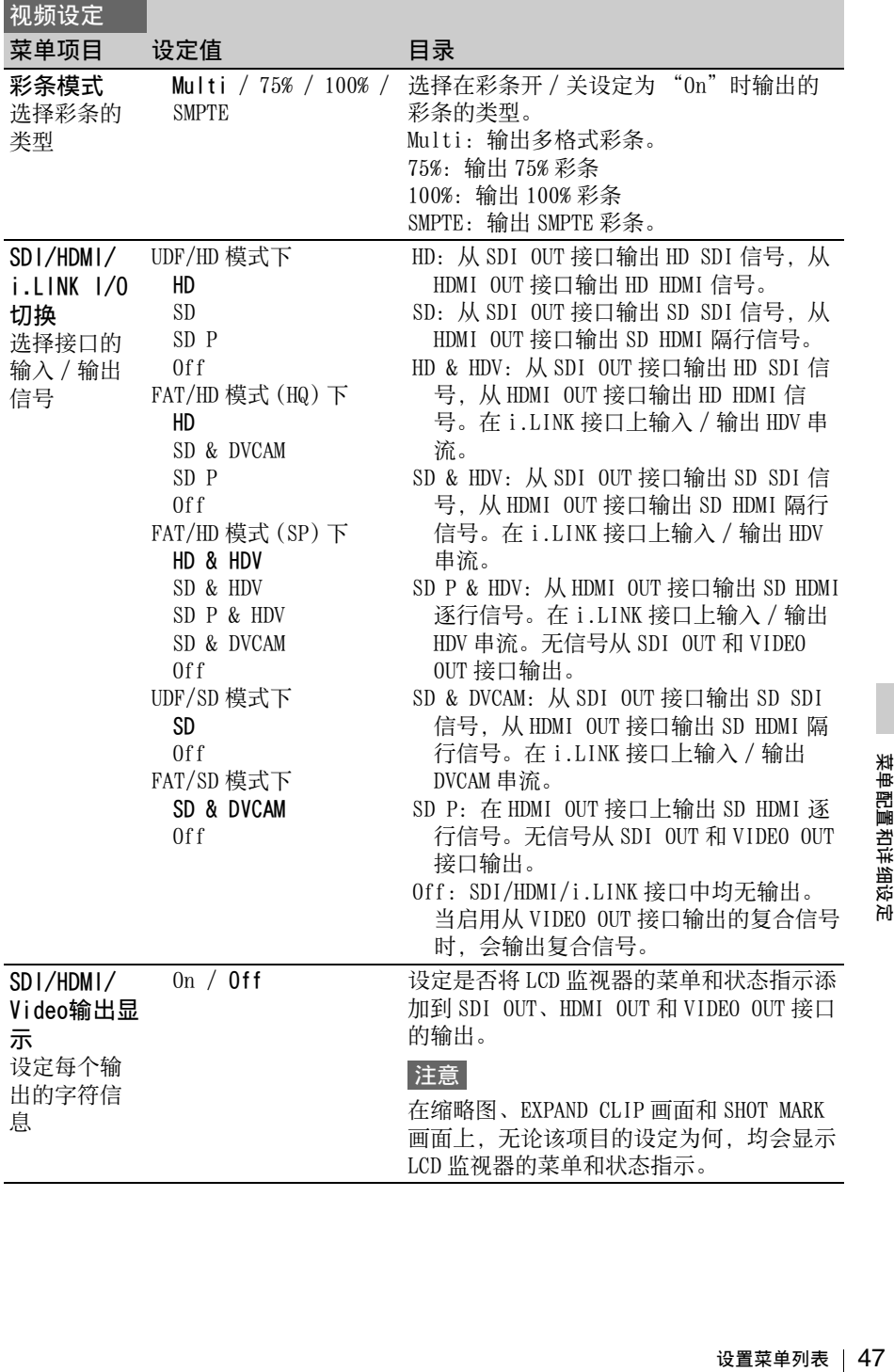

<span id="page-47-2"></span><span id="page-47-1"></span><span id="page-47-0"></span>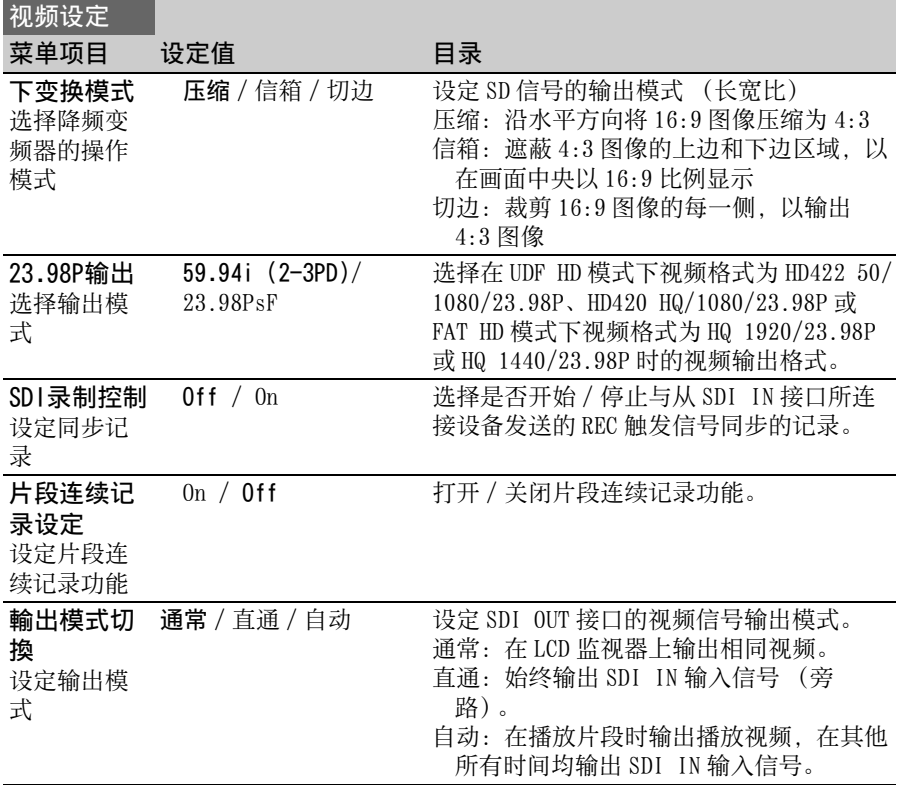

# LCD SET 菜单

##PIN \$P\$ 【CD】 \$P\$ 【CD】 \$P\$ 【CD】 \$P\$ 【CD】 \$P\$ 【CD】 \$P\$ 【CD】 \$P\$ 【CD】 \$P\$ 【CD】 \$P\$ 【CD】 \$P\$ 【CD】 \$P\$ 【<br>【CD】 \$P\$ 【CD】 \$P\$ 】 \$P\$ 【CD】 \$P\$ 【CD】 \$P\$ 】 \$P\$ 【CD】 \$P\$ 】 \$P\$ 【CD】 \$P\$ 】 \$P\$ 【CD】 \$P\$ 【CD】 \$P\$ 【CD】 \$P\$ 【CD】 \$P\$ 【CD】 LCD 设定 菜单项目 子项目和设定值 目录 LCD 调整 LCD 监 视器 彩色  $-99 \ncong +99 \; (\pm 0)$ 调整 LCD 监视器上图像的颜色。 对比度  $-99 \ncong +99 \; (\pm 0)$ 调整 LCD 监视器上图像的对比度。 亮度  $-99 \ncong +99 (\pm 0)$ 调整 LCD 监视器上图像的亮度。 显示设定 选择 LCD 监 视器上显示 的项目  $M$ 音频电平表 On / Off 打开 / 关闭音频电平表指示。 时间码 On / Off 打开 / 关闭时间数据 (时间码、用户比特 和时长)指示。 电池余量 On / Off 打开 / 关闭电池剩余 DC 输入的电压指示。

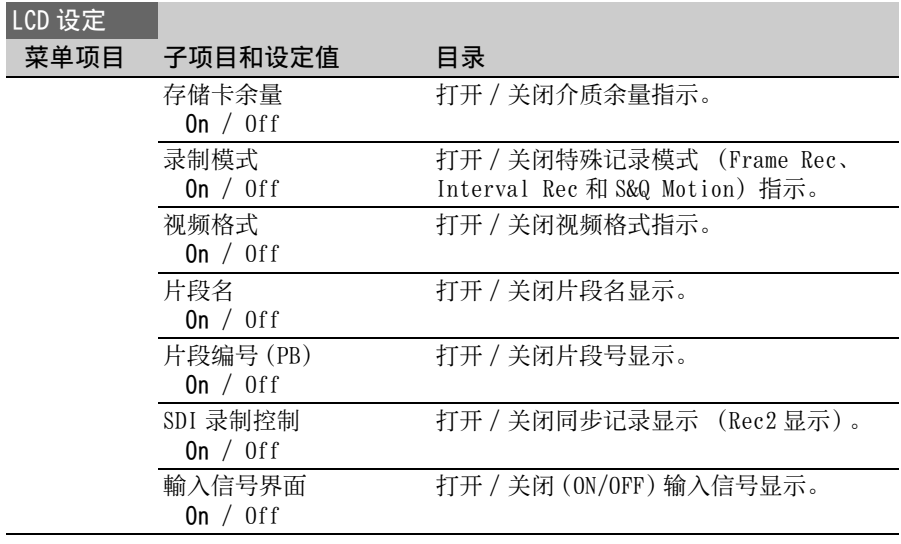

# TC/UB SET 菜单

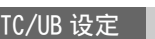

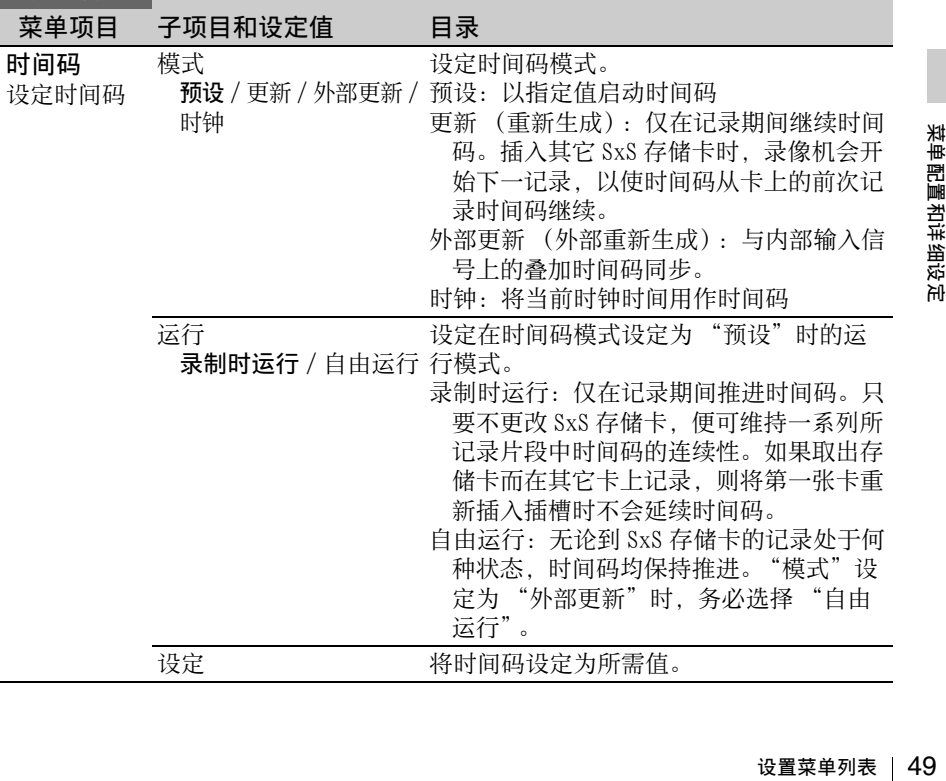

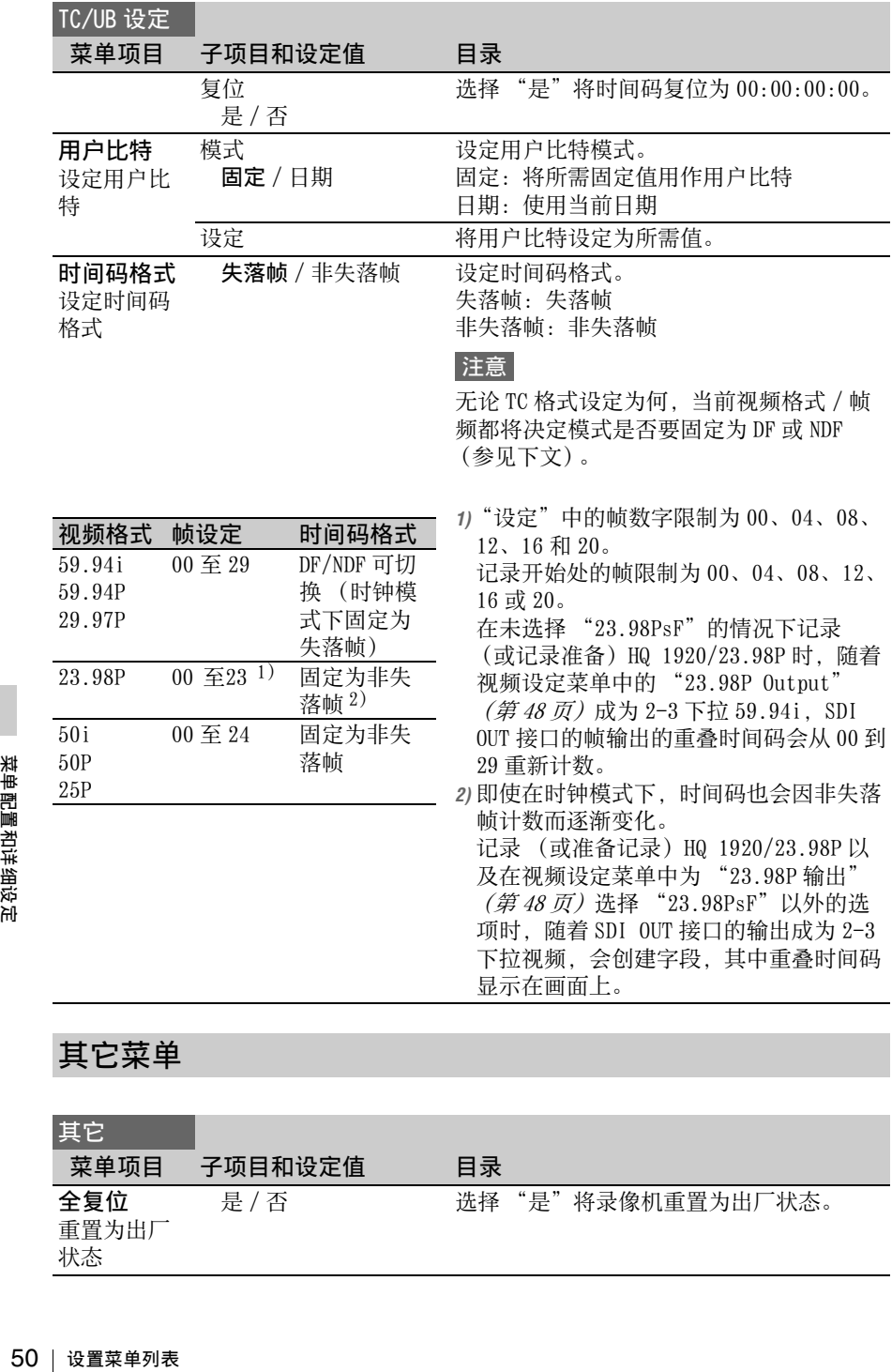

# 其它菜单

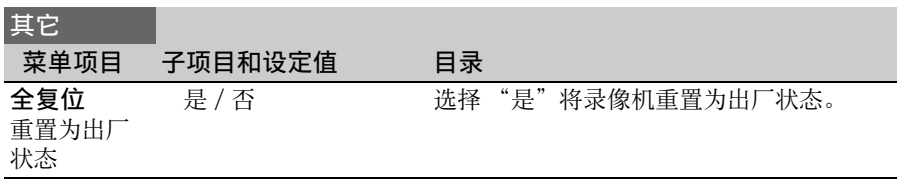

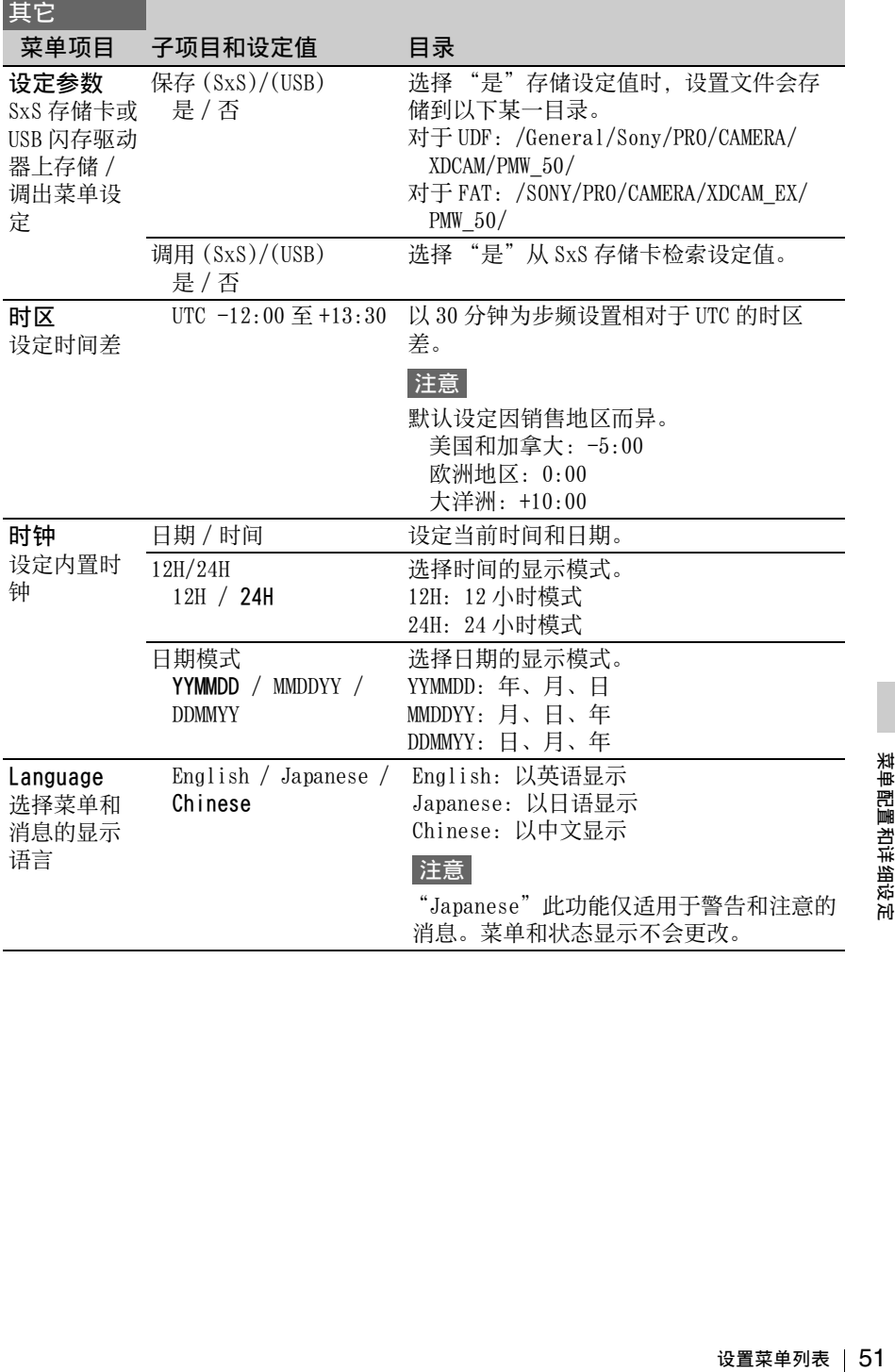

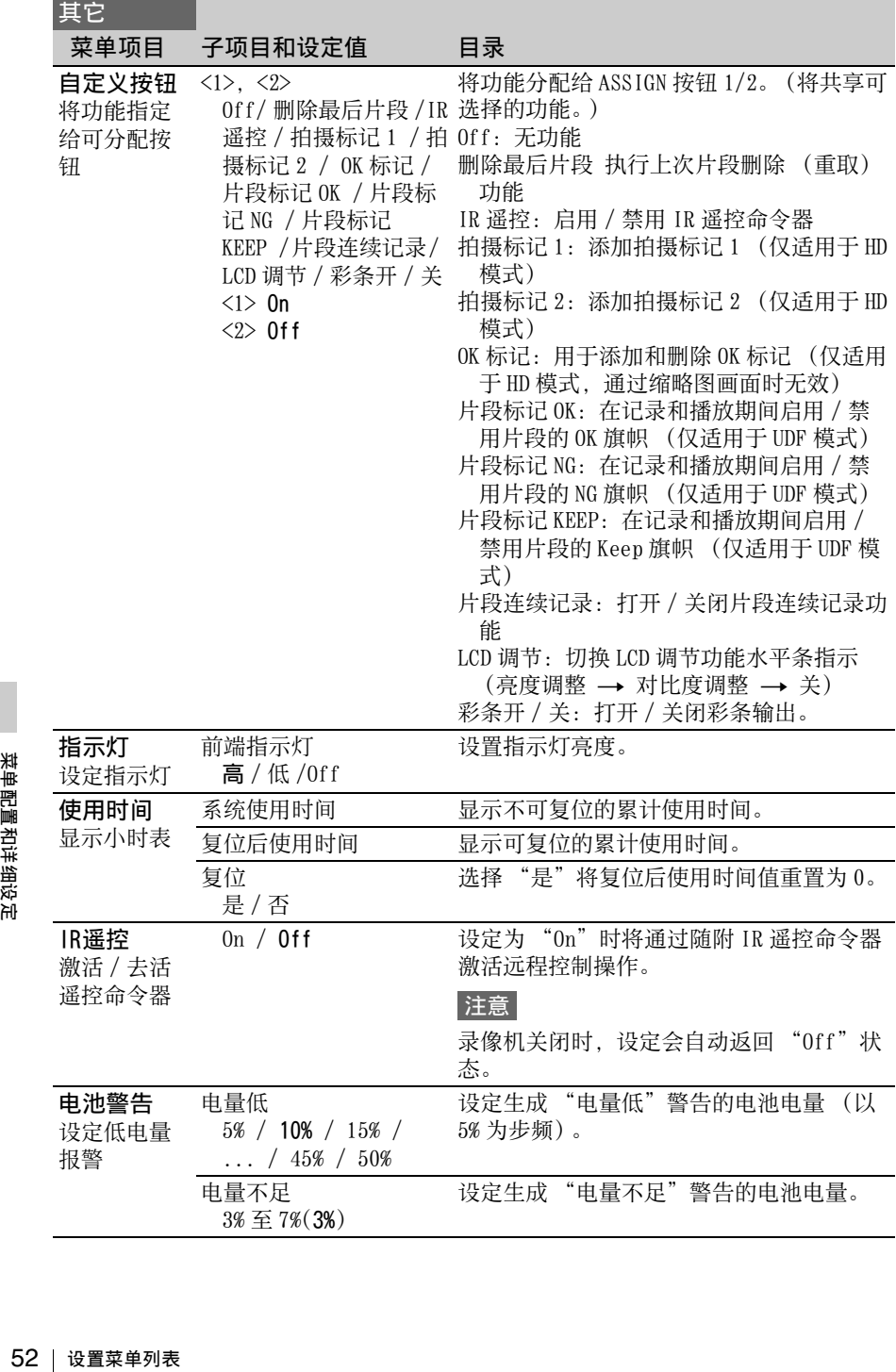

<span id="page-52-0"></span>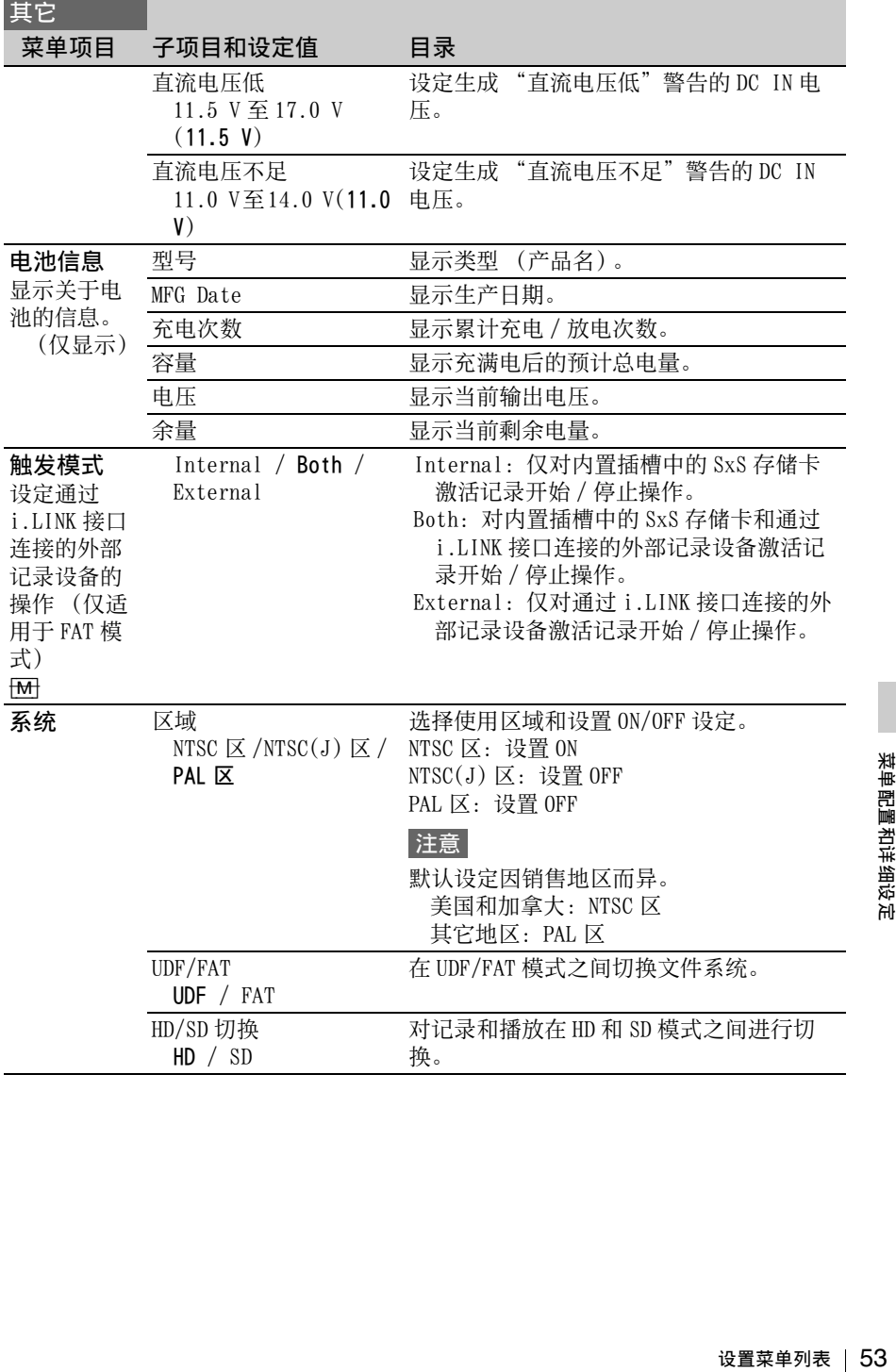

<span id="page-53-0"></span>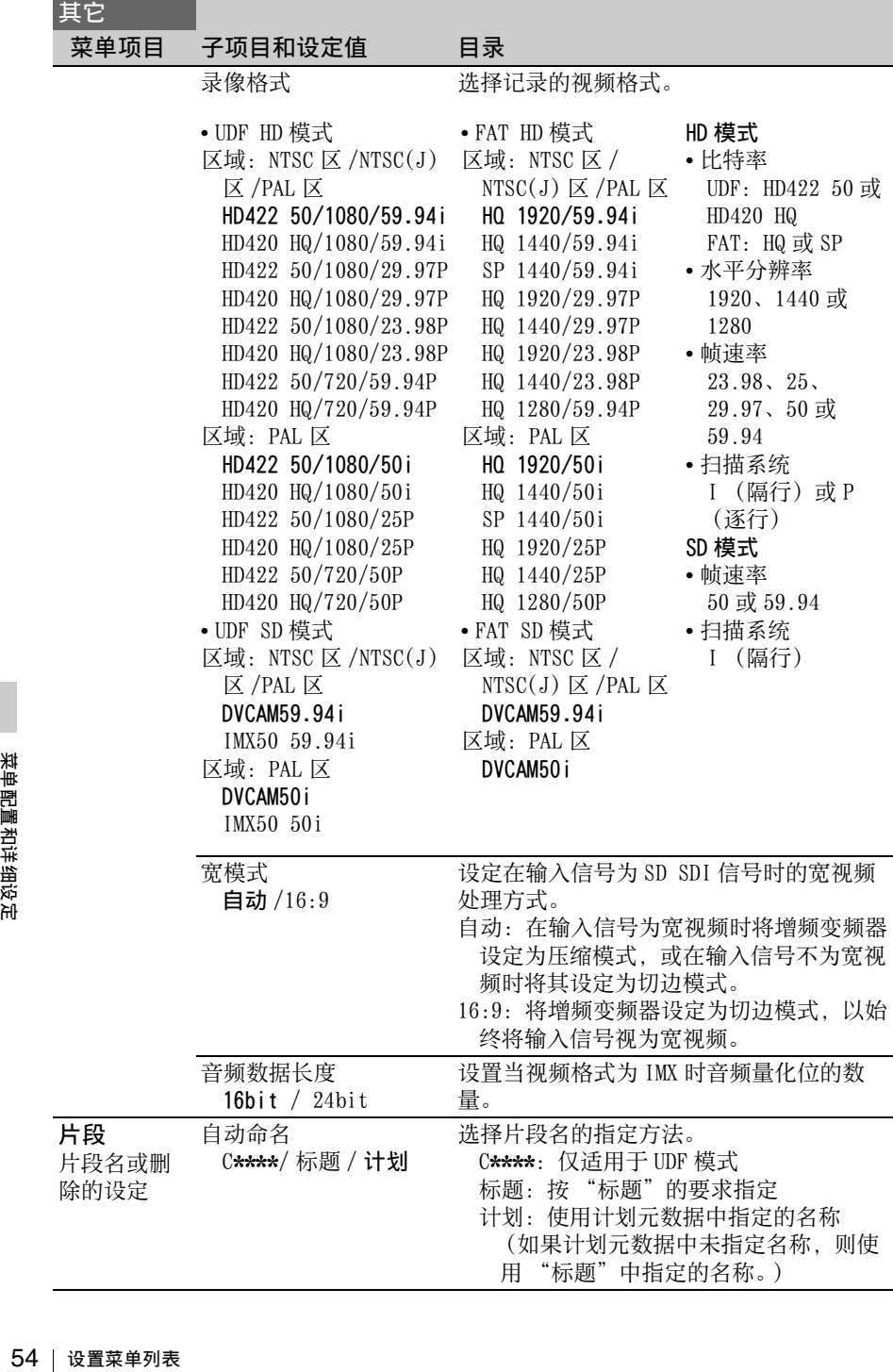

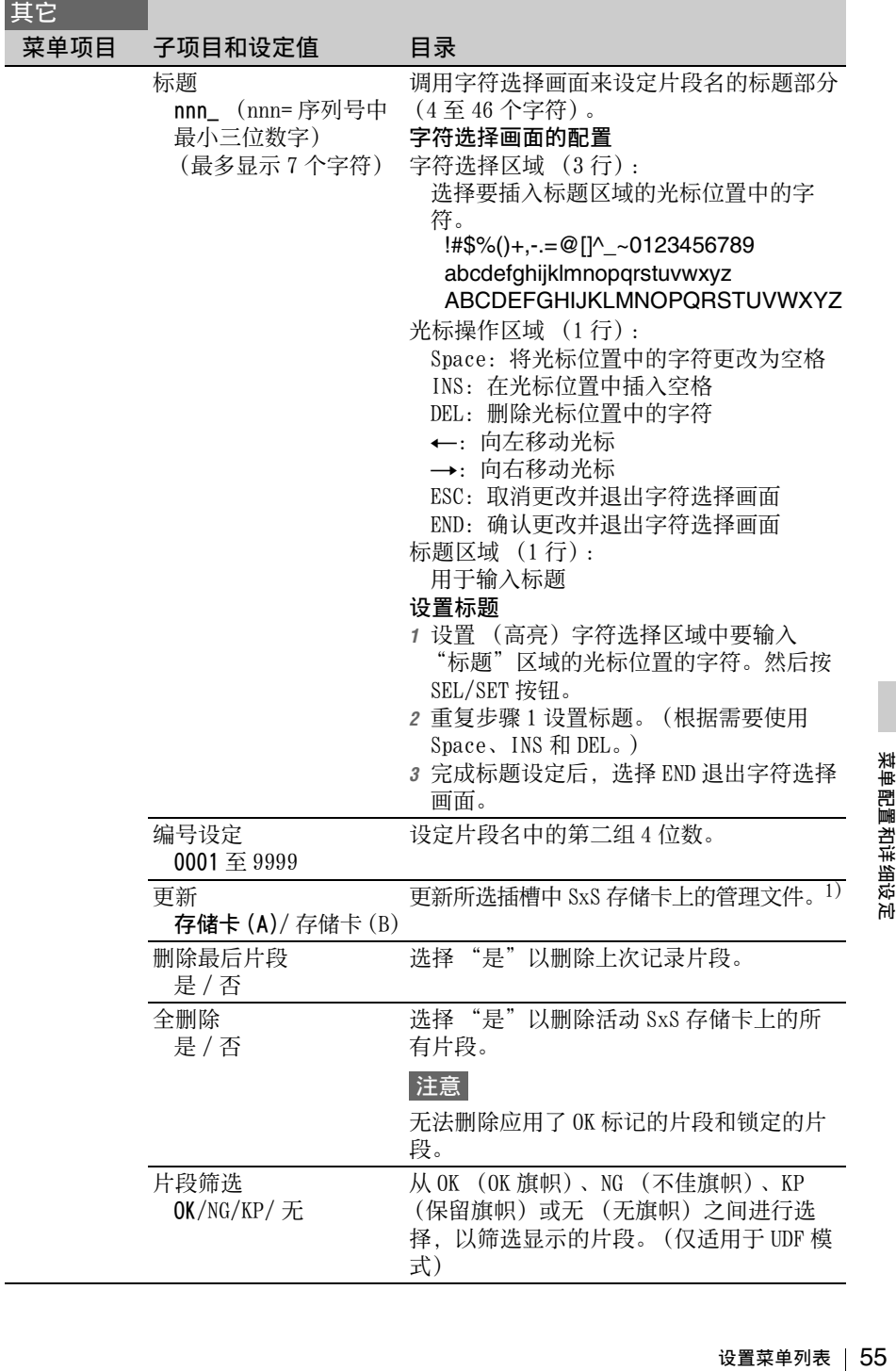

<span id="page-55-1"></span><span id="page-55-0"></span>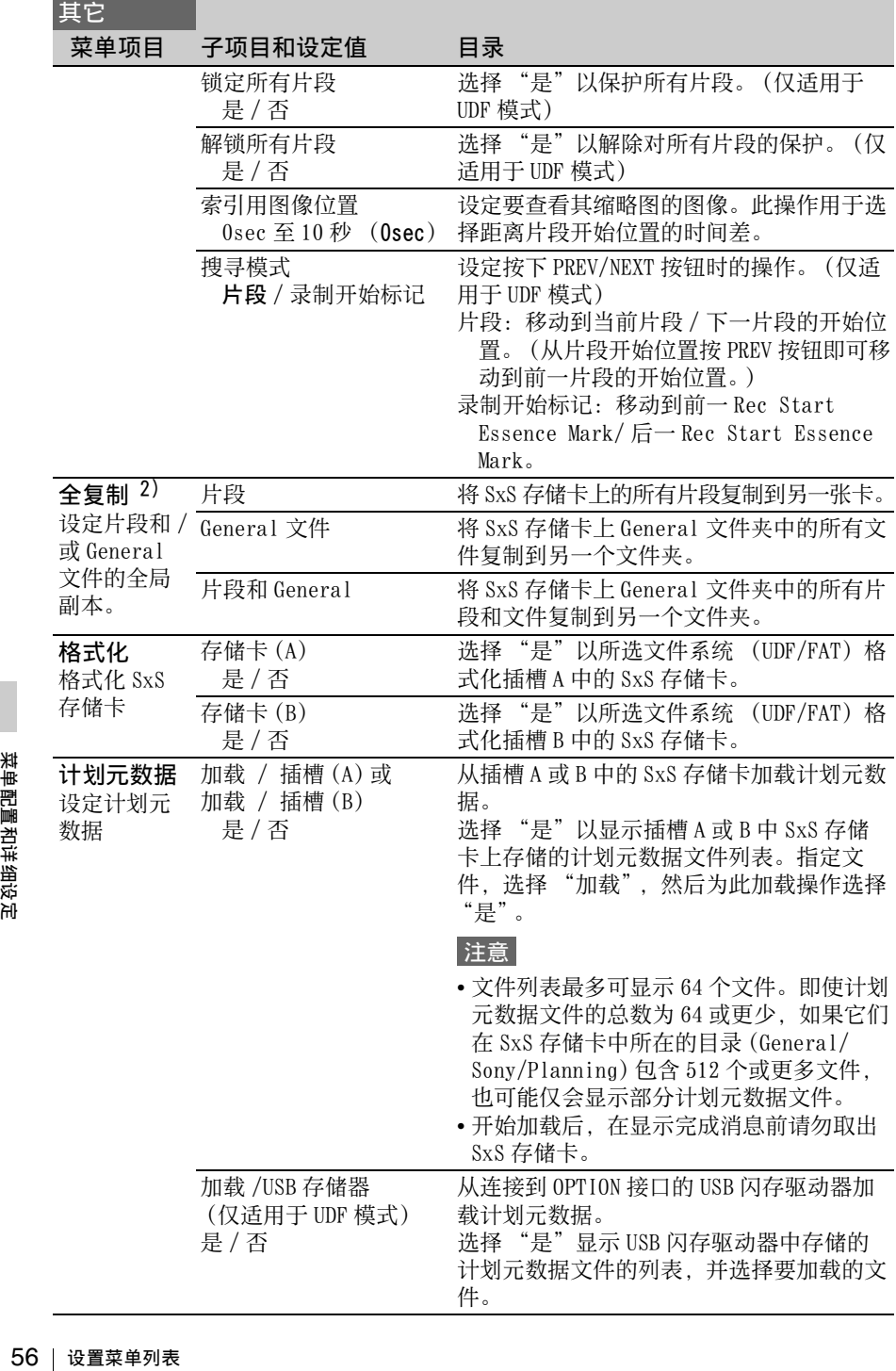

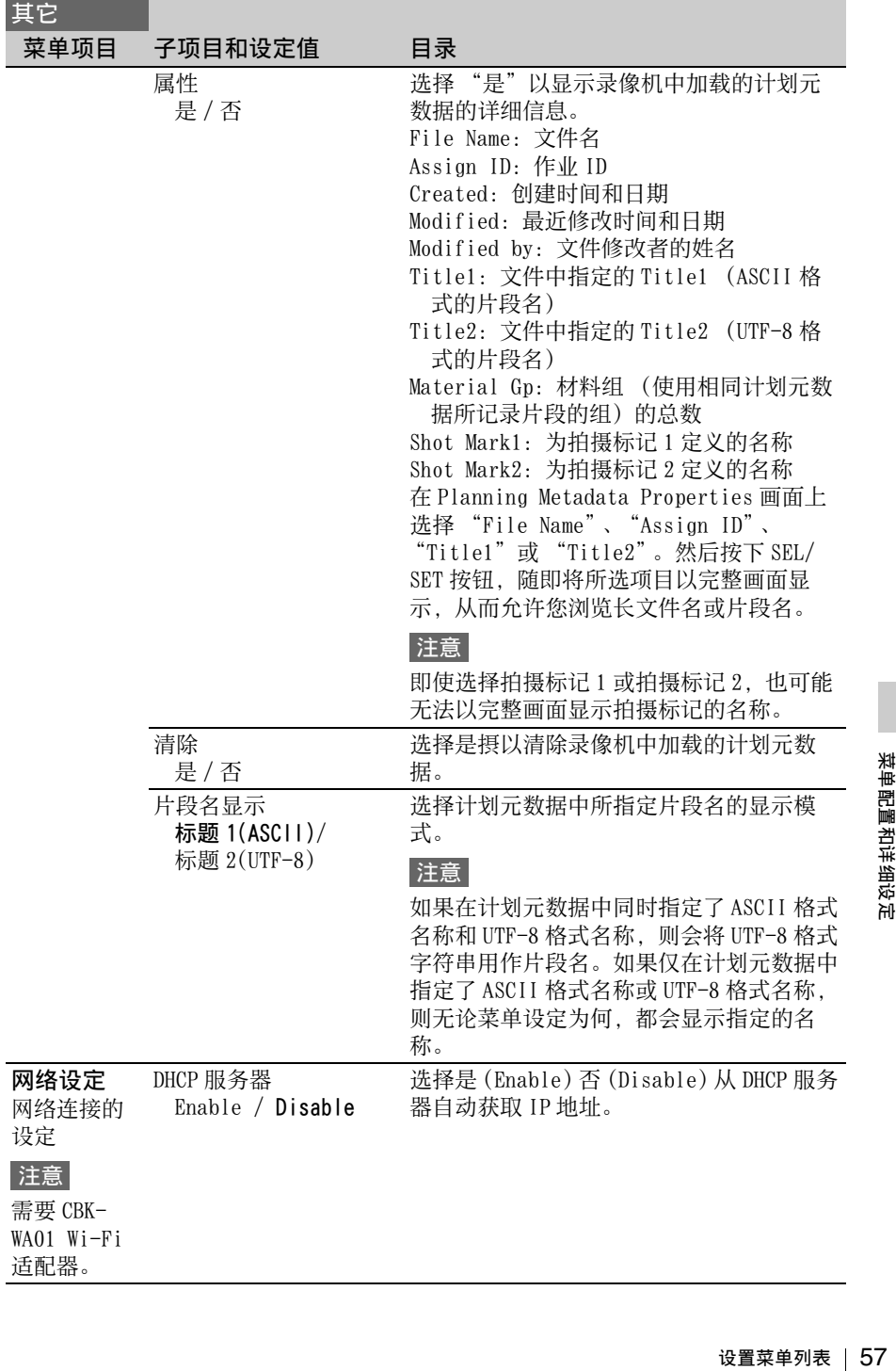

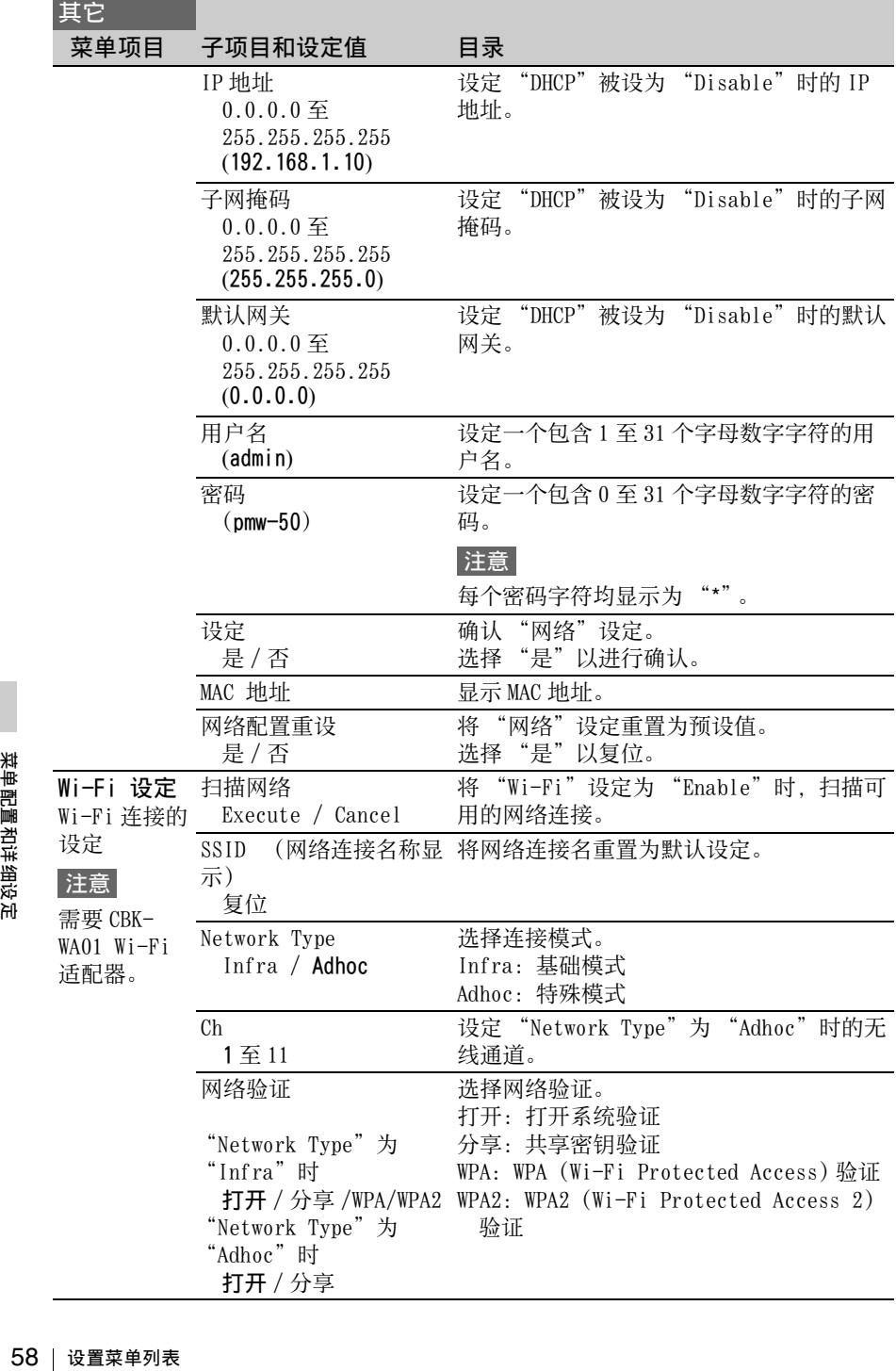

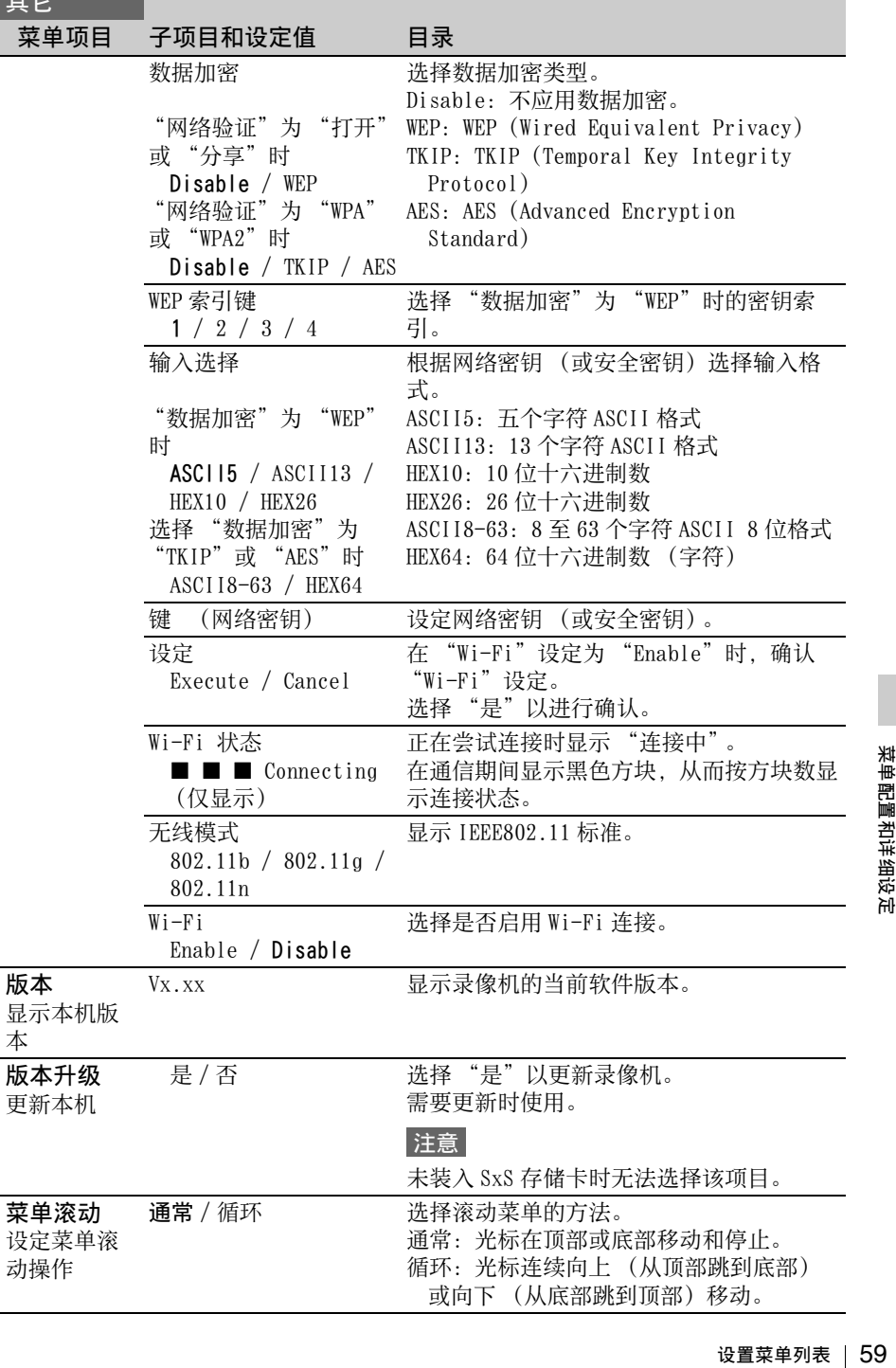

 $\frac{1}{2}$ 

- *1)* 如果由于SxS存储卡被该录像机以外的 设备操作或是其它原因而无法使用 SxS 存储卡进行记录 / 播放, 通过更 新卡上的管理文件可能会解决此问 题。
- *2)* 将包含多个片段和文件的SxS存储卡复 制到容量相同的另一张卡时,可能无 法完整复制所有片段和文件直到其结 束位置,具体取决于使用条件或存储 器属性。

# <span id="page-60-0"></span>连接外部设备 连接外部监视器和摄像机

要在外部监视器上显示记录 / 播放图 像,请选择输出信号并为要连接的监 视器选用合适的电缆。

无论信号是 HD 还是 SD, 与 LCD 监视 器上相同的状态信息和菜单显示在外 部监视器上。将视频设定菜单中的

"SDI/HDMI/Video 输出显示"[\(第](#page-46-0) 47 [页\)](#page-46-0)设置为 "On"。

在 HD 模式下输出 SD 信号时, 先使用 视频设定菜单中的 "下变换模式"  $(\hat{\#} A8 \overline{\Pi})$  选择输出模式。

# 注意

当输出向下转换的 SD 信号时, 50P/ 50i/25P 的图像将作为 PAL 信号输出, 59.94P/59.94i/29.97P 的图像则作为 NTSC 信号输出,23.98P 的图像作为 2 到 3 个下拉式 NTSC 信号输出。

SDI OUT 连接器 (BNC 型号)

根据记录器的 HD/SD 设置,输出 HD SDI (出厂默认设置) 或 SD SDI 信 号。

在视频设定菜单中设定 "SDI/HDMI/ i.LINK I/0 切换" [\(第](#page-46-1) 47 页), 以输 出向下转换 SD SDI 信号进行监控, HD 模式下也同样适用。

如果正从已连接到连接器的设备输入 HDV 或 DVCAM 流, 则可存 SDI OUT 连 接器的 i.LINK 连接器上输出输入信 号。

使用市售的 75 欧姆同轴电缆进行连 接。

HDMI OUT 连接器 (A 型连接器)

通过在视频设定菜单中设置 "SDI/ HDMI/i.LINK I/0 切换" [\(第](#page-46-1) 47页) 来启用此连接器中的信号输出。 在 HD 模式下,可选择 HD HDMI、SD HDMI 隔行输出或 SD HDMI 逐行输出。

在 SD 模式下,只能输出一个 SD HDMI 隔行输出信号。 采用市售的 HDMI 电缆进行连接。

VIDEO OUT 连接器 (BNC 型号)

通过更改视频设定菜单中 "SDI/ HDMI/i.LINK 1/0 切换" *[\(第](#page-46-1) 47 页)* 的设置,可在 HD 模式中输出 HD-Y 信 号或输出向下转换 SD 模拟复合信号, 以便在 SD 模式下进行监控。 采用市售的 BNC 电缆进行连接。

i.LINK 连接器 (IEEE1394、4 芯)

可通过更改视频设定菜单中的 "SDI/ HDMI/i.LINK 1/0 切换"[\(第](#page-46-1) 47 页) 来启用 HDV 或 DVCAM 流的输入 / 输 出。

要设置输入,请选择视频设定菜单中 "输入源选择"[\(第](#page-45-0) 46 页)下的 "i.link" $\sim$ 

可连接支持 i.LINK 的监视器或 VTR [\(第](#page-62-0) 63 页)。

AUDIO OUT 连接器 (针脚插孔)

在记录或待机模式下输出记录音频信 号,同时在播放期间输出播放信号。 通过更改 "音频设定"菜单中的 "音 频输出"> "输出声道",可选择通道 1 和 2 或通道 3 和 4 输出音频。 采用市售的音频电缆进行连接。

SDI IN 接口 (BNC 型)

7、前端出播放信号。<br>胡同治:第一次指出播放信号。<br>1月前出播放信号。<br>1月前:菜单中的 "音道",可选择通道,一次择通道",可选择。<br>14输出音频。<br>14输出音频。<br>14输出音频。<br>最终机或其他设备输他的其他<br>是实验证现象出到其他<br>是实验证现象出到其他<br>是实验证现象出到其他<br>是实验证现象出到其他<br>是实验证现象出到其他<br>是导,请在视频设定<br>音号,请在视频设定 本录像机支持从摄像机或其他设备输 入 SDI 信号, 进而记录或输出到其他 设备。 要设置 SDI 输入信号,请在视频设定 菜单的 "输入源选择"下选择 " $SDI$ "

使用市售的 75 欧姆同轴电缆进行连 接。

通过外部设备中的触发信号启动记录 记录 HD SDI 信号输入时,在视频设定 菜单中将 "SDI 录制控制" [\(第](#page-47-2) 48 [页\)](#page-47-2)设置为 "On",以便在收到接往 SDI IN 连接器的设备发出的 REC 触发 信号时,可使记录器开始工作。

# 注意

如果已连接的外部设备不支持 REC 触发 信号功能,则不执行任何操作。

# 连接计算机

当使用随附的 USB 电缆连接记录器或 SBAC-US10 SxS 存储卡 USB 阅读器 / 写入器 (可选)时, 电脑会将插槽中 的存储卡识别为扩展驱动器。 若记录器中安装了两个存储卡, 电脑 会将其识别为两个独立的扩展驱动 器。

# 注意

记录器和 SBAC-US10 独立于电脑总线电 源进行工作。独立供应运行电源。

# 检查记录器的连接情况

# **1** 将电源按钮设置为 ON可打开记录 器。

LCD 监视器上随即显示一条消息, 提示您确认是否希望启用 USB 连 接。

# 注意

当屏幕上显示其他确认消息或进程 消息 (如格式化或还原 SxS 存储 卡)时,则不显示此消息。该消息 在格式化或还原完成时显示。屏幕 上显示 CLIP INFO 画面时也不会弹出 该消息。该消息在 CLIP INFO 画面上 的操作完成或返回缩略画面时显示。

# **2** 选择 "是"。

**3** 在 Windows 系统上,在 "我的电 脑"中检查存储卡是否显示为可 移动磁盘。 在 Macintosh 系统上, 在桌面上 检查是否已创建 "NO NAME"或 "Untitled"文件夹。(可更改 Macintosh 文件夹的名称。)

如果电脑已配备 ExpressCard/34 或 ExpressCard/54 插槽, 则可直接插入 SxS 存储卡来访问文件。

注意

- Access 灯亮起红色时,不得执行以下 操作。
	- − 关闭电源或断开电源线
	- − 移除SxS存储卡
	- − 断开USB电缆
- 移除 Macintosh 中的 SxS 存储卡时, 请 勿选中菜单栏上显示的 SxS 存储卡图 标中的 "Card Power Off"。
- 不保证所有电脑均支持此操作。
- 使用随附 USB 电缆进行连接。

# <span id="page-62-0"></span>通过 i.LINK 连接 (仅 FAT)

如果已选中与 HDV 兼容的视频格式  $(SP 1440/59.94i, SP 1440/50i)$ 或 SD 格式, 则可在 i.LINK 连接器上输 入 / 输出信号。 在视频设定菜单中将 "SDI/HDMI/ i.LINK I/O 切换"设置为 "HD & HDV"、"SD & HDV"、"SD P & HDV" 或 "SD & DVCAM"。 您可以记录与连接到 i.LINK 连接器的 外部设备上的此记录器中相同的图 像,或记录记录器上外部设备中的播 放图像 (HDV 流)。 播放时,支持 16 比特、2 通道锁定音 频的 DVCAM 流。 同时还将启用兼容 HDV 格式的非线性 编辑。

# 注意

- DVCAM 流无法通过记录器记录。
- 使用仅适用于一对一 i.LINK 连接的 i.LINK 连接器。
- 当您更改影响 i.LINK 连接器中输出信 号的设置 (如其他菜单的 "系统"或 视频设定菜单中的"SDI/HDMI/i.LINK I/0 切换"和"下变换模式")时, 请断开 i.LINK 电缆, 然后更改设置。 在连接 i.LINK 电缆的情况下更改此设 置可能会引起已连接的 i.LINK 设备出 现不恰当的操作。

# 记录外部设备上的 SDI 信号

!已连接的 i.LINK 设备出<br>:作。<br>**【注意 i.LINK 连接**<br><br><br><br>处于待机模式时,通过<br>的图像通过 i.LINK 连接作同<br>或 DVCAM 记录器上记录操作同<br>录器上的记录操作同<br>录器上的记录操作同<br>录器上的记录操作同 记录过程中或处于待机模式时,通过 此记录器记录的图像通过 i.LINK 连接 器输出为 HDV 或 DVCAM 流。此图像可 在连接的 HDV 或 DVCAM 记录器上记 录,并与此记录器上的记录操作同 步。

# **1** 对记录器执行预设置。

- 视频设定菜单中的 "SDI/HDMI/ i.LINK  $I/0$  切换" [\(第](#page-46-1) 47页)
- •"其它菜单中的 "触发模式" [\(第](#page-52-0) 53 页)
- **2** 将外部设备设置为记录待机状 态。

# **3** 开始使用记录器记录。

外部设置开始同步记录。

外部设备的状态显示在 LCD 监视器的 i.LINK 状态指示区域  $($ 第9页)内。

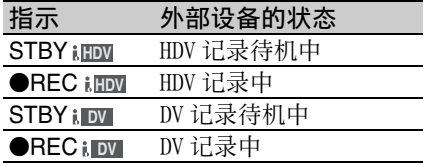

# 注意

- 外部设备类型不同,操作也可能不同。
- 从开始记录直到 i.LINK 状态指示发生 变化,存在一定的延迟。完成同步后 才会在连接的 i.LINK 设备上开始记 录, 即使此时 "触发模式"已设置为 "Both"。
- 记录过程中,当您在存储卡上插入拍 摄标记时,这些拍摄标记不会添加到 外部设备上记录的图像中。

# 非线性编辑

当记录器处于播放模式时,您可以通 过 i.LINK 连接器将 HDV 流传输至已连 接的非线性编辑系统中。

#### 注意

- 此记录器的 i.LINK 连接器为 4 芯连接 器。选中电脑上 i.LINK 连接器的芯编 号,并使用合适的 i.LINK 电缆。
- #<br>※ 当记1.LINK 连接器将 HDV<br>※ 过 i .LINK 连接器将 HDV<br>接的非线性编辑系统中。<br>接的非线性编辑系统中。<br>法 意<br>▲此记录器的 i .LINK 连接<br>※ 选中电脑上 i .LINK 连接<br>→ 在电脑上 i .LINK 有限<br>→ 在电脑上 i .LINK 有限<br>→ 在可能需要一段时间才能<br>→ 在电脑上 i .LINK 请要一段短或播下一<br>→ 在电脑上 i .LINK 请要<br>→ 机 段终点,则此片段和下一<br>→ • 在电脑上搜索此记录器的图像时, 显 示可能需要一段时间才能投映在电脑 上。
	- 如果播放片段很短或播放起点临近片 段终点,则此片段和下一片段之间可 能会中断 i.LINK 信号。当您使用非线

性编辑系统尝试捕获此信号时,可能 会出现故障,具体取决于当前使用的 非线性编辑软件。

- 如果您对非线性编辑系统指定的搜索 速度不是正常速度的 4、15 或 24 倍, 则无法检测到 i.LINK 信号。在此情况 下,LCD 监视器上的图像可能会保持静 止状态。
- 高速播放图像可能不会显示在电脑屏 幕上,具体取决于当前使用的非线性 编辑软件。

# 该记录器上的设置

在视频设定菜单中将 "SDI/HDMI/ i.LINK I/0 切换" [\(第](#page-46-1) 47 页)设置为 "HD & HDV", "SD & HDV", "SD P &  $HDV'' \nexists \nabla$  "SD & DVCAM".

# **DV** 外部输出信号的记录和 SDI 输出

记录器支持从连接到 i.LINK 连接器的 设备中输入 HDV 或 DVCAM 流, 然后输 出到已连接到 SDI OUT 连接器的设 备。记录器中的 SxS 存储卡上可记录 HDV 流。i.LINK 输入上叠加的时间码 已记录。

# 注意

无法记录 DVCAM 流。

注意

**1** 将外部信号设置为记录器支持的 格式。

支持 1440 × 1080/59.94i、1440 × 1080/50i 和 DVCAM 输入格式。

**2** 在视频设定菜单中将 "SDI/ HDMI/i.LINK I/O 切换"*[\(第](#page-46-1) 47* [页\)](#page-46-1)设置为 "HD & HDV"、"SD & HDV"、"SD P & HDV"、或 "SD & DVCAM"。

设置为"DVCAM"时不支持记录功 能。

# **3** 在视频设定菜单中将 "输入源选 择" [\(第](#page-45-0) 46 页)设置为  $"i.LINK"$ 。

输入信号从 SDI OUT 接口输出。 在 VIDEO OUT 连接器和 LCD 监视器 上输出视频信号。在 AUDIO OUT 连 接器、耳机连接器和内置扬声器上 输出音频信号。

# 4 记录、按下并按住 REC 按钮, 然 后按下 PLAY/PAUSE 按钮。

# 注意

- 如果记录过程中出现以下任一情况, 则会显示错误。显示错误时,按下 STOP/EE 按钮以停止记录。
	- − 输入信号的视频格式不同于记录器 的格式设置。
	- − 输入禁止复制流。
- 记录过程中, 如果记录器的输入信号 丢失, 则 LCD 监视器上的信号灯和 "●REC" i.LINK 状态指示开始闪烁,
	- 表示 SxS 存储卡上未记录任何内容。 信号恢复时会恢复记录,但是记录器 上的片段编号也会递增。

# 附录 操作注意事项

# 使用和存储

# 避免此设备剧烈震动

内部机制可能已损坏或机体发生变 形。

#### 请勿在运行时遮盖此设备

例如,将织物放在设备上可能导致设 备过热。

### 使用后

始终关闭电源。

### 长期存放设备前

取出电池。

#### 携带时

如果使用 LCD 监视器框进行携带, 记 录器可能因坠落而损坏。

#### 运送时

- 运送设备前先卸下存储卡。
- 如果使用卡车、轮船、飞机或其他 运送服务发送设备,请将设备放在 装运箱中。

#### 设备护理

如果设备机体变脏,请用柔软的干布 进行擦拭。极端情况下,请将布略浸 一点中性洗涤剂,然后擦干。请勿使 用有机溶剂,如酒精或稀释剂。因为 这些溶剂可能导致脱色,或对单元表 面造成其他损坏。

### 如果出现操作问题

如果您的设备出现故障,请与 Sony 经 销商联系。

### 电池仓注意事项

18 如销 , 电 ,此源如果 的话来看到来, 你们的话来看到来, 你们的话, 我们的话, 我们的话, 一直 电 的人名 计数据 计数据 计数据 计数据 计数据 计数据 计算项 人名英格兰人姓氏麦克利 此设备的电池仓 (电池组的和交流电 源适配器的连接器)属易损部件。 如果电池仓的针脚因撞击或震动而发 生弯曲或变形,或因长时间的户外使

用而被腐蚀,则可能无法向设备正常 供电。

建议定期进行检查,以确保设备正常 工作并延长使用寿命。

有关检查的详细信息,请联系 Sony 服 务部门或销售代表。

#### 使用和存放位置

存放在水平且通风良好的位置。避免 将此单元存放在下列位置:

- 高温或寒冷环境下 (工作温度范 围:0 °C 到 40 °C 或 32 °F 到  $104 \, \text{°F}$ ) 请牢记,在温暖地区的夏季,如果 关上车窗,汽车内部的温度极易升 至 50 °C (122 °F)。
- 潮湿多尘位置
- 设备可能接触雨水的位置
- 可能产生剧烈震动的位置
- 强磁场附近
- 靠近收音机或电视发射机等可产生 强磁场的位置。
- 长期遭受阳光直射或靠近热源的位 置

防止便携式通信设备产生的电磁干扰 在此设备附近使用便携式电话和其他 通信设备可能导致功能异常和干扰音 频及视频信号。 建议关闭此单元附近的便携式通信设 备。

#### 关于 LCD 面板

LCD 面板采用超高精密技术制成,有 效像素率高达 99.99% 或更高。但极少 数情况下,可能会有一两个像素为恒 定黑点、白点、红点、蓝点或绿点。 此现象并非设备故障。此类像素对记 录的数据无任何影响, 即使存在, 设 备仍可照常使用。

显示屏注意事项

- LCD 监视器上的图片可能会因下列操 作而导致失真:
	- 更改视频格式
	- 从缩略图画面开始播放
	- 倒置LCD监视器

# 文件碎片

如果图片无法正确记录 / 重现,请尝 试格式化记录媒体。 长时间对特定的录制媒体重复录制 / 播放图片时,媒体中的文件可能会产 生碎片,从而导致无法正确录制 / 存 储。在此情况下,请在媒体中备份片 段,然后使用 [\(第](#page-55-1)56页)其它菜单 中的 "格式化"格式化媒体。

# 输出的格式和限制

# SDI OUT 连接器输出格式

# 记录 / 待机 (SDI 输入)

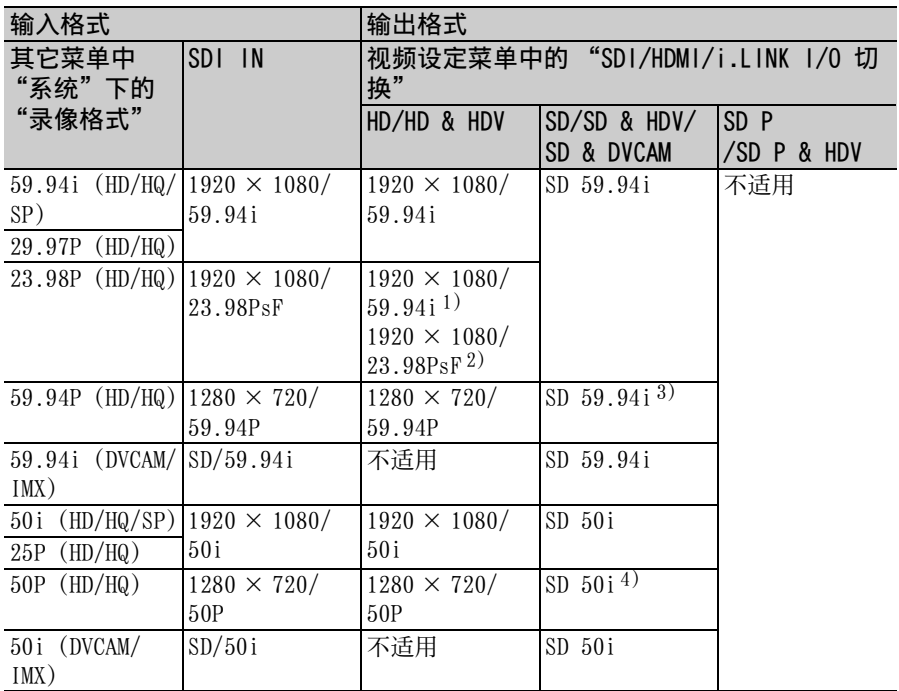

*1)* 在视频设定菜单中将 "23.98P 输出"设置为 "2-3PD"时 *2)* 在视频设定菜单中将 "23.98P 输出"设置为 "23.98PsF"时 *3)* 从 59.94P 转换为 59.94i

*4)* 从 50P 转换为 50i

记录 / 待机 (i.LINK (HDV) 输入)

仅在 FAT 模式下启用 (UDF 模式下将 禁用 i.LINK)。

May<br>無法を支撑中,<br>禁在以外には、役割の<br><br><br>無用を整理の提供の<br><br><br>HDMI/i.LINK I/<br>HDMI/i.LINK I/<br>HDMI/i.LINK I/<br><br>SD & HDV: SD & HDV: SD & HDV: SD<br>SD & HDV: SD<br>
SD & HDV: SD<br>
GB | 输出的格式和限制 在其它菜单中,将 "系统"中的 "录 像格式"设置为 "SP 1440/59.94i" 时,根据视频设定菜单中 "SDI/ HDMI/i.LINK I/O 切换"的设置,输 出格式如下:

HD & HDV:  $1920 \times 1080/59.94i$ SD & HDV: SD 59.94i

在其它菜单中,将 "系统"中的 "录 像格式"设置为 "SP 1440/50i"时, 根据视频设定菜单中 "SDI/HDMI/ i.LINK I/O 切换"的设置,输出格式 如下:

HD & HDV:  $1920 \times 1080/50i$ SD & HDV: SD 50i 在所有其他情况下,将会显示蓝屏或 导致设置被禁用。

记录 / 待机 (i.LINK (DVCAM) 输入) 仅在 FAT 模式下启用 (UDF 模式下将 禁用 i.LINK)。 在视频设定菜单中,将 "SDI/HDMI/ i.LINK I/O 切换"设置为 "SD & DVCAM"时,无论输入格式为何,输出 格式始终将设置为 "SD 59.94i/SD 50i"。

将 "SDI/HDMI/i.LINK I/O 切换"设 置为其它值时,将会显示蓝屏或导致 设置被禁用。

# 播放

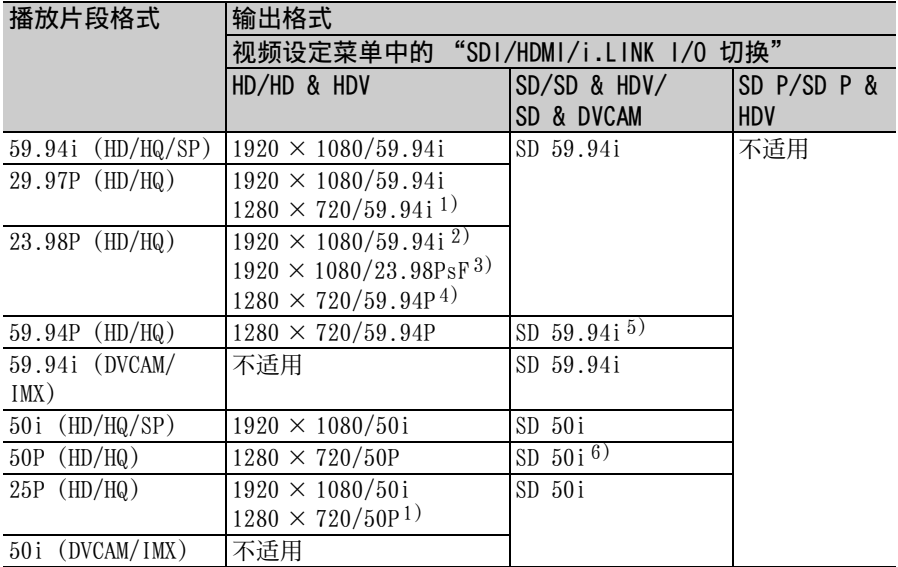

*1)* 当播放片段格式为 720 时

*2)* 在视频设定菜单中,将"23.98P 输出"设置为"2-3PD"且播放片段格式为 1080 时

*3)* 在视频设定菜单中,将 "23.98P 输出"设置为 "23.98PsF"且播放片段格式为 1080 时

*4)* 当播放片段格式为 720时。此外,播放以 FAT/HQ1280/23.98P格式录制的 Pure P片段 时,会自动进行折叠式播放。

*5)* 从 59.94P 转换为 59.94i

*6)* 从 50P 转换为 50i

在缩略图屏幕上

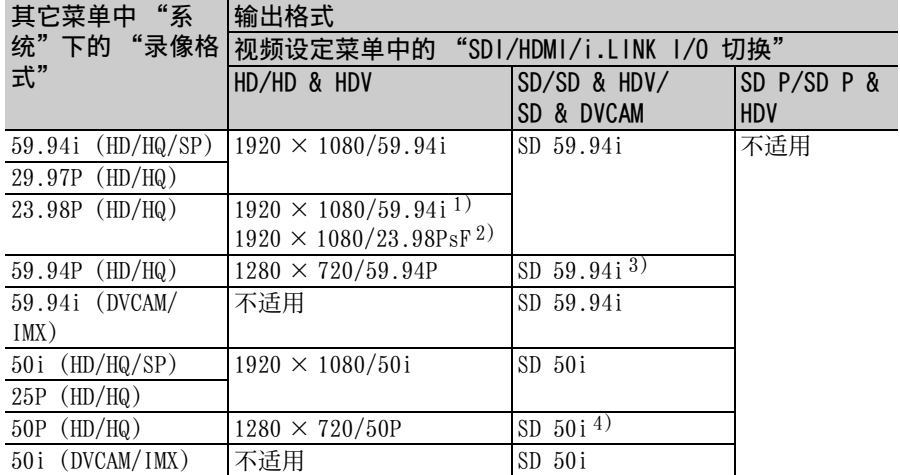

*1)* 在视频设定菜单中将 "23.98P 输出" 设置为 "2-3PD"时 *2)* 在视频设定菜单中将 "23.98P 输出"

设置为 "23.98PsF"时

*3)* 从 59.94P 转换为 59.94i *4)* 从 50P 转换为 50i

HDMI OUT 连接器输出格式

# 记录 / 待机 (SDI 输入)

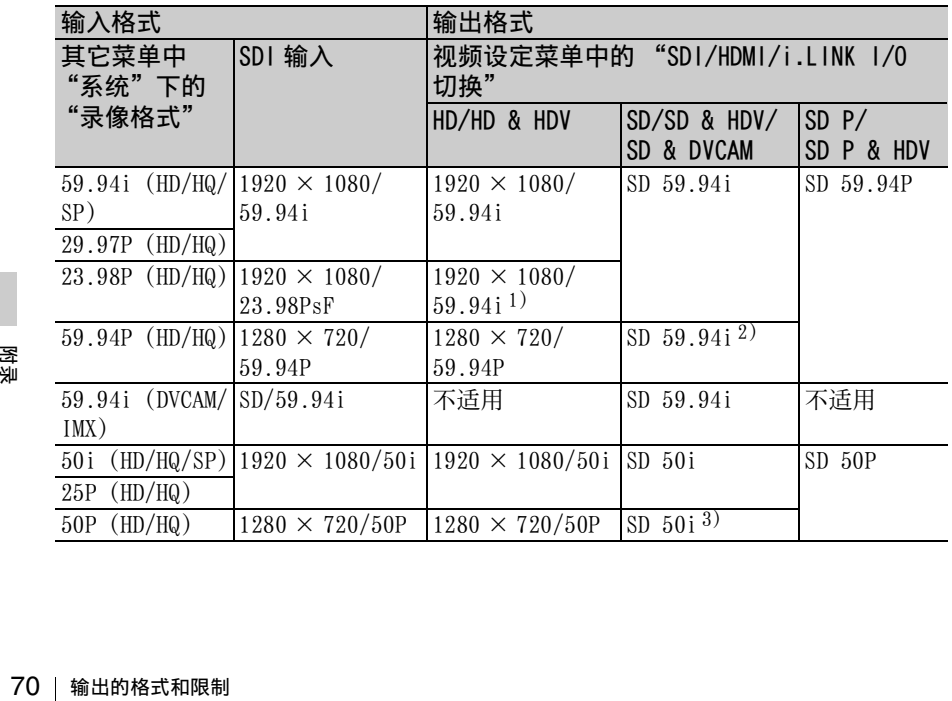

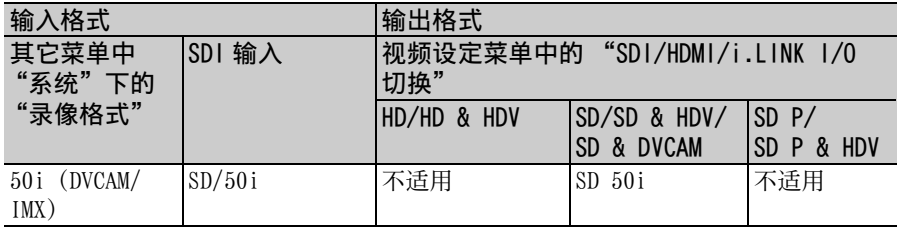

*1)* 在视频设定菜单中将 "23.98P 输出"设置为 "2-3PD"时

*2)* 从 59.94P 转换为 59.94i

*3)* 从 50P 转换为 50i

记录 / 待机 (i.LINK (HDV) 输入) 仅在 FAT 模式下启用 (UDF 模式下将 禁用 i.LINK)。 在其它菜单中,将 "系统"中的 "录 像格式"设置为 "SP 1440/59.94i" 时,输出格式如下: HD & HDV:  $1920 \times 1080/59.94$ i SD & HDV: SD 59.94i SD P & HDV: SD 59.94P 在其它菜单中,将 "系统"中的 "录 像格式"设置为"SP 1440/50i"时, 输出格式如下: HD & HDV:  $1920 \times 1080/50i$ SD & HDV: SD 50i

SD P & HDV: SD 50P

在所有其他情况下,将会显示蓝屏或 导致设置被禁用。

记录 / 待机 (i.LINK (DVCAM) 输入) 仅在 FAT 模式下启用 (UDF 模式下将 禁用 i.LINK)。 在视频设定菜单中,将 "SDI/HDMI/ i.LINK I/O 切换"设置为 "SD & DVCAM"时,无论输入格式为何,输出 格式始终会设置为 "SD 59.94i/SD 50i"。 将 "SDI/HDMI/i.LINK I/O 切换"设

置为其它值时,将会显示蓝屏或导致 设置被禁用。

#### 播放

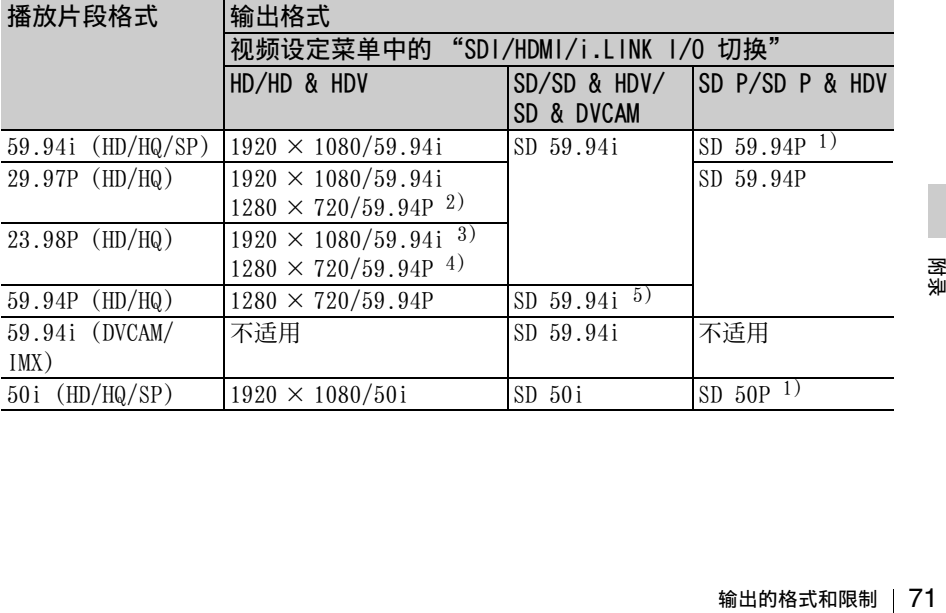

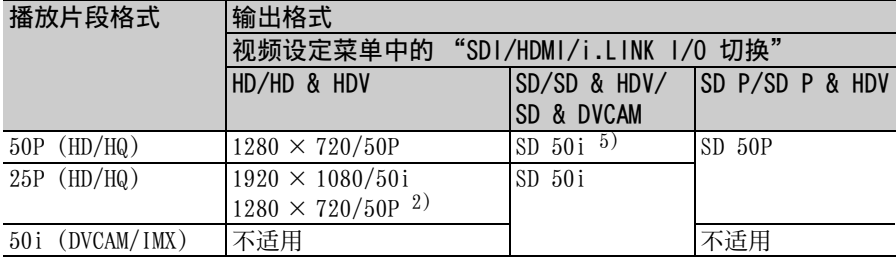

*1)* 从隔行转换为逐行

*2)* 当播放片段格式为 720 时

*3)* 在视频设定菜单中,将 "23.98P 输 出"设置为 "2-3PD"且播放片段格 式为 1080 时

*4)* 当播放片段格式为 720 时。此外,播放 以 Pure P 格式播放片段时, 会自动进 行折叠式播放。

*5)* 从逐行转换为隔行

# 在缩略图屏幕上

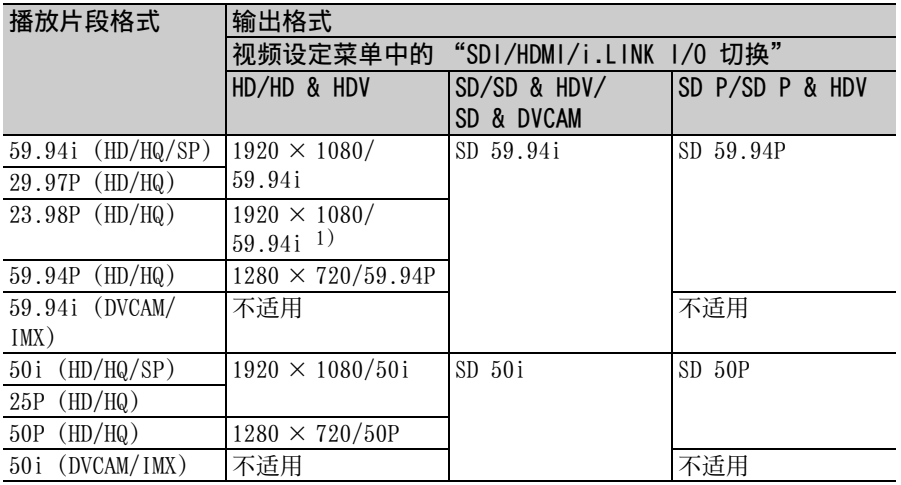

*1)* 在视频设定菜单中将 "23.98P 输出" 设置为 "2-3PD"时

# VIDEO OUT 连接器输出格式

记录 / 待机 (SDI 输入)

在 SDI 输入模式下,格式与 SDI OUT 连接器输出格式相同。

记录 / 待机 (i.LINK (HDV) 输入) 在 i.LINK (HDV) 输入模式下,格式与 SDI OUT 连接器输出格式相同。

May 在连接器输出格式(SDI 输入模式<br>- GDI 输入模式<br>- GDI 输出格式(THAN)<br>- GDI OUT 连接器<br>- GDI OUT 连接器<br>- GDI OUT 连接<br>- GDI OUT 连接<br>- GDI OUT 连接<br>- THANA COUT 连接<br>- GDI OUT 连接<br>- ALINK (DVC) 记录 / 待机 (i.LINK (DVCAM) 输入) 在 i.LINK (DVCAM) 输入模式下,格式 与 SDI OUT 连接器输出格式相同。

## 播放

格式与 SDI OUT 连接器输入格式相 同。

### 在缩略图屏幕上

在 SDI 输入模式下,格式与 SDI OUT 连接器输出格式相同。
记录 / 待机 (SDI 输入) 仅在 FAT 模式下启用 (UDF 模式下将 禁用 i.LINK)。 在其它菜单中,当 "系统"中的 "区 域"设置为 "NTSC 区"或 "NTSC(J) 区"且 "录像格式"设置为 "SP 1440/59.94i"时, 输出格式如下: \*\*\* & HDV: HDV 59.94i \*\*\* & DVCAM: SD 59.94i 在其它菜单中,当 "系统"中的 "区 域"设置为 "NTSC 区"或 "NTSC(J) 区"且 "录像格式"未设置为 "SP 1440/59.94i"时,输出格式如下: \*\*\* & HDV: 不适用 \*\*\* & DVCAM: SD 59.94i (1920  $\times$ 1080/23.98P 和 1440 × 1080/ 23.98P:不适用) 在其它菜单中,当 "系统"中的 "区 域"设置为 "PAL 区"且 "录像格 式"设置为 "SP 1440/59.94i"时, 输出格式如下:  $***$  & HDV $\cdot$  HDV 50i \*\*\* & DVCAM: SD 50i 在其它菜单中,当 "系统"中的 "区 域"设置为 "PAL 区"且 "录像格 式"未设置为 "SP 1440/59.94i" 时,输出格式如下: \*\*\* & HDV: 不适用 \*\*\* & DVCAM: SD 50i

#### 播放

仅在 FAT 模式下启用 (UDF 模式下将 禁用 i.LINK)。 如果播放片段格式设置为 "SP 1440/ 59.94i",并且在其它菜单中,"系 统"中的 "区域"设置为 "NTSC 区" 或 "NTSC(J) 区"且 "录像格式"设 置为 "SP 1440/59.94i", 则输出格 式如下:

\*\*\* & HDV: HDV 59.94i \*\*\* & DVCAM: DVCAM 59.94i 如果播放的是不同于上述格式的片 段,并且 "区域"设置为 "NTSC 区"  $\vec{p}$  "NTSC(J)  $\vec{p}$ ", 则输出格式如下:

\*\*\* & HDV: 不适用 \*\*\* & DVCAM: DVCAM 59.94i  $(1920 \times 1080/23.98P, 1440 \times$ 1080/23.98P、1280 × 720/ 23.98P:不适用) 如果播放片段格式设置为 "SP 1440/ 50i",并且在其它菜单中,"系统" 中的"区域"设置为"PAL 区"目 "录像格式"设置为 "SP 1440/ 50i",则输出格式如下: \*\*\* & HDV: HDV 50i \*\*\* & DVCAM: DVCAM 50i 如果播放的是不同于上述格式的片 段,且 "区域"设置为 "PAL 区", 则输出格式如下: \*\*\* & HDV: 不适用 \*\*\* & DVCAM: DVCAM 50i 当 "录像格式"设置为 "HQ 1080/ 23.98P"或 "HQ 720/23.98P"时 (以纯 23.98P 格式记录视频),不会 在 i.LINK (DVCAM) 上输出播放视频。

# 更换备份电池

此记录器使用备份电池来保留各种设 置数据。

出厂时,备份锂电池 (CR2032) 预装在 记录器中。

在自由运行模式下如果停止供电,则 会使用备份电池来保留日期、时间和 时间码。

### 备份电池的使用寿命

当备份电池电压下降时,LCD 监视器 上会显示备份电池电压过低的警告。 出现此警告时,请尽快更换电池。

#### 警告

- 操作不当可能会引发电池爆炸。请 勿充电、拆卸或将电池投入火中。
- 不得将电池暴露在过热环境下,例 如阳光、明火附近等。

#### 注意

如果更换的电池不正确,就会有爆炸 的危险。只更换同一类型或制造商推 荐的电池型号。

处理电池时,必须遵守相关地区或国 家的法律。

更换备份电池

#### 注意

- 请务必在更换备份电池时关闭电源。
- 注意不要让卸下的螺丝掉入记录器中。
- <sub>翠</sub> 下盖板。<br><sup>洳</sup> 塑料牙签<br>将电池<br>将电池<br>74 |<sub>更换备份电池</sub> **1** 卸下备份电池座的螺丝,然后取 下盖板。将一个非金属物品 (如 塑料牙签)插入电池一侧,然后 将电池撬出电池盒。

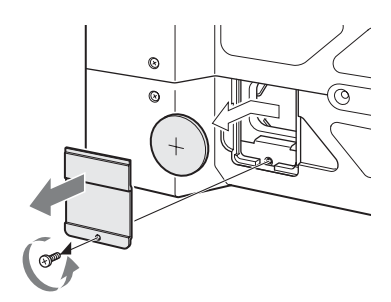

**2** 插入一个新的备份电池 (CR2032) ,并将电池上的 + 标识 朝外。

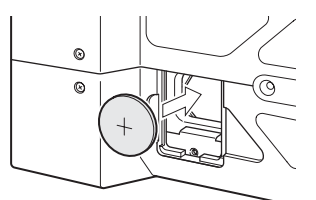

**3** 将盖板装回原位。

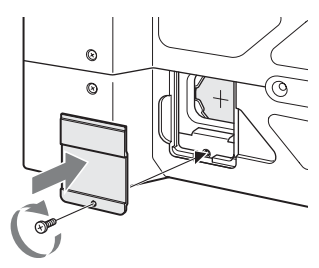

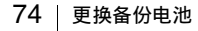

# 故障排除

电源

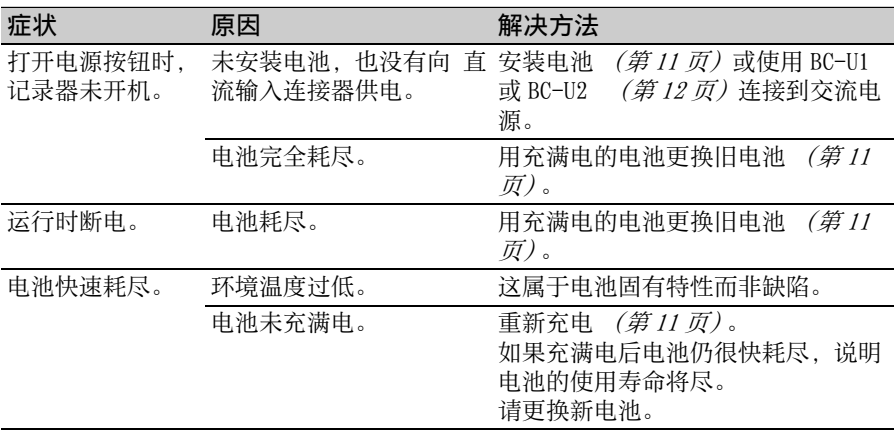

# 记录 / 播放

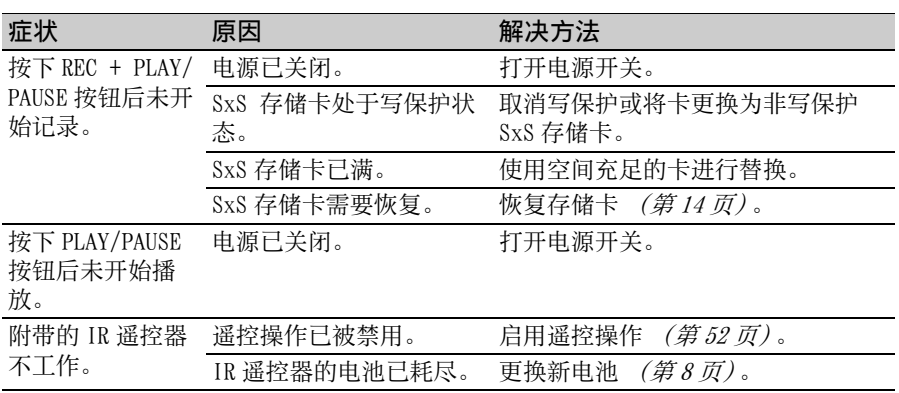

# 外部设备

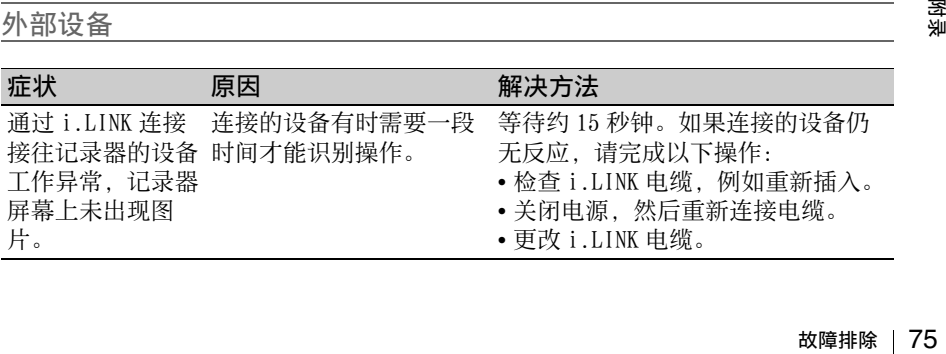

## 错误指示

如果产生警告、小心或者需要检查操作,记录器会通过 LCD 监视器上的消息、信 号灯或蜂鸣器告知您具体情况。

蜂鸣器会输出到内置扬声器或通过耳机连接器连接的耳机。蜂鸣器音量可使用音 频设定菜单中"音频输出"中的"警告音音量" [\(第](#page-45-0) 46 页) 进行设置。 记录器在收到以下指示后停止运行。

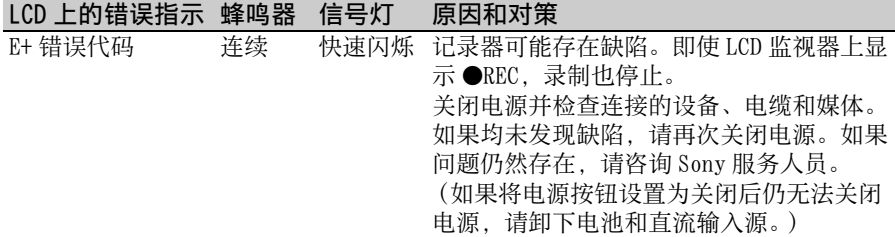

警告指示

如果出现下列某一指示,请按提示消息修正错误。

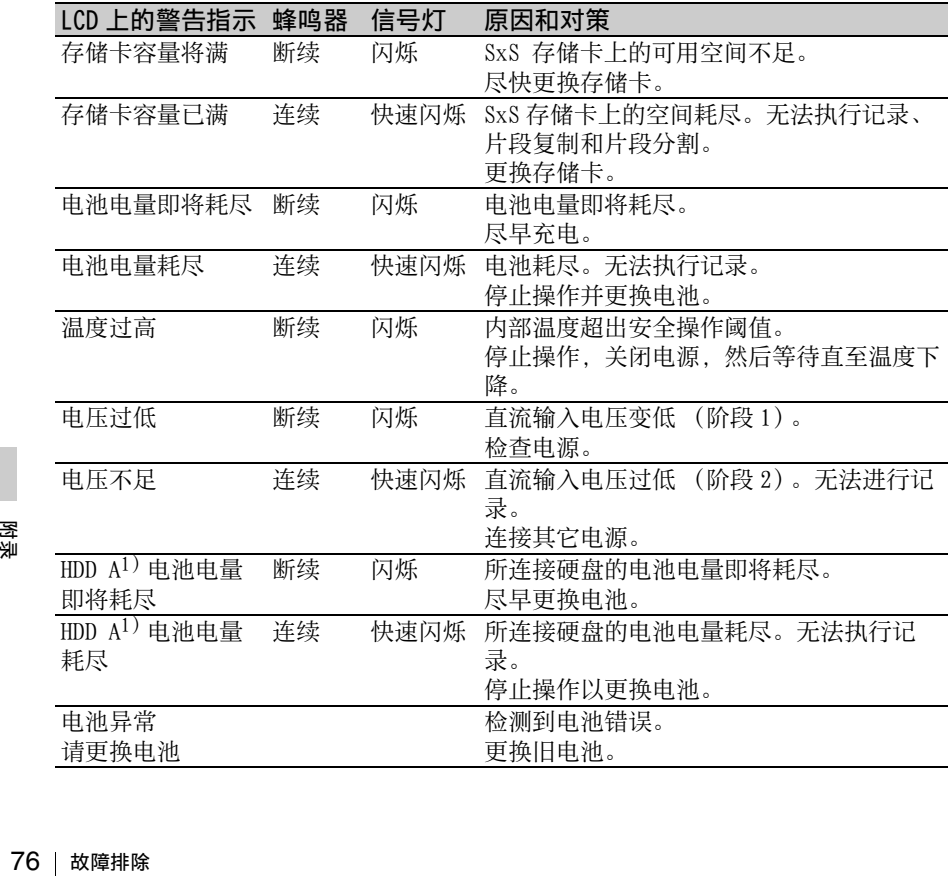

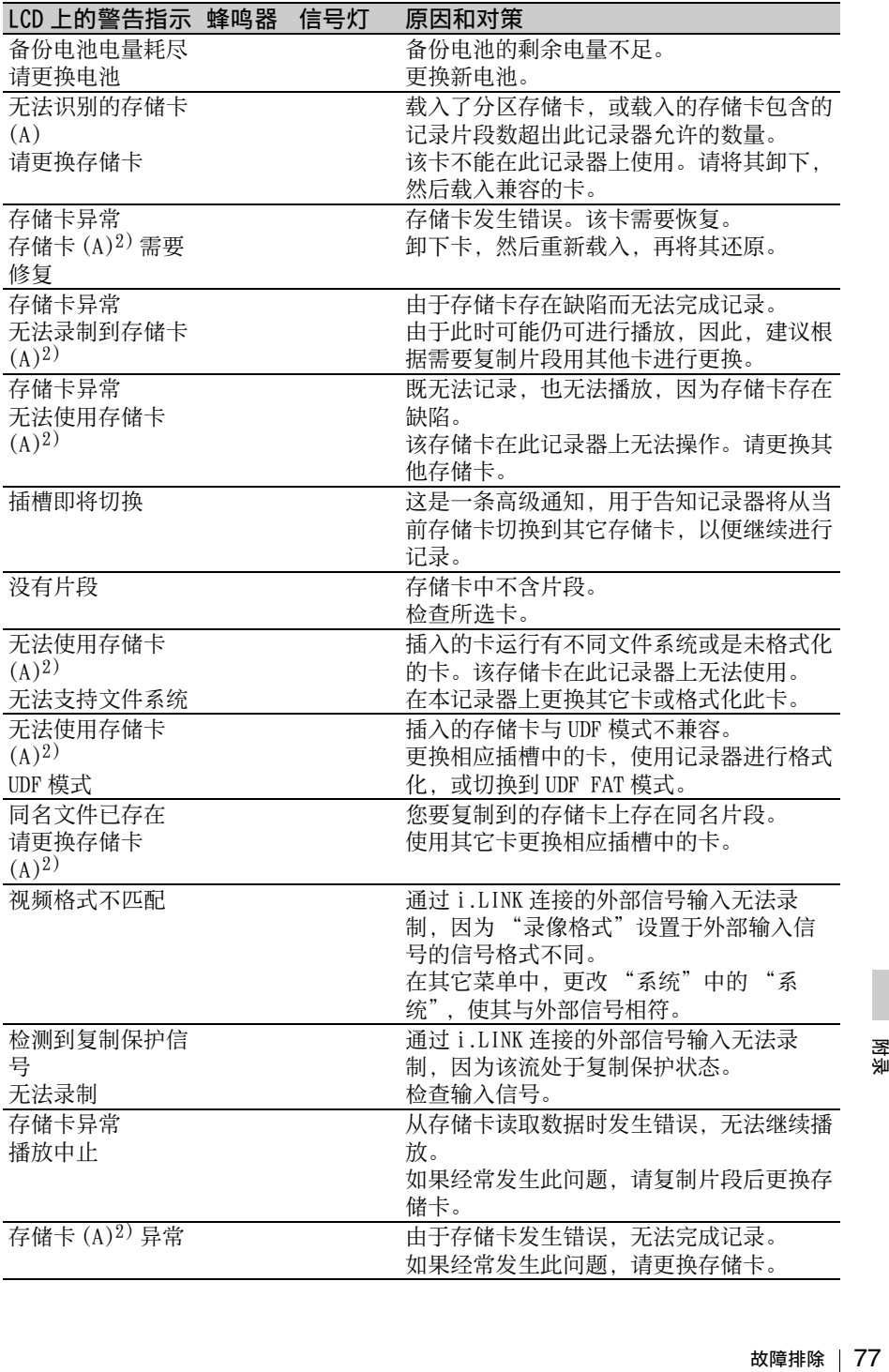

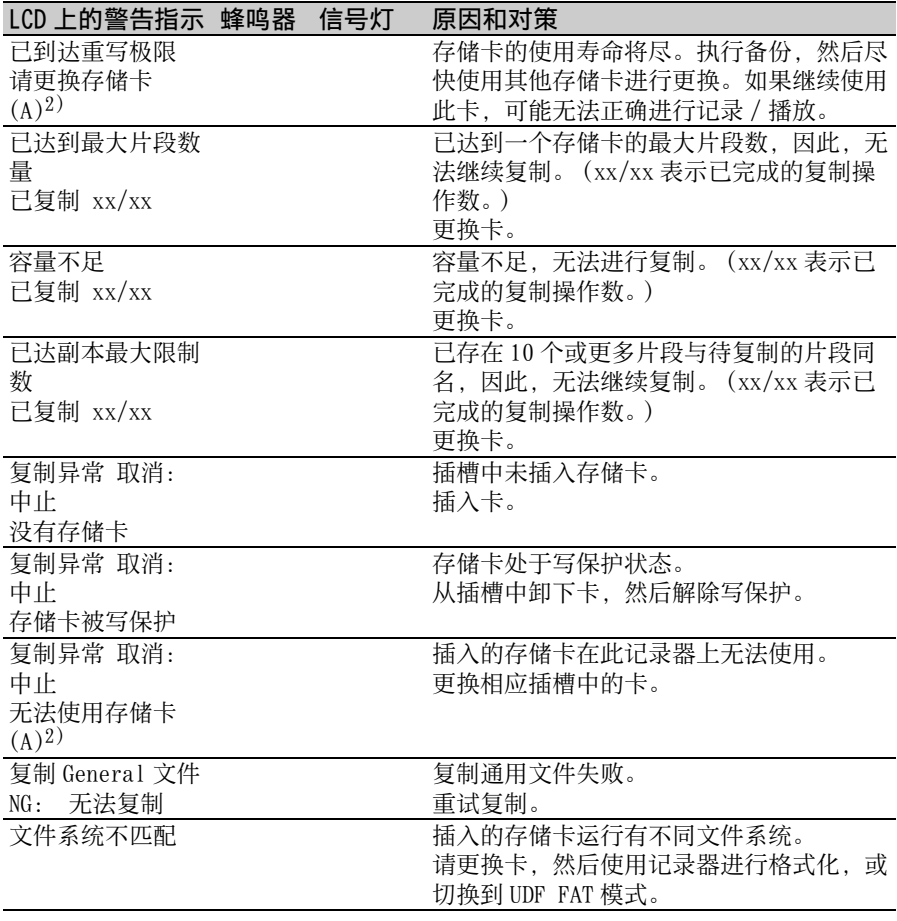

*1)* 某一硬盘的 B 插入到插槽 B

*2)* 插槽 B 中卡的 (B)

# 许可证

# MPEG-2 视频专利产品组合许 可证

除了用户个人使用外,未经 MPEG LA, L.L.C (250 STEELE STREET, SUITE 300, DENVER, COLORADO 80206) 的 MPEG-2 专利文件中的适用专利的许 可,禁止以任何形式使用符合 MPEG-2 标准编码的视频信息 PACKAGED MEDIA。

"PACKAGED MEDIA"表示用于保存 DVD 电影等出售 / 发行给普通客户的 MPEG-2 视频信息的存储介质。 PACKAGED MEDIA 的光盘制作商或销售 商需要从 MPEG LA 获得经营许可证。 有关详情请联系 MPEG LA。 MPEG LA, L.L.C., 250 STEELE STREET, SUITE 300, DENVER, COLORADO 80206 http://www.mpegla.com

# 位图字体

本产品使用 Ricoh Company, Ltd. 开 发和销售的 RICOH 位图字体。

# 关于访问 GPL 适用的软件

本产品使用 GPL 版本 2 适用的软件。 您表示您有权在 GPL 版本 2 的规定下 访问、修改和重新分发这些软件程序 的源代码。 该源代码可通过 Internet 获取。使用 以下 URL 并遵循下载说明。 http://www.sony.net/Products/ Linux/common/search.html 对于源代码的内容,我方不便透露。

# 关于 OpenSSL

由于使用 OpenSSL Toolkit, 因此, 此产品使用通过 OpenSSL Project (http://www.openssl.org/) 开发的 软件。

#### **OpenSSL License**

---------------

/\*

============================

- Copyright (c) 1998-2008 The OpenSSL
- \* Project. All rights reserved.
	-
- \* Redistribution and use in source and
- \* binary forms, with or without
- \* modification, are permitted provided
- \* that the following conditions are met: \*
- \* 1. Redistributions of source code must
	- retain the above copyright notice.
	- this list of conditions and the
- \* following disclaimer.
	-

\*

\*

\*

- 2. Redistributions in binary form must \* reproduce the above copyright
- \* notice, this list of conditions and the
- following disclaimer in the
- documentation and/or other
- materials provided with the
- \* distribution.
- \* 3. All advertising materials mentioning
- \* features or use of this software must display the following
	- acknowledgment:
	- "This product includes software
	- developed by the OpenSSL Project
	- for use in the OpenSSL Toolkit.
- \* (http://www.openssl.org/)"
- \* 4. The names "OpenSSL Toolkit" and
- \* "OpenSSL Project" must not be used to endorse or promote products
- derived from this software without
- \* prior written permission. For written
- \* permission, please contact openssl-
- \* core@openssl.org.
- \* 5. Products derived from this software
- may not be called "OpenSSL" nor
- \* may "OpenSSL" appear in their
- \* names without prior written
- \* permission of the OpenSSL Project.
- \*
- \* 6. Redistributions of any form
- \* whatsoever must retain the following
- \* acknowledgment:
- \* This product includes software<br>\* developed by the OpenSSL Proje
- developed by the OpenSSL Project
- \* for use in the OpenSSL Toolkit<br>  $*$  (http://www.openssl.org/)"
- (http://www.openssl.org/)"
- \*
- \* THIS SOFTWARE IS PROVIDED BY
- \* THE OpenSSL PROJECT ``AS IS''
- \* AND ANY EXPRESSED OR IMPLIED
- \* WARRANTIES, INCLUDING, BUT NOT
- \* LIMITED TO, THE IMPLIED
- \* WARRANTIES OF MERCHANTABILITY
- \* AND FITNESS FOR A PARTICULAR
- \* PURPOSE ARE DISCLAIMED. IN NO
- \* EVENT SHALL THE OpenSSL
- \* PROJECT OR ITS CONTRIBUTORS BE
- LIABLE FOR ANY DIRECT, INDIRECT,
- \* INCIDENTAL, SPECIAL, EXEMPLARY,
- OR CONSEQUENTIAL DAMAGES
- (INCLUDING, BUT NOT LIMITED TO,
- \* PROCUREMENT OF SUBSTITUTE
- GOODS OR SERVICES:
- LOSS OF USE, DATA, OR PROFITS;
- OR BUSINESS INTERRUPTION)
- HOWEVER CAUSED AND ON ANY
- THEORY OF LIABILITY, WHETHER IN
- \* CONTRACT, STRICT LIABILITY, OR
- \* TORT (INCLUDING NEGLIGENCE OR
- \* OTHERWISE)
- \* ARISING IN ANY WAY OUT OF THE
- \* USE OF THIS SOFTWARE, EVEN IF
- \* ADVISED OF THE POSSIBILITY OF
- \* SUCH DAMAGE.
- 

\*

\*

- 
- \* This product includes cryptographic

================================

- software written by Eric Young
- $($ eay@cryptsoft.com). This product
- \* includes software written by Tim
- Hudson (tjh@cryptsoft.com).
- \*

 $\prime$ 

#### **Original SSLeay License** -----------------------

- Copyright (C) 1995-1998 Eric Young
- \* (eay@cryptsoft.com)
- All rights reserved.
- \*
- \* This package is an SSL
- \* implementation written by Eric Young
- \* (eay@cryptsoft.com).
- \* The implementation was written so as
- \* to conform with Netscapes SSL.
- \*
	- \* This library is free for commercial and
	- \* non-commercial use as long as the
	- \* following conditions are aheared to.
	- \* The following conditions apply to all
	- \* code found in this distribution, be it the
	- \* RC4, RSA, lhash, DES, etc., code; not
	- \* just the SSL code. The SSL
	- \* documentation included with this
	- \* distribution is covered by the same
	- \* copyright terms except that the holder
	- \* is Tim Hudson (tjh@cryptsoft.com). \*
	- \* Copyright remains Eric Young's, and
	- \* as such any Copyright notices in the
	- \* code are not to be removed.
	- If this package is used in a product,
	- \* Eric Young should be given attribution
	- \* as the author of the parts of the library
	- \* used.
	- This can be in the form of a textual
	- \* message at program startup or in
	- \* documentation (online or textual)
	- \* provided with the package.
	- \*
	- \* Redistribution and use in source and
	- \* binary forms, with or without
	- \* modification, are permitted provided
	- \* that the following conditions are met:
	- \* 1. Redistributions of source code must
	- \* retain the copyright notice, this list of
	- \* conditions and the following
	- \* disclaimer.
	- \* 2. Redistributions in binary form must
	- \* reproduce the above copyright
	- \* notice, this list of conditions and the
	- \* following disclaimer in the
	- \* documentation and/or other<br>\* materials provided with the
	- materials provided with the
	- \* distribution.
- 3. All advertising materials mentioning
- \* features or use of this software must
- \* display the following
- \* acknowledgement:
- \* "This product includes
- \* cryptographic software written by
- \* Eric Young (eay@cryptsoft.com)"
- \* The word 'cryptographic' can be left
- \* out if the rouines from the library
- being used are not cryptographic
- \* related :-).
- \* 4. If you include any Windows specific
- code (or a derivative thereof) from
- \* the apps directory (application
- \* code) you must include an
- \* acknowledgement:
- \* "This product includes software"
- written by Tim Hudson
- \* (tjh@cryptsoft.com)"
- \*
- \* THIS SOFTWARE IS PROVIDED BY
- \* ERIC YOUNG ``AS IS'' AND ANY
- \* EXPRESS OR IMPLIED WARRANTIES,
- INCLUDING, BUT NOT LIMITED TO.
- \* THE IMPLIED WARRANTIES OF
- MERCHANTABILITY AND FITNESS
- FOR A PARTICULAR PURPOSE ARE
- DISCLAIMED. IN NO EVENT SHALL
- THE AUTHOR OR CONTRIBUTORS BE
- LIABLE FOR ANY DIRECT, INDIRECT,
- INCIDENTAL, SPECIAL, EXEMPLARY,
- OR CONSEQUENTIAL DAMAGES
- (INCLUDING, BUT NOT LIMITED TO,
- \* PROCUREMENT OF SUBSTITUTE
- GOODS OR SERVICES: LOSS OF USE,
- DATA, OR PROFITS; OR BUSINESS
- \* INTERRUPTION)
- \* HOWEVER CAUSED AND ON ANY
- THEORY OF LIABILITY, WHETHER IN
- \* CONTRACT, STRICT LIABILITY, OR
- \* TORT (INCLUDING NEGLIGENCE OR
- \* OTHERWISE) ARISING IN ANY WAY
- \* OUT OF THE USE OF THIS SOFTWARE,
- \* EVEN IF ADVISED OF THE
- \* POSSIBILITY OF SUCH DAMAGE.
- \*
- The licence and distribution terms for
- \* any publically available version or
- derivative of this code cannot be
- changed. i.e. this code cannot simply
- be copied and put under another
- distribution licence [including the GNU
- Public Licence.]
- $\overline{1}$

# 规格

83<br>- 이 기<br>- 이 기<br>- 이 기<br>- 이 기<br>- 이 기<br>- 이 기<br>- 이 기<br>- 이 기<br>- 이 기<br>- 이 기<br>- 이 기<br>- 이 기<br>- 이 기<br>- 이 기<br>- 이 기<br>- 이 기<br>- 이 기 常规 电源 DC 12 V 功耗 约 9 W (在 LCD 打开的情况下进行 记录时) 约 12 W (在 LCD 打开且使用 OPTION 接口的情况下进行记录时) 工作温度 0 °C 到 40 °C (32 °F 到 104 °F) 存储温度 -20 °C 到 +60 °C (-4 °F 到  $+140$  °F) 质量 约 1 kg (2 英镑 3.3 盎司) (机 体) 尺寸 (宽 / 高 / 深) 约 124 mm  $\times$  86 mm  $\times$  237 mm  $(5 \nbox{ Ģt} \nightharpoonup \times 3 \frac{1}{2} \nightharpoonup \frac{1}{2} \times 9 \frac{3}{2} \nightharpoonup \frac{1}{2}$ 寸)(不含突出部分) 记录 / 播放格式 (视频) UDF HD422 模式:MPEG-2 422P@HL、50 Mbps / CBR HD420 模式:MPEG-2 MP@HL、35 Mbps / VBR DVCAM 模式:DVCAM IMX 50 模式:MPEG-2 422P@ML Intra、50 Mbps/CBR FAT HQ 模式:MPEG-2 MP@HL、35 Mbps / VBR SP 模式:MPEG-2 MP@H14、25Mbps / CBR DVCAM 模式:DVCAM 记录 / 播放格式 (音频) UDF HD422 模式:LPCM 24 位、48 kHz、 4 通道 IMX 50 模式:LPCM 24/16 位、 48 kHz、4 通道

其他模式:LPCM 16 位、48 kHz、4 通道 FAT HD 模式:LPCM 16 位、48 kHz、4 通道 SD 模式:LPCM 16 位、48 kHz、2 通道 记录 / 播放时间 (MPEG HD422,IMX) UDF HD 422 模式、IMX 50 模式: 约 120 分钟, 使用 SBP-64A / SBS-64G1A (64 GB) 存储卡 约 60 分钟, 使用 SBP-32 / SBS-32G1A (32 GB) 存储卡 约 30 分钟, 使用 SBP-16 (16 GB) 存储卡 记录 / 播放时间 (MPEG HD) UDF HD 420 模式 约 180 分钟, 使用 SBP-64A / SBS-64G1A (64 GB) 存储卡 约 90 分钟, 使用 SBP-32 / SBS-32G1A (32 GB) 存储卡 约 45 分钟, 使用 SBP-16 (16 GB) 存储卡 FAT HQ 1920/HQ 1440/HQ 1280 模式 约 200 分钟, 使用 SBP-64A / SBS-64G1A (64 GB) 存储卡 约 100 分钟, 使用 SBP-32 / SBS-32G1A (32 GB) 存储卡 约 50 分钟, 使用 SBP-16 (16 GB) 存储卡 SP 1440 模式 约 280 分钟, 使用 SBP-64A / SBS-64G1A (64 GB) 存储卡 约 140 分钟, 使用 SBP-32 / SBS-32G1A (32 GB) 存储卡 约 70 分钟, 使用 SBP-16 (16 GB) 存储卡 记录 / 播放时间 (DVCAM) UDF 约 220 分钟,使用 SBP-64A / SBS-64G1A (64 GB) 存储卡 约 110 分钟, 使用 SBP-32 / SBS-32G1A (32 GB) 存储卡

约 55 分钟, 使用 SBP-16 (16 GB) 存储卡 FAT 约 260 分钟,使用 SBP-64A / SBS-64G1A (64 GB) 存储卡 约 130 分钟, 使用 SBP-32 / SBS-32G1A (32 GB) 存储卡 约 65 分钟, 使用 SBP-16 (16 GB) 存储卡 电池使用时间 约 180 分钟, 使用 BP-U30 电池 约 360 分钟, 使用 BP-U60 电池 约 540 分钟, 使用 BP-U90 电池 (记录时:LCD 监视器开启)

媒体驱动器

媒体类型

ExpressCard/34 插槽 (2)

输入 / 输出 SDI 输入

BNC (1),HD/SD 可选,SMPTE 292M/259M 标准 模拟视频输出 BNC (1)、NTSC/PAL/HD-Y SDI 输出 BNC (1),HD/SD 可选,SMPTE 292M/259M 标准 HDMI 输出 A 型 19 芯 (1) 模拟音频输出 拾音插座 (CH-1, CH-2), -10 dBu (参考水平),47 千欧姆 耳机输出 立体声迷你插口 (1) i.LINK IEEE 1394, 4 芯 (1), HDV 流 输入 / 输出, DVCAM 流输出, S400 USB  $B <sup>*</sup>$  (1) 直流输入 (12 V) 直流插口 (12 V) 选件 4 芯,A 类

其他功能

#### 显示屏

3.5 英寸彩色 LCD 监视器:852  $(H) \times 3$  (RGB)存储卡 × 480 (V) 像素,16:9 比例

#### 随附配件

电池充电器 / 交流适配器 BC-U1(1) 红外线遥控 (1) USB 电缆 (1) 肩带 (1) Wi-Fi 适配器支架 (1) 定距梳形管夹 (1) 锂电池 (备用 CR2032)(1) 预安装在记录器中。 锂电池 (遥控的 CR2025)(1) 预安装在遥控中。 使用说明书 (CD-ROM) (1) 使用本设备之前 (1) 保修卡 (1)

### 可选配件

电池 BP-U30、BP-U60、BP-U90 电池充电器 / 交流适配器 BC-U1、BC-U2 SxS 存储卡 SxS PRO 系列 SxS-1 系列 SxS 存储卡 USB 阅读器 / 写入器 SBAC-US10 媒体适配器 QDA-EX1 (适用于 XQD 存储卡) MEAD-MS01 (适用于 "Memory Stick PRO-HG Duo" HX) MEAD-SD01 (适用于 SDHC 卡) Wi-Fi 适配器 CBK-WA01 硬盘设备 PHU-220R

设计与技术规格如有变更恕不另行通 知。

#### 注意

- 在记录前, 请始终进行记录测试, 并确认记录是否成功。 SONY 对任何损坏概不负责。由于本 机故障或由记录介质、外部存储系 统或者任何其他介质或储存系统记 录的任何形式的记录内容的损害不 作(包括但不限于)退货或赔偿。 • 在使用前请始终确认本机运行正常。 无论保修期内外或基于任何理由, SONY 对任何损坏概不负责。由于本 机故障造成的现有损失或预期利润 损失,不作 (包括但不限于) 退货 或赔偿。
- XDCAM、SxS、SxS PRO、SxS-1、XQD、 i.LINK  $\ddot{\bullet}$ , "Memory Stick" MEMORY STICK Wemory Stick PRO-HG Duo"和 Remote Commander 是 Sony Corporation 的注册商标。
- HDMI、High-Definition Multimedia Interface 和 HDMI 标识是 HDMI Licensing LLC 在美国和其他国家的商 标或注册商标。
- •"The ExpressCard"文字标记和徽标 由 Personal Computer Memory Card International Association (PCMCIA) 所有,Sony Corporation 经授权可使 用此类标记。其他商标和商品名称均 属于其各自所有者。

本文档中出现的产品或系统名称均为其 各自所有者的商标或注册商标。

http://www.sony.net/